# Quick Beginnings for Windows

# **Contents**

- 1. Migrating to WebSphere MQ Version 7.0
	- 1.1. Not installing WebSphere MQ Explorer and WebSphere Eclipse Platform
	- 1.2. Migrating to WebSphere MQ Version 7.0 on Windows Vista
	- 1.3. User Account Control (UAC) on Windows Vista
- 2. Migrating from WebSphere MQ Version 5.3 or 6.0
- 2.1. Launchpad migration instructions
- 3. Migrating from WebSphere MQ Version 5.3
	- 3.1. Migrating SSL connections
	- 3.2. Migrating WebSphere MQ Services
	- 3.3. Publish/Subscribe users
	- 3.4. Saved views with WebSphere MQ Explorer
- 4. Installing the WebSphere MQ Server
	- 4.1. General considerations
	- 4.2. Naming considerations
	- 4.3. Security considerations
	- 4.4. Creating a log file when you install WebSphere MQ
		- 4.4.1. Default logging
	- 4.5. Preparing for server installation
		- 4.5.1. WebSphere MQ features
		- 4.5.2. Installing and uninstalling the WebSphere Eclipse Platform
		- 4.5.3. Unattended (silent) Install and uninstall of the WebSphere Eclipse Platform
		- 4.5.4. Accessibility
	- 4.6. Installing WebSphere MQ Server
		- 4.6.1. User Account Control (UAC) on Windows Vista
		- 4.6.2. Installing using the WebSphere MQ Installation Launchpad
			- 4.6.2.1. Launchpad instructions
		- 4.6.3. Installing from a LAN
		- 4.6.4. Unattended (silent) Installation
			- 4.6.4.1. Installing using msiexec
			- 4.6.4.2. Using command line parameters with msiexec
			- 4.6.4.3. Using a response file with msiexec
				- 4.6.4.3.1. Creating a response file
			- 4.6.4.4. Installing silently using msiexec with a response file
			- 4.6.4.5. Using transforms with msiexec
			- 4.6.4.6. Startup parameters for the Prepare MQ wizard
			- 4.6.4.7. Using the MQParms command
				- 4.6.4.7.1. Parameter file
				- 4.6.4.7.2. Encrypting a parameter file
		- 4.6.5. Using Microsoft System Management Server
	- 4.7. Modifying a WebSphere MQ Installation
		- 4.7.1. Modifying the installation using WebShere MQ Installation Launchpad
		- 4.7.2. Modifying the installation using Add/Remove Programs
		- 4.7.3. Silently modifying the installation using msiexec
	- 4.8. Configuring
		- 4.8.1. Using WebSphere MQ remotely
		- 4.8.2. Prepare WebSphere MQ wizard
		- 4.8.3. Final installation tasks
		- 4.8.4. Configuring WebSphere MQ accounts
			- 4.8.4.1. Information for domain administrators
				- 4.8.4.2. Creating and setting up domain accounts for WebSphere MQ
		- 4.8.5. Using the Default Configuration wizard
		- 4.8.6. Using the WebSphere MQ Welcome pages
		- 4.8.7. Using the Help Center
	- 4.9. Verifying the installation
- 4.9.1. Using the Postcard application
	- 4.9.1.1. Using the Postcard application to verify a local installation
	- 4.9.1.2. Using the Postcard application to verify a server-to-server installation
- 4.9.2. Verifying a local installation
	- 4.9.2.1. Testing the installation
- 4.9.3. Verifying a server-to-server installation
	- 4.9.3.1. Setting up a sender workstation
	- 4.9.3.2. Setting up a receiver workstation
	- 4.9.3.3. Starting the channels
	- 4.9.3.4. Testing communication between the workstations
- 4.9.4. Post verification tasks 5. Installing the WebSphere MQ Client
	- 5.1. WebSphere MQ client features
		- 5.2. Methods of installing the client
		- 5.3. Configuring a client with the prepare wizard
	- 5.4. Verifying a client installation
		- 5.4.1. Setting up the WebSphere MQ server
		- 5.4.2. Setting up the WebSphere MQ client
			- 5.4.2.1. Defining a client-connection channel using MQSERVER
		- 5.4.3. Putting a message on the queue
		- 5.4.4. Getting a message from the queue
		- 5.4.5. Post verification tasks
- 6. Maintaining
	- 6.1. Querying the maintenance level
	- 6.2. Applying the maintenance information
		- 6.2.1. Installing updates from the WebSphere MQ Web site
		- 6.2.2. Silently installing maintenance updates
	- 6.3. Restoring the previous backup version
	- 6.4. Silently restoring the previous backup version
	- 6.5. Applying maintenance to a running queue manager
- 7. Installing and uninstalling GSKit Version 8
	- 7.1. Installing GSKit Version 8
	- 7.2. Uninstalling GSKit Version 8
- 8. Uninstalling
	- 8.1. Uninstalling WebSphere MQ Explorer
	- 8.2. Uninstalling WebSphere MQ Server
		- 8.2.1. Uninstalling WebSphere MQ using the installation process
		- 8.2.2. Uninstalling WebSphere MQ using Add/Remove Programs
		- 8.2.3. Uninstalling WebSphere MQ using msiexec
		- 8.2.4. Uninstalling WebSphere MQ using MQParms
	- 8.3. Uninstalling WebSphere MQ client
- 9. WebSphere MQ documentation

# Welcome to WebSphere MQ

This book introduces you to IBM® WebSphere® MQ for Windows Version 7.0. The term WebSphere MO for Windows means WebSphere MO running on the following Windows platforms:

- Windows 2003
- Windows XP
- Windows Vista
- Windows Server 2008

It contains information about both the server and client features of WebSphere MQ for Windows and describes how to plan for, install, and begin to use the product.

For the operating systems supported by the IBM WebSphere MQ for Windows Version 7.0 client and server, see WebSphere MQ requirements on ibm.com®.

### Migrating to WebSphere MQ for Windows Version 7.0

Follow this information to migrate from previous versions of WebSphere MQ for Windows to WebSphere MQ for Windows Version 7.0.

### Migrating from WebSphere MQ Version 5.3 and 6.0

### Migrating from WebSphere MQ Version 5.3

### Installing the WebSphere MQ Server

Installing WebSphere MQ server on Windows

### Installing the WebSphere MQ client

Choose to install the WebSphere MQ client either from the client or server CD. Check the client environment meets the prerequisites for installing the WebSphere MQ client, check the latest product readmes, and then install the WebSphere MQ Client.

### Applying maintenance

### **Elistalling and uninstalling GSKit Version 8 on Windows**

You might want to use GSKit Version 8 instead of or in addition to GSKit Version 7. This collection of topics gives you instructions for installing and uninstalling GSKit Version 8.

### Uninstalling WebSphere MQ

### WebSphere MQ documentation

Where to find information describing WebSphere MQ.

### **Notices**

**to** This build: January 26, 2011 11:37:58

Notices | Trademarks | Downloads | Library | Support | Feedback

Copyright IBM Corporation 1999, 2009. All Rights Reserved. This topic's URL: wq10120\_

# 1. Migrating to WebSphere MQ for Windows Version 7.0

Follow this information to migrate from previous versions of WebSphere® MQ for Windows to WebSphere MQ for Windows Version 7.0.

Before you upgrade to WebSphere MQ Version 7.0, you must consider this information.

If you migrate from a previous level of this product without first backing up your system, you cannot revert to your previous level, so back up your system before you install WebSphere MQ Version 7.0. This enables you to back out the upgrade if necessary. If you back out the upgrade, however, you cannot recover any work, such as changes to messages and objects, for example, performed by WebSphere MQ Version 7.0. For distributed platforms, information about how to back up your system begins with Backing up and restoring WebSphere MQ in the WebSphere MQ System Administration Guide.

The installation process for WebSphere MQ for Windows detects whether this is a new installation or an update from a previous level of this product. If you migrate from a previous level, all the objects that you previously created (for example, your queue managers) can be maintained. The components that were previously installed are preselected in the feature options when you install the new level. If you leave these components selected, you can keep them or reinstall them.

However, if you deselect any of these components, the installation process uninstalls them.

You can also migrate to WebSphere MQ V7.0 on a system where a previous version has been uninstalled but where the queue manager data has been retained.

If an earlier version of WebSphere MQ is installed on the computer:

- Ensure that no queue managers, listeners, MQ applications or remote applications that use queue managers are running and that the WebSphere MQ Service is stopped. To stop the WebSphere MQ Service, right-click on the WebSphere MQ icon in the system tray, then click Stop WebSphere MQ.
- When the installation of WebSphere MQ Version 7.0 completes, the Prepare Websphere MQ Wizard launches automatically. Use this wizard to reenter domain, user ID and password information.

You can subsequently use the DCOMCNFG.EXE tool, shipped with Windows systems, to change the domain, user ID, and password information.This tool is described in Using DCOMCNFG.EXE to change access permissions

For Windows Vista and Windows Server 2008 users with UAC enabled only: if you do not complete the Prepare WebSphere MQ Wizard directly after WebSphere MQ installs or if for any reason your machine is rebooted between completing WebSphere MQ installation and completing the Prepare WebSphere MQ Wizard, ensure the wizard is run with Administrator privilege, otherwise the wizard might fail.

- WebSphere MO Version 7.0 supports migration from WebSphere MO Version 5.3 and WebSphere MQ Version 6.0 only.
- WebSphere MQ Version 7.0 does not coexist with previous versions of WebSphere MQ. You must migrate from either WebSphere MQ Version 5.3 or WebSphere MQ Version 6.0 to WebSphere MQ Version 7.0.
- By default, a typical WebSphere MQ Version 6.0 to Version 7.0 migration installs only the same features that were installed in the previous version installation. For example, if WebSphere MQ Explorer was not installed in the Version 6.0 installation, it is not installed in a Version 7.0 installation. If you want WebSphere MQ Explorer, select a custom installation of WebSphere MQ Version 7.0 and select the MQ Explorer feature on the Features panel. If you are migrating from WebSphere Version 5.3 to Version 7.0, WebSphere MQ Explorer is installed by default. If you do not want WebSphere MQ Explorer, uninstall the WebSphere MQ Explorer feature by selecting a custom installation of WebSphere MQ Version 7.0. Then deselect the MQ Explorer feature on the Features panel. For more information on how to deselect features, see Launchpad instructions in Quick Beginnings for Windows.

Choosing not to install WebSphere MQ Explorer and WebSphere Eclipse Platform You can choose not to install the WebSphere MQ Explorer feature, during a custom installation.

#### Migrating to WebSphere MQ Version 7.0 on Windows Vista or Windows Server 2008

You can migrate to WebSphere MQ Version 7.0 on Windows Vista or Windows Server 2008 using either of the following supported migration paths:

#### User Account Control (UAC) on Windows Vista and Windows Server 2008

Windows Vista and Windows Server 2008 introduce a User Account Control (UAC) feature, which restricts the actions users can perform on certain operating system facilities, even if they are members of the Administrators group.

#### Parent topic: Welcome to WebSphere MQ

**to** This build: January 26, 2011 11:38:39

Notices | Trademarks | Downloads | Library | Support | Feedback

Copyright IBM Corporation 1999, 2009. All Rights Reserved.

This topic's URL: wq12050\_

# 1.1. Choosing not to install WebSphere MQ Explorer and WebSphere Eclipse Platform

You can choose not to install the WebSphere® MQ Explorer feature, during a custom installation.

By default, a typical migration installation enables the WebSphere MQ Explorer feature. WebSphere MQ Explorer has a prerequisite of WebSphere Eclipse Platform V3.3.

If you do not want to install WebSphere Eclipse Platform V3.3, select a custom installation then deselect the WebSphere MQ Explorer feature from the Features panel.

If you installed WebSphere MQ Explorer on WebSphere MQ Version 6.0 but do not want to install it on WebSphere MQ Version 7.0, select a custom installation and then deselect the WebSphere MQ Explorer feature. The migration process removes the Version 6.0 WebSphere MQ Explorer feature.

For more information on how to deselect features, see Launchpad instructions in Quick Beginnings for Windows.

**Parent topic:** Migrating to WebSphere MQ for Windows Version 7.0

**to** This build: January 26, 2011 11:38:39

Notices | Trademarks | Downloads | Library | Support | Feedback

Copyright IBM Corporation 1999, 2009. All Rights Reserved. This topic's URL: wq12070\_

# 1.2. Migrating to WebSphere MQ Version 7.0 on Windows Vista or Windows Server 2008

You can migrate to WebSphere® MQ Version 7.0 on Windows Vista or Windows Server 2008 using either of the following supported migration paths:

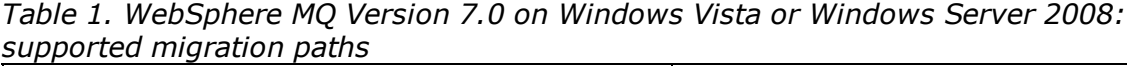

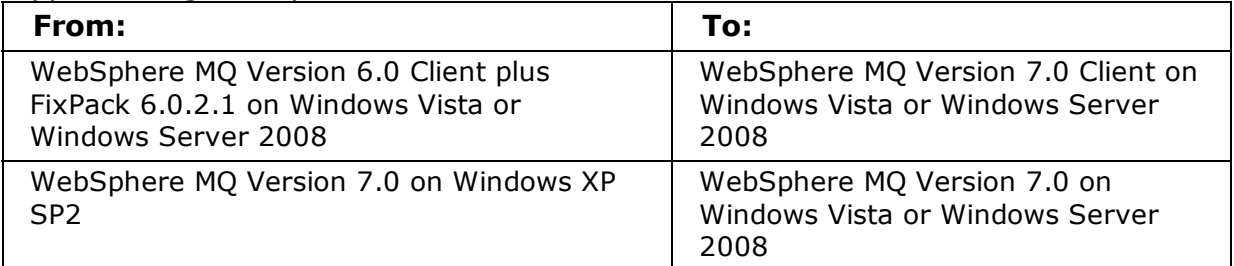

**Parent topic:** Migrating to WebSphere MQ for Windows Version 7.0

**to** This build: January 26, 2011 11:38:40

Notices | Trademarks | Downloads | Library | Support | Feedback

Copyright IBM Corporation 1999, 2009. All Rights Reserved. This topic's URL: wq12090\_

# 1.3. User Account Control (UAC) on Windows Vista and

# Windows Server 2008

Windows Vista and Windows Server 2008 introduce a User Account Control (UAC) feature, which restricts the actions users can perform on certain operating system facilities, even if they are members of the Administrators group.

UAC is enabled by default on Windows Vista and Windows Server 2008. This means installing WebSphere® MQ on Windows Vista or Windows Server 2008 differs from installing WebSphere MQ on previous versions of Windows. At certain points during installation, migration, and uninstallation, you must manually accept the Windows UAC prompt to allow processes to run with elevated authority. During silent installation and uninstallation, you must invoke the process from an elevated command prompt. The points when you have to accept the Windows prompt for UAC or invoke processes from an elevated command prompt have been flagged in the specific topics affected.

**Parent topic:** Migrating to WebSphere MQ for Windows Version 7.0 Parent topic: WebSphere MQ Server installation methods

**to** This build: January 26, 2011 11:38:40

Notices | Trademarks | Downloads | Library | Support | Feedback

Copyright IBM Corporation 1999, 2009. All Rights Reserved. This topic's URL: wq12100\_

# 2. Migrating from WebSphere MQ Version 5.3 and 6.0

If you are migrating from a previous version of WebSphere® MQ, you should consider the information given in the following section:

Launchpad migration instructions

## Launchpad migration instructions

**Parent topic:** Welcome to WebSphere MO

**to** This build: January 26, 2011 11:38:38

Notices | Trademarks | Downloads | Library | Support | Feedback

Copyright IBM Corporation 1999, 2009. All Rights Reserved. This topic's URL: wq12000\_

# 2.1. Launchpad migration instructions

## About this task

These instructions cover migrating WebSphere® MQ to Version 7.0 using the launchpad.

## Procedure

- 1. Stop all existing WebSphere MQ processes.
	- a. Stop execution of all WebSphere MQ applications on the local machine, and on any connected remote machines.
	- b. Stop execution of all queue managers
	- c. Stop execution of all channels
	- d. Stop execution of all listeners
- e. Right click WebSphere MQ on the system tray and select **Stop WebSphere MQ**. Wait for all services to stop.
- f. Right click WebSphere MQ on the system tray and select **Exit**. Some previous versions of WebSphere MQ might not have an **Exit** option. If there is not, use the task manager to end process amgmsrvn.exe.
- 2. Insert the WebSphere MQ Version 7.0 Server CD into the CD-ROM drive.
- 3. If autorun is enabled, the launchpad starts automatically. If not, run setup.exe from the CD-ROM.

If you are migrating on Windows Vista or Windows Server 2008 and UAC is enabled, accept the Windows prompt to allow the launchpad to run as elevated. During migration you might also see Open File - Security Warning dialog boxes that list International Business Machines Limited as the publisher. Click **Run** to allow the migration to continue.

- 4. Click the Software Requirements option to check if prerequisites are met. You might need to install or upgrade to WebSphere Eclipse Platform Version 3.3 if you want to use WebSphere MQ Explorer in WebSphere MQ Version 7.0.
- 5. Click the Network Configuration option and select from the three choices. Click More Information to launch the relevant WebSphere MQ documentation.
- 6. Click the **Migrating SSL Certificates** option and select from the choices. This option will only appear if you are migrating from WebSphere MQ Version 5.3, otherwise it will not be shown.
- 7. Click the WebSphere MQ Installation option, check the pre-installation status, select language, and click Launch IBM WebSphere MQ Installer.
	- a. Read and accept the license agreement to proceed.
	- b. Select **update** or custom. Update installs WebSphere MQ Version 7.0 with the same features as the previous version. Custom allows you to add or remove components for the new version.
	- c. If custom was selected, choose components. Unselecting a component will remove the component from the machine if it is already installed. WebSphere MQ Explorer requires WebSphere Eclipse Platform 3.3 to have been installed.
	- d. Confirm details and install. Follow any on-screen instructions.
	- e. Restart computer on completion of installation if you are prompted to do so.
	- f. WebSphere MQ will launch some final configuration steps, allowing you to review network configuration options, and select components to start up when finished.
- WebSphere MQ Version 7.0 is now installed, and all persistent items have been migrated 8. from the previous version of WebSphere MQ. You can use the launchpad to view the Quick Beginnings, Release Notes, or Product Tour before finishing.

Parent topic: Migrating from WebSphere MQ Version 5.3 and 6.0

**to** This build: January 26, 2011 11:38:39

Notices | Trademarks | Downloads | Library | Support | Feedback

Copyright IBM Corporation 1999, 2009. All Rights Reserved. This topic's URL: wq12020\_

# 3. Migrating from WebSphere MQ Version 5.3

If you are migrating from WebSphere® MQ Version 5.3, you should also consider the information given in the following sections:

- Migrating SSL connections
- Migrating WebSphere MQ Services
- Publish/Subscribe users

**• Saved views with WebSphere MQ Explorer** 

## Migrating SSL connections

Migrating WebSphere MQ Services

Publish/Subscribe users

## Saved views with WebSphere MQ Explorer

**Parent topic:** Welcome to WebSphere MQ

**to** This build: January 26, 2011 11:37:58

Notices | Trademarks | Downloads | Library | Support | Feedback

Copyright IBM Corporation 1999, 2009. All Rights Reserved. This topic's URL: wq10230\_

# 3.1. Migrating SSL connections

WebSphere® MQ for Windows, Version 7.0 provides the Global Security Toolkit (GSKit) for improved Secure Sockets Layer (SSL) support for queue manager and WebSphere MQ client channels. If you have WebSphere MQ Version 5.3 queue managers or clients set up to use SSL connections, or if you are unsure if your queue managers or clients have been set up in this way, refer to WebSphere MQ Migration Information.

Follow the guidance in WebSphere MQ Migration Information to determine whether WebSphere MQ Version 5.3 queue managers or clients have been set up to use SSL connections, and to ensure these channels continue to work with WebSphere MQ for Windows, Version 7.0 . The migration process causes a copy of the certificates stored in the WebSphere MQ Version 5.3 Certificate Stores used by WebSphere MQ Version 5.3 to be migrated to a GSKit Key database.

**Parent topic:** Migrating from WebSphere MQ Version 5.3

**to** This build: January 26, 2011 11:37:59

Notices | Trademarks | Downloads | Library | Support | Feedback

Copyright IBM Corporation 1999, 2009. All Rights Reserved. This topic's URL: wq10240\_

# 3.2. Migrating WebSphere MQ Services

WebSphere® MQ services define one or more commands to be run when a queue manager is started or stopped. Examples of a service include:

- **•** Listener
- Channel initiator
- Trigger monitor
- Command server
- Channel
- Queue manager custom service

When migrating from a version of WebSphere MQ earlier than Version 6, the WebSphere MQ services are automatically migrated into WebSphere MQ Objects. (For more information about

WebSphere MQ Objects see the WebSphere MQ System Administration Guide.) These objects can then be administered in the WebSphere MQ Explorer.

Examples of the migration of services to WebSphere MQ Objects are:

- A listener is migrated to a WebSphere MQ listener object, equivalent to one defined by the DEFINE LISTENER ... MQSC command.
- A trigger monitor is migrated to a WebSphere MQ service object with STARTCMD set to runmqtrm.
- A channel is migrated to a WebSphere MQ service object with STARTCMD set to runmqchl.

It is important to note that after migration all services will run **after** the queue manager with which they are associated starts. This is the case even if the service previously ran before the associated queue manager started.

Only services that are associated with queue managers will be migrated. ROOT custom services, which are services that are not associated with a particular queue manager, are not migrated and they will remain as they were.

**Parent topic:** Migrating from WebSphere MO Version 5.3

**til** This build: January 26, 2011 11:37:59

Notices | Trademarks | Downloads | Library | Support | Feedback

Copyright IBM Corporation 1999, 2009. All Rights Reserved. This topic's URL: wq10250\_

# 3.3. Publish/Subscribe users

WebSphere® MQ Version 7.0 contains components that provide Publish/Subscribe support that were previously shipped in SupportPac MA0C and included in Fix Pack 8 for WebSphere MQ Version 5.3. If you install WebSphere MQ Version 7.0, you no longer need the SupportPac and you must not install it. The files included with WebSphere MQ Version 7.0 supersede those in the SupportPac.

If you are using SupportPac MA0C with your previous version of WebSphere MQ, uninstall before you install WebSphere MQ Version 7.0. Uninstall by selecting Start > Settings > Control Panel > Add or Remove Programs > IBM MQSeries Publish/Subscribe, and then selecting Remove.

Parent topic: Migrating from WebSphere MQ Version 5.3

**to** This build: January 26, 2011 11:37:59

Notices | Trademarks | Downloads | Library | Support | Feedback

Copyright IBM Corporation 1999, 2009. All Rights Reserved. This topic's URL: wq10260\_

# 3.4. Saved views with WebSphere MQ Explorer

WebSphere® MQ Version 5.3 uses Microsoft Management Console (MMC) based snap-ins to provide the WebSphere MQ Explorer. MMC allows you to save the current configuration or 'view' as a .msc file.

WebSphere MQ Version 7.0 no longer uses MMC. Therefore, any views that you have previously saved will not work with the WebSphere MQ Explorer.

Parent topic: Migrating from WebSphere MQ Version 5.3

**to** This build: January 26, 2011 11:37:59

Notices | Trademarks | Downloads | Library | Support | Feedback

Copyright IBM Corporation 1999, 2009. All Rights Reserved. This topic's URL: wq10270\_

# 4. Installing the WebSphere MQ Server

Installing WebSphere MQ server on Windows

This topic describes how to install WebSphere® MQ Version 7.0 directly from the WebSphere MQ Server CD.

This information covers topics such as preparing for installation and verifying your installation, as well as the installation process itself. If you already have an installation of WebSphere MQ, and are migrating to WebSphere MQ Version 7.0, see Migrating to WebSphere MQ for Windows Version 7.0 or Migrating from WebSphere MQ Version 5.3 and 6.0 before carrying out the installation process.

WebSphere MQ can be installed as a server or a client. A WebSphere MQ server is an installation of a queue manager that provides queueing services to zero or more clients and to zero or more queue managers. All the WebSphere MQ objects, for example queues, exist only on the queue manager machine (the WebSphere MQ server machine), and not the client. A WebSphere MQ server can also support local WebSphere MQ applications.

A WebSphere MQ client is a component that allows an application running on one system to communicate with a queue manager running on another system. The output from the call is sent back to the client, which passes it back to the application. A WebSphere MQ client can be installed on its own on a separate machine from the base product and server.

For an introduction to WebSphere MQ concepts and objects, see the WebSphere MQ System Administration Guide.

For information about client support in general, see WebSphere MQ Clients.

You can use the WebSphere MQ Server CD to install the WebSphere MQ server or the WebSphere MQ client. If you want to install the WebSphere MQ server and the WebSphere MQ client on the same machine, you **must** use the WebSphere MO Server CD.

#### Note:

You can also install the WebSphere MQ client by using the WebSphere MQ Client CD. The installation methods you use with this CD differ slightly. See WebSphere MQ Clients for more information.

**>This chapter describes how to install the WebSphere MQ Server using the WebSphere MQ for** Windows CD. If you want to install the WebSphere MQ Client see Installing the WebSphere MQ client.

General considerations

Naming considerations

Security considerations

Creating a log file when you install WebSphere MQ

Preparing for server installation

Check the server environment meets the prerequisites for installing WebSphere MQ for Windows. Check the product readme files and install missing prerequisite software supplied on the server CD.

## WebSphere MQ Server installation methods

Modifying your installation

Configuring a WebSphere MQ Server

Verifying a server installation

Parent topic: Welcome to WebSphere MQ

**to** This build: January 26, 2011 11:38:00

Notices | Trademarks | Downloads | Library | Support | Feedback

Copyright IBM Corporation 1999, 2009. All Rights Reserved. This topic's URL: wq10360\_

# 4.1. General considerations

Ensure that you set up default logging for the installation process. See Creating a log file when you install WebSphere MQ.

**Parent topic:** Installing the WebSphere MQ Server

**til** This build: January 26, 2011 11:38:00

Notices | Trademarks | Downloads | Library | Support | Feedback

Copyright IBM Corporation 1999, 2009. All Rights Reserved. This topic's URL: wq10380\_

# 4.2. Naming considerations

- Ensure that the machine name does not contain any spaces. WebSphere® MQ does not support machine names that include spaces. If you install WebSphere MQ on such a machine, you cannot create any queue managers.
- For WebSphere MQ authorizations, names of user IDs and groups must be no longer than 20 characters (spaces are not allowed).
- A WebSphere MQ for Windows server does not support the connection of a Windows client if the client is running under a user ID that contains the @ character, for example, abc@d.

Parent topic: Installing the WebSphere MQ Server

**to** This build: January 26, 2011 11:38:00

Notices | Trademarks | Downloads | Library | Support | Feedback

Copyright IBM Corporation 1999, 2009. All Rights Reserved. This topic's URL: wq10390\_

# 4.3. Security considerations

- Are you installing WebSphere® MQ on a network where the domain controller is on a Windows 2000 or Windows 2003 server? If so, you probably need to obtain a special domain account from your domain administrator. For further information, and the details that the domain administrator needs to set up this special account, refer to Configuring WebSphere MQ accounts.
- You must have local administrator authority when you are installing. Define this authority through the Windows facilities.
- Your user ID must belong to the local mqm or Administrators group in order to administer any queue manager on that system, or to run any of the WebSphere MQ control commands. If the local  $\text{m}\text{cm}$  group does not already exist on the local computer, it is created automatically when WebSphere MQ is installed. The user ID can either belong to the local  $\text{m}\text{cm}$  group directly, or belong indirectly through the inclusion of global groups in the local  $\text{mom}$  group.
- > Windows Vista and Windows Server 2008 introduce a User Account Control (UAC) feature, which restricts the actions users can perform on certain operating system facilities, even if they are members of the Administrators group. See User Account Control (UAC) on Windows Vista and Windows Server 2008 for more information. If your userid is in the Administrators group but not the mqm group you must use an elevated command prompt to issue MQ admin commands such as crtmqm, otherwise the error "AMQ7077: You are not authorized to perform the requested operation" is generated. To open an elevated command prompt, right-click the start menu item, or icon, for the command prompt, and select "Run as administrator" <
- Some commands can be run without being a member of the mqm group (see Authority to administer WebSphere MQ).
- If you intend to administer queue managers on a remote system, your user ID must be authorized on the target system. The information on protecting WebSphere MQ resources in the WebSphere MQ System Administration Guide includes more information on this topic.
- A user account that is used to run the IBM® WebSphere MQ Services COM server is set up by default during the installation process, typically with the user ID MUSR\_MQADMIN. This account is reserved for use by WebSphere MQ. Refer to Configuring WebSphere MQ accounts.
- When an MQ client connects to a queue manager on the server, the username under which the client runs must not be same as the domain or machine name. If the user has the same name as the domain or machine, the connection fails with return code 2035(MQRC\_NOT\_AUTHORIZED).
- As with other versions of Windows, the Object Authority Manager (OAM) gives members of the Administrators group the authority to access all MQ objects even when UAC is enabled on Windows Vista and Windows Server 2008.

For further information about WebSphere MQ user IDs on Windows systems and the WebSphere MQ Object Authority Manager (OAM), see the WebSphere MQ System Administration Guide.

Parent topic: Installing the WebSphere MQ Server

**to** This build: January 26, 2011 11:38:01

Notices | Trademarks | Downloads | Library | Support | Feedback

Copyright IBM Corporation 1999, 2009. All Rights Reserved. This topic's URL: wq10400\_

# 4.4. Creating a log file when you install WebSphere MQ

WebSphere® MQ for Windows is installed using the Microsoft Installer (MSI). To generate a log file during installation, you need to set up default logging. This means that a log file is created each time that you install software that uses MSI. If you install WebSphere MQ using the Launchpad, a log file will automatically be generated. For more information see, Final Installation tasks.

## Default logging

### **Parent topic:** Installing the WebSphere MO Server

**to** This build: January 26, 2011 11:38:01

Notices | Trademarks | Downloads | Library | Support | Feedback

Copyright IBM Corporation 1999, 2009. All Rights Reserved. This topic's URL: wq10410\_

# 4.4.1. Default logging

## About this task

To set up logging, use the following steps:

## Procedure

- 1. Launch the **msiconfig** snap-in to display the **msiconfig** window. If this is already set up on your machine, click Start > Programs > Administrative Tools > msiconfig.msc. The Start Menu properties might need to be changed to display Administrative Tools in it. Otherwise, use the following steps to set it up:
	- a. From the Windows taskbar, click **Start** > Run.
	- b. Type  $mmc$ , then click  $OK$  to display the Console window.
	- c. Click File  $>$  Add/Remove Snap-in to display the Add/Remove Snap-in dialog.
	- d. Click Add to display the Add Standalone Snap-in dialog.
	- e. Select **Group policy Object Editor** from the list, then click **Add** to display the Select Group Policy Object dialog.
	- f. Apply the Group Policy appropriate to your domain configuration. For example, if you are using a local computer, click Finish.
	- g. In the Add Standalone Snap-in dialog, click Close.
	- h. In the Add/Remove Snap-in dialog, click OK.

### ъ

Note: Step 1.d an 1.g do not apply to Windows Vista.

- 2. From the tree in the left-hand panel of the window, expand the following: Local Computer Policy > Computer Configuration > Administrative Templates > Windows Components
- 3. Click Windows Installer.
- 4. In the Policy panel, right click Logging, then click **Properties** from the resulting menu. The Logging Properties dialog is displayed.
- 5. Click the **Enabled** option.
- 6. In the Logging field, type:

microwaveup

Click OK.

7. Save the new setting as msiconfig and close the **msiconfig** window.

Parent topic: Creating a log file when you install WebSphere MQ

## Notices | Trademarks | Downloads | Library | Support | Feedback

Copyright IBM Corporation 1999, 2009. All Rights Reserved. This topic's URL: wq10420\_

# 4.5. Preparing for server installation

Check the server environment meets the prerequisites for installing WebSphere® MQ for Windows. Check the product readme files and install missing prerequisite software supplied on the server CD.

Before installation, you must check that your system meets the hardware and software requirements set out in WebSphere MQ requirements on ibm.com®, review the release notes file, which is on the product CD in the \Readmes folder for each national language, and check the  $REDADD.txt$  file for any changes made between translation and the manufacturing of the installation CD.  $READADD.txt$  is found in the root directory of the server installation CD.

During installation, the release notes file is copied to the WebSphere MQ program files folder (default c:\Program Files\IBM\WebSphere MQ).

## Storage requirements for WebSphere MQ server

You require up to 600 MB to fully install WebSphere MQ for Windows.

The storage requirements for WebSphere MQ for Windows depend on which components you install, and how much working space you need. This, in turn, depends on the number of queues that you use, the number and size of the messages on the queues, and whether the messages are persistent. You also require archiving capacity on disk, tape, or other media.

Disk storage is also required:

- Prerequisite software
- Optional software
- Your application programs

## Processor requirements for WebSphere MQ Explorer

If you want to use the WebSphere MQ Explorer, you need a minimum of:

- 512 MB RAM
- 1 GHz processor
- 300< MB for Eclipse platform code and data
- A suitable monitor for the operating system with a screen size of at least 1024x768

### Install directory used for 64 bit Windows operating systems

On 64 bit Windows, WebSphere MQ installs into the default 32 bit installation location:  $C:\Per\gamma$ Files (x86)\IBM\WebSphere MQ.

If you select an alternative directory for installing WebSphere MQ, do not try to install into C:\Program Files\IBM\WebSphere MQ. C:\Program Files can only contain 64 bit programs.

If you are using silent install and you do select C:\Program Files\IBM\WebSphere MQ as the installation directory the installation fails.

Wherever the default installation location occurs in the documentation or C: \Program Files\IBM \WebSphere MQ is documented, for 64 bit operating systems the file path is C:\Program Files (x86)\IBM\WebSphere MQ.

## Installing prerequisite software

To install the prerequisite software provided on the WebSphere MQ Server CD (which does not include service packs or Web browsers), do one of the following:

- Use the WebSphere MQ installation procedure. When you install using the WebSphere MQ Server CD, there is a **Software Prerequisites** option in the WebSphere MQ Installation Launchpad window. You can use this option to check which prerequisite software is already installed and which is missing, and to install any missing software. See Launchpad instructions.
- Use the Windows Explorer:
	- 1. Use the Windows Explorer to select the Prereqs folder on the WebSphere MQ Server CD.
	- 2. Select the folder for the software item to be installed.
	- 3. Start the installation program.

## WebSphere MQ features

### Installing and uninstalling IBM WebSphere Eclipse Platform

### Unattended (silent) installation and uninstallation of IBM WebSphere Eclipse Platform

### **Accessibility**

Parent topic: Installing the WebSphere MQ Server

**to** This build: January 26, 2011 11:38:01

Notices | Trademarks | Downloads | Library | Support | Feedback

Copyright IBM Corporation 1999, 2009. All Rights Reserved. This topic's URL: wq10430\_

# 4.5.1. WebSphere MQ features

You can select the features that you require when you install WebSphere® MQ. The features shown below are available when you install WebSphere MQ from the Server CD; for information on the features that are available on the WebSphere MQ Client CD, see WebSphere MQ client features.

### Server

The server feature allows you to run queue managers on your computer and connect to other computers over a network.

### Server File Transfer

**The Server File Transfer Application allows you to send and receive ordinary files in the form of** WebSphere MQ messages. You can use the Server File Transfer Application to send and receive any type of file in any format, for example: ASCII Linux format (with line feed characters), ASCII file Windows format (with carriage return/line feed characters), binary (for example, image files, wordprocessor files, spreadsheet files, or compressed files), also reports, letters, memos and charts. The Server File Transfer Application has both a graphical user interface and a command line interface. $\blacktriangleleft$ 

### MQ Explorer

The Explorer allows you to administer and monitor resources in WebSphere MQ.

### Windows client

The WebSphere MQ client is a small subset of WebSphere MQ, without a queue manager, that uses the queue manager and queues on other (server) computers. It can be used only when the computer it is on is connected to another computer that is running a full server version of WebSphere MQ. The client and the server can be on the same computer if required.

### Client Extended Transaction Support

A WebSphere MQ extended transactional client is a WebSphere MQ client with some additional function. This function allows a client application, within the same unit of work:

- To put messages to, and get messages from, queues that are owned by the queue manager to which it is connected.
- To update the resources of a resource manager other than a WebSphere MQ queue manager.

### Client File Transfer

The Client File Transfer Application allows you to send and receive ordinary files in the form of WebSphere MQ messages. You can use the Client File Transfer Application to send and receive any type of file in any format, for example: ASCII Linux format (with line feed characters), ASCII file Windows format (with carriage return/line feed characters), binary (for example, image files, wordprocessor files, spreadsheet files, or compressed files), also reports, letters, memos and charts. The Client File Transfer Application only has a command line interface.

### Java messaging, .NET messaging, and Web Services

The files needed for messaging using Java (includes Java Message Service support) and WebSphere MQ Web Services.

### Java Extended Transaction Support

Extended transaction support for Java Message Service.

### Development Toolkit

This feature includes sample source files, and the bindings (files .H, .LIB, .DLL, and so on), that you need to develop applications to run on WebSphere MQ. Bindings and samples are provided for the following languages: C, C++, Visual Basic, ActiveX, Cobol, and .NET (including C#). Java and Java Message Service support is included and samples are provided for MTS (COM+), and MQSC.

#### **Parent topic:** Preparing for server installation

**to** This build: January 26, 2011 11:38:03

Notices | Trademarks | Downloads | Library | Support | Feedback

Copyright IBM Corporation 1999, 2009. All Rights Reserved. This topic's URL: wq10560\_

# 4.5.2. Installing and uninstalling IBM WebSphere Eclipse Platform

## About this task

The WebSphere® Eclipse Platform can be installed either from the WebSphere MQ installation launchpad or unattended (silently). To process an unattended installation, see: Unattended (silent) installation and uninstallation of IBM WebSphere Eclipse Platform. To install from the WebSphere MQ installation launchpad you must:

## Procedure

- 1. Insert the WebSphere MQ for Windows Server CD into the CD-ROM drive.
- 2. If autorun is enabled, the installation process starts.

Otherwise, double-click the **Setup** icon in the root folder of the CD to start the installation process.

If you are installing on Windows Vista or Windows Server 2008 and UAC is enabled, accept the Windows prompt to allow the launchpad to run as elevated. During installation you might also see Open File - Security Warning dialog boxes that list International Business Machines Limited as the publisher. Click **Run** to allow the installation to continue. The WebSphere MQ Installation Launchpad window is displayed.

3. Click the **Software Prerequisites** option.

The window lists the prerequisite software for a typical installation. To the right of each installation item there is a green circle and the word "OK" if the software is installed, or a red circle with the words "Not Installed" if the software is not installed.

- If there is a red circle with the words "Not Installed" next to WebSphere Eclipse Platform:
	- a. Click the + symbol to the left of WebSphere Eclipse Platform to display installation links.
	- b. Select the option for the installation source you want to use. Select from:
		- CD-ROM
		- Network
- 4. The language selection panel is displayed. Select the language you want and click **OK**. The WebSphere Eclipse Platform setup wizard is displayed. Follow the instructions given in the wizard to install WebSphere Eclipse Platform.

If you are installing on Windows Vista or Windows Server 2008 and UAC is enabled, accept the Windows prompt to allow the wizard to run as elevated. During installation you might also see Open File - Security Warning dialog boxes that list International Business Machines Limited as the publisher. Click **Run** to allow the installation to continue.

### What to do next

If you no longer need your previous version of WebSphere Eclipse Platform (for example Version 3.01), you can remove it after you have installed this newer version of WebSphere Eclipse Platform, Version 3.3.

WebSphere Eclipse Platform can be uninstalled using Add/Remove Programs or Programs and Features.

For Windows XP or Windows 2003, follow these steps:

- 1. From the Windows taskbar, click **Start > Settings > Control Panel**.
- 2. Double-click Add/Remove Programs.
- 3. Click IBM WebSphere Eclipse Platform V3.01 (or whatever your old version is).
- 4. Click **Remove**. When a confirmation prompt is displayed, click Yes. The uninstall program begins. All the IBM® WebSphere Eclipse Platform files are removed.

For Windows Vista or Windows Server 2008, follow these steps:

- 1. From the Windows taskbar, click **Start >Control Panel** . The Programs window opens.
- 2. Double-click **Programs and Features**. The Programs and Features window opens.
- 3. Click IBM WebSphere Eclipse Platform V3.01 (or whatever your old version is).
- 4. Click **Uninstall**. A window containing a confirmation prompt opens. Click Yes. If UAC is enabled, accept the Windows prompt to allow the uninstall to run as elevated. The uninstall program then begins and runs to completion. All the IBM WebSphere Eclipse Platform files are removed.

Parent topic: Preparing for server installation

**til** This build: January 26, 2011 11:38:02

Notices | Trademarks | Downloads | Library | Support | Feedback

Copyright IBM Corporation 1999, 2009. All Rights Reserved.

This topic's URL: wq10520\_

# 4.5.3. Unattended (silent) installation and uninstallation of IBM WebSphere Eclipse Platform

# About this task

The WebSphere® Eclipse Platform can be installed either from the WebSphere MQ installation launchpad or unattended (silently). To install from the WebSphere MQ installation launchpad, see:Installing and uninstalling IBM WebSphere Eclipse Platform.

WebSphere Eclipse Platform is installed using the Microsoft Installer (MSI). You can invoke MSI directly, without using the WebSphere MQ Installation Launchpad. This means that you can install WebSphere Eclipse Platform on a machine without interaction. This process is called unattended (or silent) installation, and is particularly useful for installing WebSphere Eclipse Platform over a network on a remote machine, because you can install from a shared drive on a LAN server.

The machine on which you want to install must be able to share the WebSphere MQ Server CD, or a copy of the files on it, and you must be able to execute a command on that machine.

If you are running WebSphere MQ on Windows Vista or Windows Server 2008 with User Account Control (UAC) enabled, you must invoke the silent installation from an elevated command prompt. Pright-click the command shortcut and choose Run as administrator to provide elevated rights. If you try to silently install from a non-elevated command prompt, the installation fails with an error of AMQ4353 in the installation log.

See Using command line parameters with msiexec for more information on using msiexec. You cannot use response files with **msiexec** when installing the WebSphere Eclipse Platform.

## Example

An example of a possible **msiexec** command for the silent installation of the WebSphere Eclipse Platform is:

```
msiexec /qn /i "D:\Prereqs\IES\MSI\IBM WebSphere Eclipse Platform V3.3.msi" 
TARGETDIR="C:\Program files\IBM\WEP"/l*v c:\install.log /m mif_file 
TRANSFORMS=1033.mst AGREETOLICENSE="yes" ADDLOCAL="Base"
```
where the options are,

## /qn

Silent installation; For alternatives see, Using command line parameters with msiexec.

/i "D:\Prereqs\IES\MSI\IBM WebSphere Eclipse Platform V3.3.msi"

The name of the .msi file to install WebSphere Eclipse Platform Version 3.3.

/l\*v c:\install.log

Output a verbose installation log.

## /m mif file

Generate Microsoft System Management Server (SMS) status file called mif file

## TRANSFORMS=1033.mst

U.S. English installation. Other transforms are listed in Using transforms with msiexec.

## ADDLOCAL="Base"

The only feature that can be specified here is "Base".

### TARGETDIR="C:\Program Files\IBM\WEP"

Install the WebSphere Eclipse Platform to the specified directory.

**Note:** These are the only **msiexec** options you can use when installing the WebSphere Eclipse Platform. msiexec options such as SAVEINI, USEINI and ONLYINI are not supported.

## What to do next

WebSphere Eclipse Platform can be uninstalled using Add/Remove Programs or Programs and Features.

An example of a possible **msiexec** command for the silent uninstallation of the WebSphere Eclipse Platform Version > 3.3 € is:>

msiexec /qn /x "D:\Prereqs\IES\MSI\IBM WebSphere Eclipse Platform V3.3.msi"

where the options are,

/qn

Silent installation; For alternatives see, Using command line parameters with msiexec.

/x "D:\Prereqs\IES\MSI\IBM WebSphere Eclipse Platform V3.3.msi"

The name of the .msi file originally used to install the WebSphere Eclipse Platform Version 3.3.

**Parent topic:** Preparing for server installation

**to** This build: January 26, 2011 11:38:02

Notices | Trademarks | Downloads | Library | Support | Feedback

Copyright IBM Corporation 1999, 2009. All Rights Reserved. This topic's URL: wq10521\_

# 4.5.4. Accessibility

The WebSphere® MQ user interfaces do not use any special keys, but instead follow the Windows user interface guidelines for accelerator keys on items such as context menus, dialogs, and dialog controls such as buttons. Access the accelerator keys in the usual way. See the Windows help for more information (look in the Windows help index for keyboard; for accessibility features look for Accessibility).

## Special features for accessibility

Some of the user interfaces in WebSphere MQ are normally visual, but they behave differently when accessibility features are activated, as follows:

• High Contrast Mode

In this mode Launchpad, Prepare WebSphere MQ Wizard, Postcard, and Default Configuration all hide their background bitmaps and ensure that they use the system text colors so that they are easily visible and readable.

**• Screen Reader Mode** 

When a screen reader is active, Prepare WebSphere MQ Wizard, Default Configuration, Postcard, and API Exerciser, simplify their appearance by hiding background bitmaps, raised effects, shadow boxes, and other effects that can otherwise confuse the screen reader. Additionally, API Exerciser, when the result of doing an API call is added to the list in the window, pops up a message box, so that the screen reader reads it to the user.

Explorer Object Status

The Explorer component of WebSphere MQ uses icons to indicate the status of objects, such as queue managers. Screen readers cannot interpret these icons, so there is an option to show a textual description of the icon. To select this option, from within the Explorer click Window > Preferences > WebSphere MQ Explorer and select Show status of objects after object name.

### Parent topic: Preparing for server installation

**to This build: January 26, 2011 11:38:03** 

Notices | Trademarks | Downloads | Library | Support | Feedback

Copyright IBM Corporation 1999, 2009. All Rights Reserved. This topic's URL: wq10580\_

# 4.6. WebSphere MQ Server installation methods

This section provides guidance on how to install WebSphere® MQ for Windows. If you are migrating from an earlier version of WebSphere MQ, see Migrating to WebSphere MQ for Windows Version 7.0. To modify an existing installation, see Modifying your installation. If you are installing a WebSphere MQ client see Installing the WebSphere MQ client

WebSphere MQ is typically installed interactively using the WebSphere MQ Installation Launchpad graphical user interface. For instructions for interactive installation using the Launchpad see Installing using the launchpad

### ×

Note: >When installing using a Remote Desktop Connection, you might need to logoff, then re-logon to pick up the changes made to your environment by the installation process.

### ×

 $\blacktriangleright$  For all of the following installation methods, installing with a custom location such as  $C:\Upsilon$  Users for Windows Vista or C: \Documents and Settings for Windows XP and Windows 2003 Server is not supported.

WebSphere MQ can also be installed using the following methods:

- From a LAN, see Installing from a LAN
- Unattended (silently), see Unattended (silent) installation
- Using msiexec, see Installing using msiexec
- Using Microsoft System Management Server (SMS), see Installing with Microsoft System Management Server

#### User Account Control (UAC) on Windows Vista and Windows Server 2008

Windows Vista and Windows Server 2008 introduce a User Account Control (UAC) feature, which restricts the actions users can perform on certain operating system facilities, even if they are members of the Administrators group.

### Installing using the launchpad

Installing from a LAN

### Unattended (silent) installation

#### Installing with Microsoft System Management Server

#### Parent topic: Installing the WebSphere MQ Server

**to** This build: January 26, 2011 11:38:03

Notices | Trademarks | Downloads | Library | Support | Feedback

Copyright IBM Corporation 1999, 2009. All Rights Reserved.

This topic's URL: wq10590\_

# 4.6.2. Installing using the launchpad

Before you install, you must decide what type of installation you require. Table 1 shows the installation types available, and the features that are installed with each option. For the prerequisites required for each feature, see WebSphere® MQ requirements.

The installation types are:

- Typical installation
- Compact installation
- Custom Installation

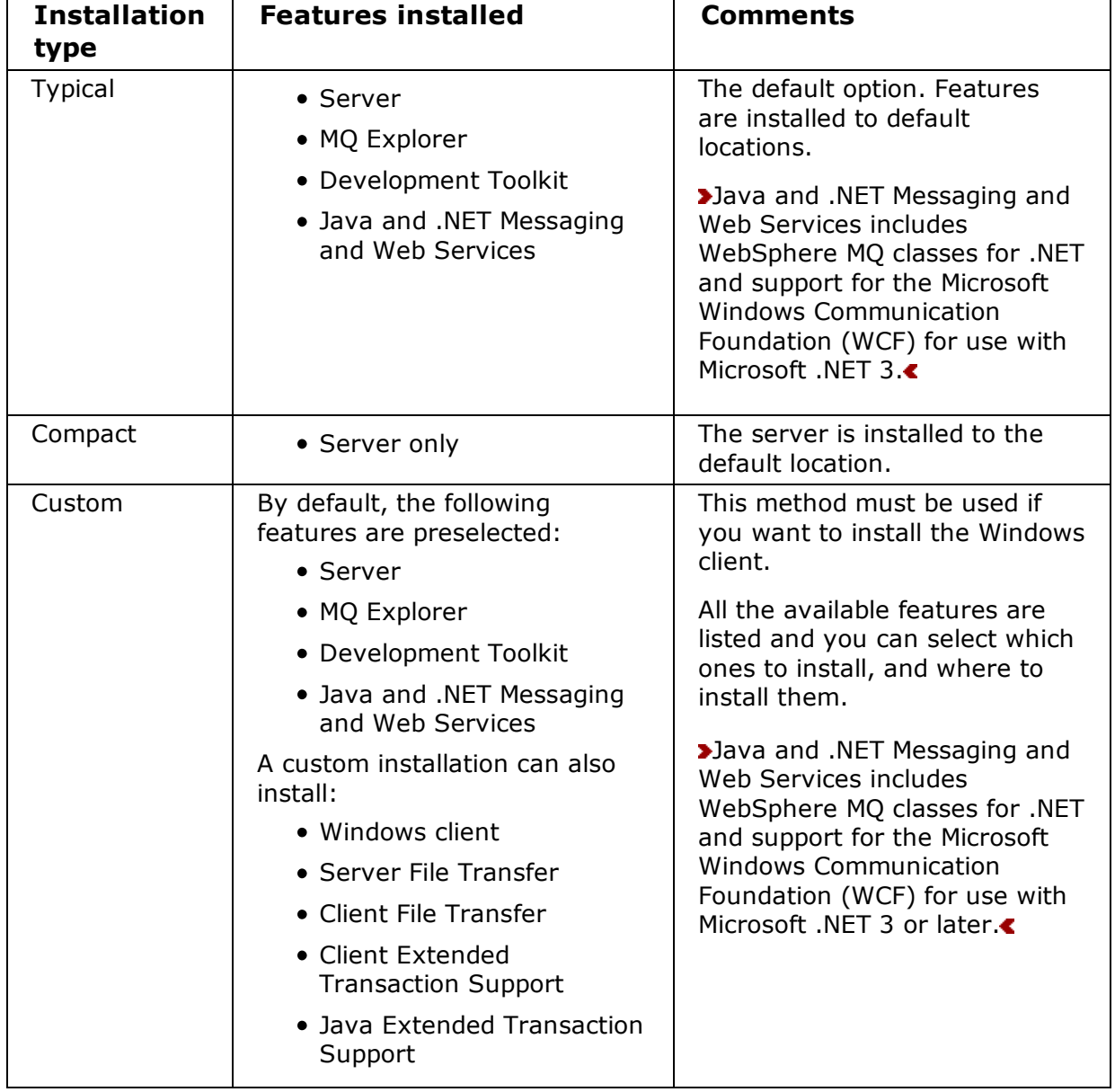

## Table 1. Features installed with each type of installation

If the Microsoft .NET Framework V2.0 or higher is not installed before installing WebSphere MQ V7.0.1, then the MQ product installation will continue without error, but the WebSphere MQ classes for .NET will not be available. If the .NET Framework is installed after installing WebSphere MQ 7.0.1, then the WebSphere .NET assemblies must be registered by running the WMQInstallDir\bin\amqiReqisterdotNet.cmd Script, where WMQInstallDir is the directory where WebSphere MQ 7.0.1 is installed. <

The following table describes which level of .NET is required for which function:

Table 2. Required levels of Microsoft, NFT

| .NET<br>version<br>required | <b>WebSphere MQ function</b>                                                                                                    |
|-----------------------------|----------------------------------------------------------------------------------------------------|
| NET 2                       | WebSphere MQ classes for .NET. For more information see: Getting<br>started with WebSphere MQ classes for .NET 2                                                                                                    |
| .NET 3.0 or<br>later        | The WebSphere MQ custom channel for WCF. For more information<br>see: WebSphere MQ custom channel for WCF<br>To build the sample solution files, either the Microsoft .NET 3.5<br>SDK, or Microsoft Visual Studio 2008 is needed. For more<br>information see: Software requirements for the WCF custom<br>channel for WebSphere MQ |

For instructions on all these installation types see Launchpad instructions.

After installation, WebSphere MQ must be configured, see Configuring WebSphere MQ with the Prepare WebSphere MQ wizard.

WebSphere MQ Installation Launchpad can also be used for modifying a current WebSphere MQ installation, to modify an installation using:

- WebSphere MQ Installation Launchpad, see Modifying the installation using WebSphere MQ Installation Launchpad.
- Add/Remove Programs, see Modifying the installation using Add/Remove Programs.

## Launchpad instructions

**Parent topic:** WebSphere MO Server installation methods

**to** This build: January 26, 2011 11:38:04

Notices | Trademarks | Downloads | Library | Support | Feedback

Copyright IBM Corporation 1999, 2009. All Rights Reserved. This topic's URL: wq10600\_

# 4.6.2.1. Launchpad instructions

## About this task

These instructions cover using the launchpad to make a compact, typical or custom installation of the WebSphere® MQ server. To view all the installation types and the features that are installed with each option consult Table 1.

## Procedure

- 1. Insert the WebSphere MQ for Windows Server CD into the CD-ROM drive.
- 2. If autorun is enabled, the installation process starts.

Otherwise, double-click the **Setup** icon in the root folder of the CD to start the installation process.

If you are installing on Windows Vista or Windows Server 2008 and UAC is enabled, accept the Windows prompt to allow the launchpad to run as elevated. During installation you might also see Open File - Security Warning dialog boxes that list International Business Machines Limited as the publisher. Click **Run** to allow the installation to continue.

The WebSphere MQ Installation Launchpad window is displayed.

3. Click the **Software Prerequisites** option.

The window lists the prerequisite software for a typical installation. To the right of each installation item there is either the word "OK" if the software is installed, or the words "Not Installed" if the software is not installed.

If the words "Not Installed" are displayed:

- a. Click the  $+$  symbol to the left of the item to display installation links. For specific information on how to install WebSphere Eclipse Platform see Installing and uninstalling IBM WebSphere Eclipse Platform.
- b. Select the option for the installation source you want to use. Select from:
	- CD-ROM
	- Network

Note: Some software prerequisites are not available from all sources.

- c. >When installation is complete, click Refresh.<
- 4. Click Network Configuration. This panel describes the conditions under which WebSphere MQ needs a special domain account.
	- $\circ$  If the conditions described in the window apply, select Yes. If you do not have details of the required special domain account, follow the More Information link or ask your domain administrator. Further information is also available in Configuring WebSphere MQ accounts. You cannot continue to install WebSphere MQ until you have details of the special domain account.
	- $\circ$  If the conditions described do not apply, click **No.**
	- $\circ$  If you do not know, click the **Don't know** option, or contact your domain administrator.
- 5. When you have clicked Yes (and have details of the special domain account), or if you clicked No, click the Migrating SSL certificates option. This window describes the conditions under which you need to check the SSL certificate chain for your queue managers or clients. If you do not have WebSphere MQ Version 5.3 installed these options will not be available, go to step 6.
	- $\circ$  If the conditions described in the window apply, click Yes. You must now ensure that the SSL certificates used to authenticate queue managers or clients on this computer have full certificate chains in the WebSphere MQ certificate store. WebSphere MQ can check your stores for you. To do this, run the Check WebSphere MQ Certificate Stores Wizard.
	- $\circ$  If the conditions described do not apply, click **No**.
	- $\circ$  If you do not know, click the **Don't know** option, or follow the **More Information** link.
- 6. When you have clicked Yes (and have ensured you have full certificate chains), or if you clicked No, click the WebSphere MQ Installation option. The WebSphere MQ Installation panel is displayed with a summary of the pre-installation status.
- 7. To continue, click Launch IBM WebSphere MQ Installer, and wait until the WebSphere MQ Setup window is displayed with a welcome message.
- If the current version of WebSphere MQ is already installed, the Program Maintenance panel 8. is displayed with two options: Modify and Remove.
	- o If you select Modify, click Next, then see Modifying the installation using WebSphere MQ Installation Launchpad from step 7 onwards.
	- $\circ$  If you select **Remove,** click **Next,** then see Uninstalling WebSphere MO using the installation process from step 6 onwards.

If the current version of WebSphere MQ is not installed, the License Agreement panel is displayed.

9. >Read the information on the panel. Click Licence Terms to read the license terms.

To change the language that the license agreement is displayed in, click **Change Language**, then select the language you require from the list provided. Select the option to accept the license terms, then click **Next**.

- 10. If there is a previous version of this product installed on the machine, go to step  $18$ . If there is no previous version of this product installed the Setup Type panel is displayed. At this panel you can chose to perform a compact, typical, or custom installation. For more information about the features installed by each of these types of installation see Table 1.
	- For a compact installation, select **Compact** on the **Setup Type** window, then click Next. Go to step 18.
	- $\circ$  For a typical installation, select **Typical** on the **Setup Type** window, click **Next**. Go to step 18.
	- $\circ$  For a custom installation, Select **Custom** on the **Setup Type** window, click **Next**. Go to step 11.
- 11. The Destination Folder panel for program files is displayed.
	- $\circ$  To accept the default folder for the program files, click **Next**.
	- $\circ$  To change the folder for the program files, click **Change**, select the required folder from the dialog box, click OK, then click Next.
- 12. Next the Destination Folder panel for data files is displayed.
	- $\circ$  To accept the default folder for the data files, click **Next**.
	- $\circ$  To change the folder for the data files, click **Change**, select the required folder from the dialog box, click  $OK$ , then click Next.
- 13. Next the Destination Folder panel for the Global Security Kit is displayed. If the Global Security Kit is already installed this panel will not be displayed.
	- $\circ$  To accept the default folder for the Global Security Kit, click **Next**.
	- To change the folder for the Global Security Kit, click Change, select the required folder from the dialog box, click OK, then click Next.
- 14. Next the Destination Folder panel for log files is displayed.
	- $\circ$  To accept the default folder for the log files, click **Next**.
	- $\circ$  To change the folder for the log files, click **Change**, select the required folder from the dialog box, click OK, then click Next.
- **15.** The Features panel is displayed. This is where you choose which features you want to install (including the Client feature).  $\blacktriangleleft$

To change the installation of a feature:

- a. Click the symbol to the left of the feature name to display a drop-down menu.
- b. Select the required option from:
	- **Install this feature**
	- Install this feature and all its subfeatures (if any)
	- Do not install this feature (remove if already installed)
- c. The symbol to the left of the feature name changes to show the current installation option. For more information, click Help to display the Custom Setup Tips page, which explains the icons used in the feature list.
- 16. Optional: To check that there is enough disk space, click **Space**. The Disk Space Requirements panel is displayed. This shows the disk space available and the amount of disk space that your current selections will take. It highlights any volumes that do not have enough disk space.

To close the panel and return to the Features panel, click OK.

17. When your selections are complete, click Next.

- 18. The WebSphere MQ Setup window displays the following message: Ready to Install WebSphere MQ The window also displays a summary of the installation that you selected. To continue, click Install.
- 19. Wait until the progress bar is complete. This might take several minutes. When WebSphere MQ is successfully installed, the WebSphere MQ Setup window displays the following message:

Installation Wizard Completed Successfully

- 20. Click Finish to launch the Prepare WebSphere MO wizard.
- 21. Follow the procedure described in Configuring WebSphere MQ with the Prepare WebSphere MQ wizard

Note: When installing using a Remote Desktop Connection, you might need to logoff, then re-logon to pick up the changes made to your environment by the installation process.

**Parent topic:** Installing using the launchpad

**to** This build: January 26, 2011 11:38:10

Notices | Trademarks | Downloads | Library | Support | Feedback

Copyright IBM Corporation 1999, 2009. All Rights Reserved. This topic's URL: wq10610\_

# 4.6.3. Installing from a LAN

### About this task

There are two ways to put WebSphere® MO installation files on a LAN server for easier access:

### Procedure

- You can make the WebSphere MQ Server CD-ROM drive shareable
- You can copy the installation files from the CD to a server. To do this, use the following steps:
	- 1. Create a folder on the LAN server to store the installation files. For example:

md m:\instmqs

- 2. Load the WebSphere MQ Server CD. If autorun is enabled, the WebSphere MQ Installation Launchpad window is displayed. Select Cancel to close this window.
- Copy the entire CD to the installation folder. For example: 3.

```
xcopy e:\*.* m:\instmqs /e
```
- 4. Give all licensed users access to the folder that now contains the CD image. In this example, users need access to the m: drive.
- 5. From a remote machine:
	- a. Map the shared resource to a drive letter. You can use the net use command, or Windows Explorer.
	- b. Change to the installation folder.
	- c. Type setup, then press Enter.

### **Results**

The WebSphere MQ Launchpad is now launched.

## What to do next

Follow the installation instructions given in Installing using the launchpad to install WebSphere MQ using the Launchpad.

Parent topic: WebSphere MQ Server installation methods

**to** This build: January 26, 2011 11:38:10

Notices | Trademarks | Downloads | Library | Support | Feedback

Copyright IBM Corporation 1999, 2009. All Rights Reserved. This topic's URL: wq10620\_

# 4.6.4. Unattended (silent) installation

WebSphere® MQ for Windows is installed using the Microsoft Installer (MSI). You can invoke MSI directly, without using the WebSphere MQ Installation Launchpad. This means that you can install WebSphere MQ on a machine without interaction. This process is called unattended (or silent) installation, and is particularly useful for installing WebSphere MQ over a network on a remote machine, because you can install from a shared drive on a LAN server.

The machine on which you want to install must be able to share the WebSphere MQ Server CD, or a copy of the files on it, and you must be able to execute a command on that machine. The silent install methods assume that you have already installed any prerequisites for the features you plan to install. For a list of the prerequisites required for each feature, see WebSphere MQ requirements. The prerequisites can be installed in the setup panels of the Launchpad, see Launchpad instructions for more information on how to do this.

If the prerequisite software is not installed and the silent installation includes the WebSphere MQ Explorer feature, installation will fail. If this happens, any failures or warnings are shown in the installation log files.

If you are running WebSphere MQ on Windows Vista or Windows Server 2008 with User Account Control (UAC) enabled, you must invoke the silent installation from an elevated command prompt. Elevate a command prompt by using a right-click to start the command prompt and choose Run as administrator. If you try to silently install from a non-elevated command prompt, the install fails with an error of AMQ4353 in the install log.

There are several ways to invoke MSI without using the WebSphere MQ installation launchpad. These are:

- Using the msiexec command with command line parameters. See Using command line parameters with msiexec.
- Using the msiexec command with a parameter that calls a response file. The response file contains the parameters that you normally specify during an interactive installation. See Using a response file with msiexec.
- Use the MQParms command with command line parameters, a parameter file, or both. The parameter file can contain many more parameters than a response file. See Using the MQParms command.

Also, you can use Microsoft System Management Server to install WebSphere MQ. See Installing with Microsoft System Management Server.

## Installing using msiexec

Using command line parameters with msiexec

Using a response file with msiexec

### Installing silently using msiexec with a response file

How to install WebSphere MQ without interaction.

### Using transforms with msiexec

This lists the local identifier, language, and the transform file name to use in the **msiexec** command line, to support different national languages.

### Startup parameters for Prepare WebSphere MQ wizard

### Using the MQParms command

Parent topic: WebSphere MQ Server installation methods

**to This build: January 26, 2011 11:38:10** 

Notices | Trademarks | Downloads | Library | Support | Feedback

Copyright IBM Corporation 1999, 2009. All Rights Reserved. This topic's URL: wq10630\_

# 4.6.4.1. Installing using msiexec

## About this task

The **msiexec** command uses parameters to give MSI some or all of the information that would normally be specified as part of an interactive installation using WebSphere MQ Installation Launchpad. This means a user can create a reusable automated or semi-automated installation configuration. Parameters can be given through the command line, a transform file, a response file, or a combination of the three.

If you are running WebSphere® MQ on Windows Vista or Windows Server 2008 with User Account Control (UAC) enabled, you must invoke a silent installation from an elevated command prompt. Elevate a command prompt by using a right-click to start the command prompt and choose Run as administrator. If you try to silently install from a non-elevated command prompt, the install fails with an error of AMQ4353 in the install log.

To install using **msiexec**, follow the instructions below:

## Procedure

At the command line enter the **msiexec** command in the following format:

msiexec parameters USEINI="response-file" TRANSFORM="transform\_file"

Where:

### parameters

are either command line parameters preceded by a  $/$  character, or property=value pairs (if using both forms of parameter always put the command line parameters first). For further information see Using command line parameters with msiexec.

Note: You must include the /i parameter and the file location of the WebSphere MQ installer package.

### response-file

is the full path and file name of the file that contains the [Response] stanza and the required property=value pairs, for example  $c:\MyResponsetile.ini$ . An example response file, Response.ini, is supplied with WebSphere MQ. This file contains default installation parameters. For further information see Using a response file with msiexec.

## transform\_file

is the full path and file name of a transform file. For further information see Using transforms with msiexec.

## Results

After the command has been entered, the command prompt will immediately reappear. WebSphere MQ will be installing as a background process. If you have entered parameters to produce a log, check this file to see how the install is progressing. If the install completes successfully you will see the message Installation operation completed successfully in the log file.

You can also use the Windows Task Manager to see when the msiexec process has completed.

**Note:** If you install WebSphere MQ using msiexec you must first end any applications that are using Java. This is because if a Java application is running, WebSphere MQ will be unable to update the class path. If WebSphere MQ is unable to update the class path, your computer will restart to allow the update to happen.

**Parent topic:** Unattended (silent) installation

**to** This build: January 26, 2011 11:38:10

Notices | Trademarks | Downloads | Library | Support | Feedback

Copyright IBM Corporation 1999, 2009. All Rights Reserved. This topic's URL: wq10640\_

# 4.6.4.2. Using command line parameters with msiexec

You can use the **msiexec** command with command line parameters to invoke installation or uninstallation. The **msiexec** command uses parameters to give MSI some or all of the information that would normally be specified as part of an interactive installation using the WebSphere MQ Installation Launchpad. To do this, enter the following command at a command line, followed by the parameters you require:

msiexec [parameters]

If you are running WebSphere® MQ on Windows Vista or Windows Server 2008 with User Account Control (UAC) enabled, you must invoke a silent installation or silent uninstallation from an elevated command prompt. Elevate a command prompt by using a right-click to start the command prompt and choose **Run as administrator**. If you try to silently install or uninstall from a non-elevated command prompt, the install or uninstall fails with an error of AMQ4353 in the install log.

The **msiexec** command can accept two types of parameters on the command line, these are:

- Standard command line parameters, preceded by a  $\prime$  character. For an unattended (silent) installation, include the  $/q$  or  $/qn$  parameter in the command line, and set the **AGREETOLICENSE** parameter to "yes". For information on what an unattended installation is, see Unattended (silent) installation. For a table of the **msiexec** command line parameters, see Table 1.
- Property=value pair parameters on the command line. All the parameters available for use in a response file can be used on the command line, for a list of these see Table 1. In addition there are some extra property=value pair parameters that are only for use on the command line, for details of these see Table 2.

When using the property=value pair parameters note that:

- $\circ$  Property strings must be in upper case.
- o Value strings are not case-sensitive, except for feature names. You can enclose value strings in double quotation marks. If a value string includes a blank, enclose the blank

value string in double quotation marks.

 $\circ$  For a property that can take more than one value, use the format:

```
ADDLOCAL="Server,Client"
```
When using property=value pair and command line parameters with the **msiexec** command, enter command line parameters first.

If a parameter is specified both on the command line and in a response file, the setting on the command line takes precedence.

A typical example of an **msiexec** command is:

```
msiexec /i "path\MSI\IBM WebSphere MQ.msi" /l*v c:\install.loq /m mif file
   TRANSFORMS="1033.mst" AGREETOLICENSE="yes" ADDLOCAL="Server"
```
where:

### /i "path\MSI\IBM WebSphere MQ.msi"

Install the product using the .msi specified.

### /l\*v c:\install.log

Produce a log file called install.log, containing all information in verbose format.

### /m mif\_file

Generate a Microsoft System Management Server (SMS) status .mif file called mif file.

### TRANSFORMS="1033.mst"

Specifies that the installation is in U.S. English. For further information about installing in different national languages, see Using transforms with msiexec.

### AGREETOLICENSE="yes"

Accept the terms of the license.

### ADDLOCAL="Server"

Install the server feature locally.

## **Parameters**

The **msiexec** command can take further parameters that are not supported or listed here. If you need details of these, refer to the help file for the Windows Installer that is supplied with the MSI software development kit. See the Microsoft website at http://www.microsoft.com .

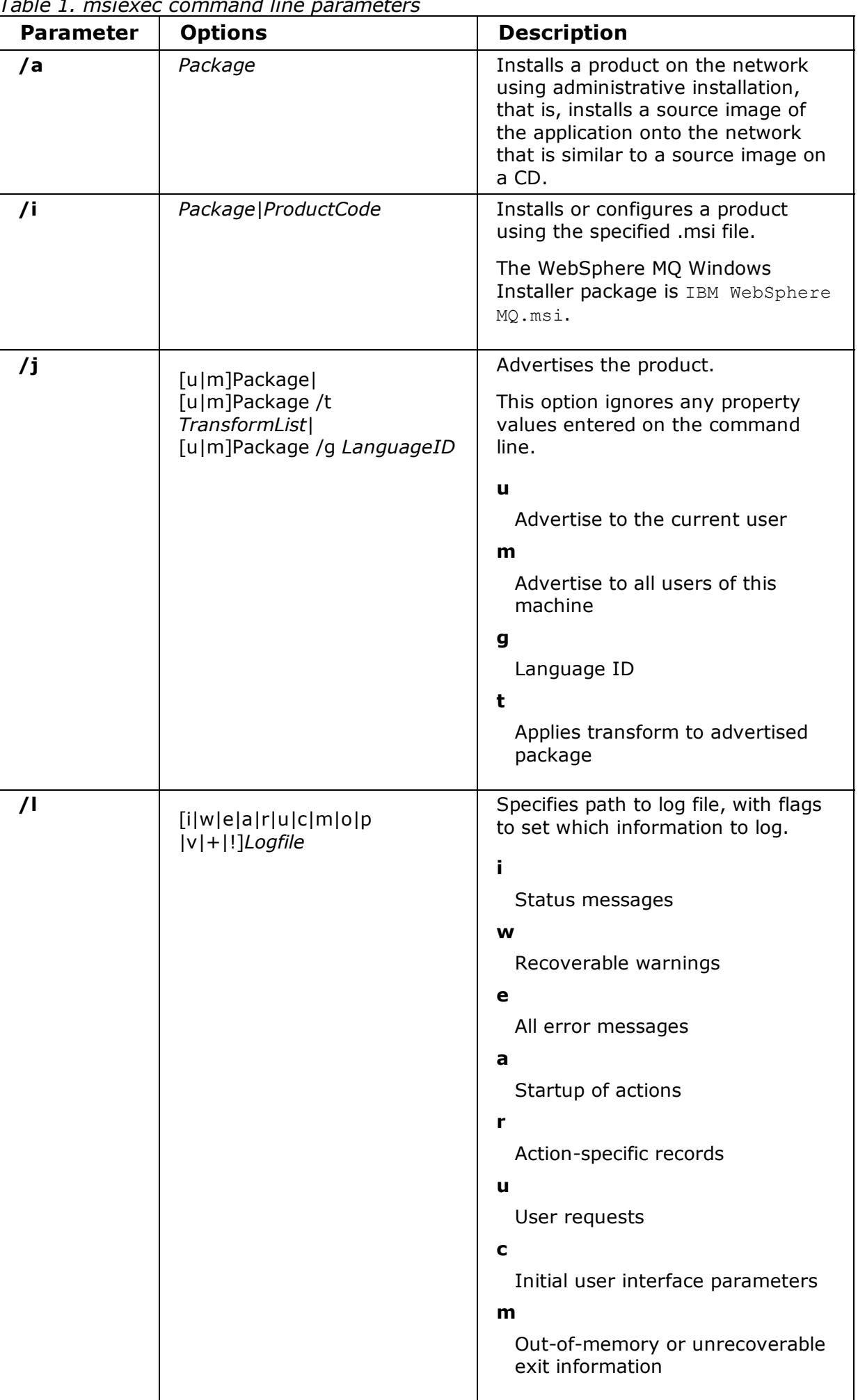

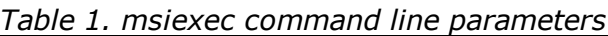

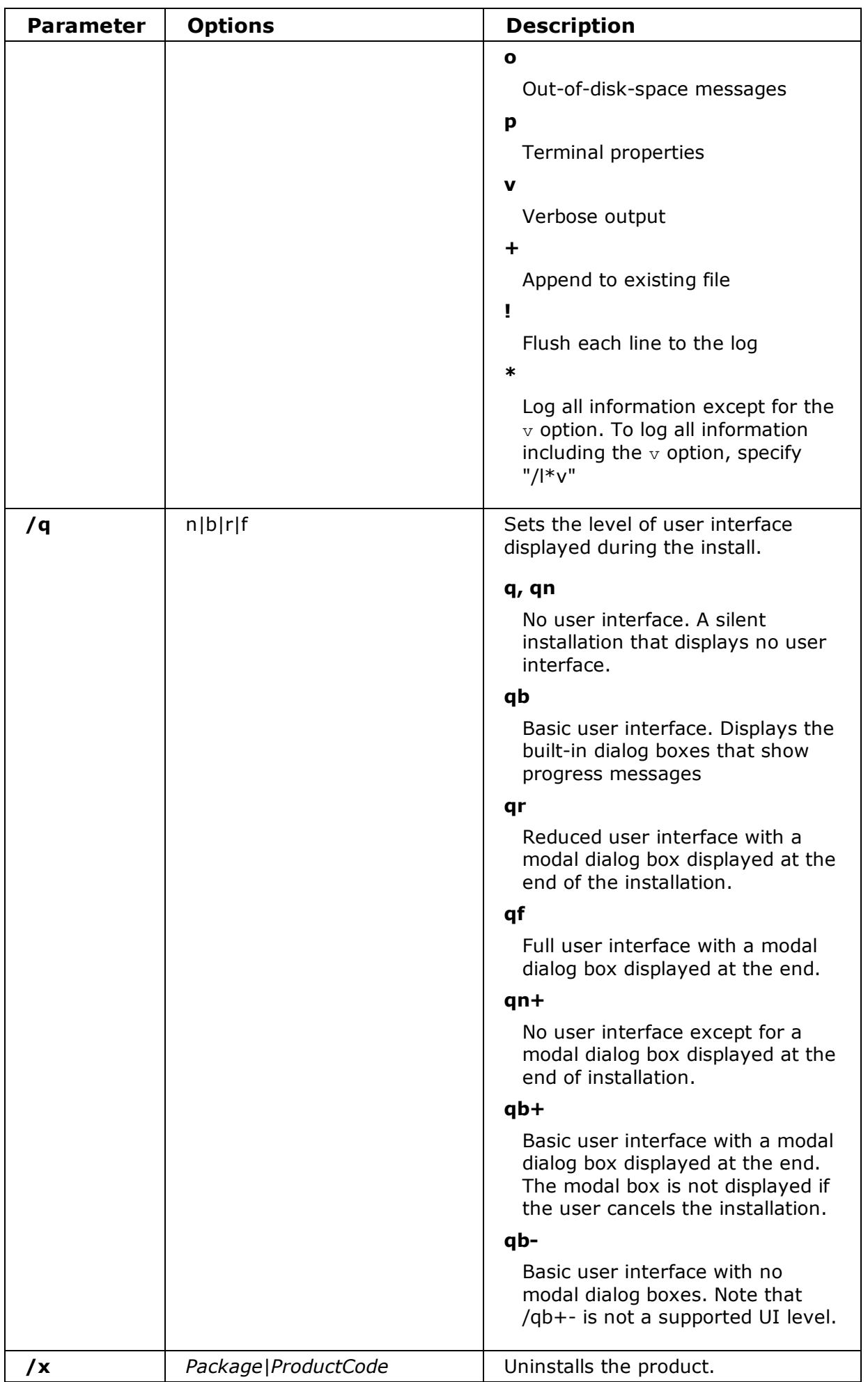

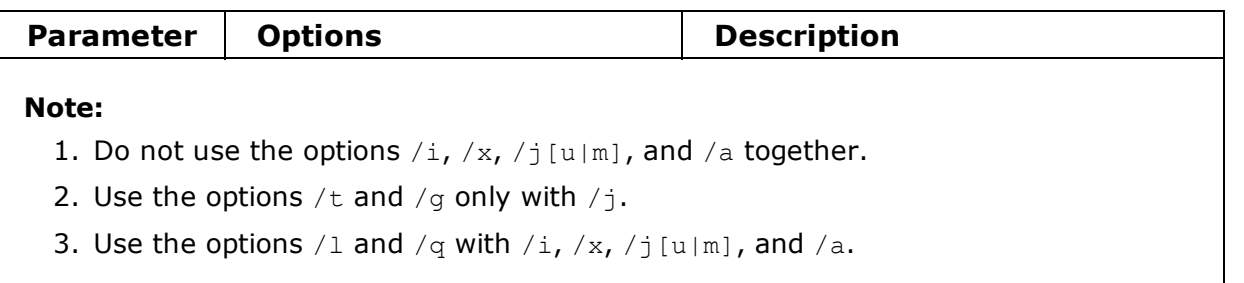

Table 1 and Table 2 show the parameters that you can enter as property=value pairs on the **msiexec** command line (defaults are shown in bold). Use the parameters given in  $Table 2$  on the command line only, and not in a response file.

Table 2. msiexec property=value parameters

| <b>Property</b>   | <b>Values</b>  | <b>Meaning</b>                                                                                                    |
|-------------------|----------------|----------------------------------------------------------------------------------------------------|
| <b>USEINI</b>     | path\file_name | Use the specified response file. See Using a<br>response file with msiexec.                                                                                                    |
| <b>SAVEINI</b>    | path\file_name | Generate a response file during installation.<br>The file contains those parameters selected<br>for this installation that a user might make<br>during an interactive installation.                                                                |
| ONLYINI           | $1$  yes ""    | 1, yes or any value other than null. End the<br>installation before updating the target<br>system, but after generating a response file,<br>if this is specified.<br>"". Continue the installation and update the<br>target machine (the default). |
|                   |                |                                                                                                    |
| <b>TRANSFORMS</b> | path\file_name | Species what transform (.mst) files should be<br>applied to the product. For example,<br>"1033.mst" specifies the supplied U.S.<br>English transform file.                                                                                         |

## Parent topic: Unattended (silent) installation

**to** This build: January 26, 2011 11:38:11

Notices | Trademarks | Downloads | Library | Support | Feedback

Copyright IBM Corporation 1999, 2009. All Rights Reserved. This topic's URL: wq10650\_

# 4.6.4.3. Using a response file with msiexec

You can use the **msiexec** command with a parameter call that calls a response file. The response file contains the parameters that you normally specify during an interactive installation. You can combine the msiexec command-line parameters described in Using command line parameters with msiexec with a response file to invoke a complex installation or uninstallation. For a silent installation, the **msiexec** command must include the  $/q$  or  $/qn$  parameter.

## Running WebSphere MQ on Windows Vista or Windows Server 2008 with User Account Control enabled

If you are running WebSphere® MQ on Windows Vista or Windows Server 2008 with User Account Control (UAC) enabled, there are some extra limitations:

- You must invoke a silent installation from an elevated command prompt. Elevate a command prompt by using a right-click to start the command prompt and choose **Run as** administrator. If you try to silently install from a non-elevated command prompt, the install fails with an error of AMQ4353 in the install log.
- If you choose to run the Prepare WebSphere MQ wizard but you do not complete the wizard directly after WebSphere MQ installs, or if for any reason your machine is rebooted between completing WebSphere MQ installation and completing the Prepare WebSphere MQ wizard, ensure that the wizard is run with Administrator privilege, otherwise the wizard might fail.
- During an interactive installation accept the Windows prompt to allow the launchpad to run as elevated. During installation, you might also see Open File - Security Warning dialog boxes that list International Business Machines Limited as the publisher. Click Run to allow the installation to continue.

A response file is an ASCII text file, with a format like a Windows .ini file, that contains the stanza [Response]. The [Response] stanza contains some or all the parameters that would normally be specified as part of an interactive installation using the WebSphere MQ Installation Launchpad. The parameters are given in a property=value pair format. Any other stanzas in the response file are ignored by **msiexec**. An example response file, Response. ini, is supplied with WebSphere MQ. It contains the default installation parameters.

## Using the msiexec command

To invoke the msiexec command using a response file, enter the following command at a command line:

```
msiexec [parameters] USEINI="response file"
```
#### Where:

#### parameters

Any of the command-line parameters listed in table  $Table 1$ , or property=value pairs listed in tables Table 2 and Table 1 on the command line. Always enter command-line parameters before property=value pairs.

#### response\_file

The full path and file name of the file that contains the [Response] stanza and the required property=value pairs, for example C:\MyResponseFile.ini.

If a parameter is specified both on the command line and in a response file, the setting on the command line takes precedence.

In the response file, all text is in English, and comments begin with a ; character.

For information about creating a response file see Creating a response file.

#### **Parameters**

Table 1 shows the parameters that you can enter in the response file (defaults are shown in bold). Some properties or values are related to uninstallation, rather than installation.

#### Note:

- Property strings must be in uppercase.
- Value strings are not case-sensitive, except for feature names. They can be enclosed in double quotation marks. If a value string includes a blank or a comma, it must be enclosed in double quotation marks.
- For a property that can take more than one value, use the format:

```
ADDLOCAL="Server,Client"
```

| $\sim$ 21 $\sim$ 0.000 $\sim$<br><b>Property</b> | <b>Values</b> | <b>Meaning</b>                                                                                                    |
|--------------------------------------------------|---------------|----------------------------------------------------------------------------------------------------|
| <b>PGMFOLDER</b>                                 | path          | Folder for the WebSphere MQ program files.<br>For example, $c:\text{mgm}$ .                                                                                                    |
| <b>DATFOLDER</b>                                 | path          | Folder for the WebSphere MQ data files. For<br>$example, c: \mmod \text{data}.$                                                                                                    |
| <b>LOGFOLDER</b>                                 | path          | Folder for the WebSphere MQ queue<br>manager log files. For example, c: \mqm\log.                                                                                                    |
| <b>GSKFOLDER</b>                                 | path          | Folder for the Global Security Kit files.<br>WebSphere MQ appends IBM\qsk7 to the<br>path given for this parameter. For example,<br>if you set GSKFOLDER="c: \Program<br>Files", the Global Security Kit files are<br>stored in c: \Program Files\IBM\gsk7.                                                                                |
| <b>USERCHOICE</b>                                | 0 no          | If the command line or response file<br>specifies parameters to install features, a<br>dialog can be displayed to prompt the user<br>to accept the preselected options, or review<br>and possibly change them.<br>0 or no. Suppresses display of the dialog.<br>Anything else. Dialog is displayed.<br>Not used for a silent installation. |
| AGREETOLICENSE                                   | yes           | Accept the terms of the license. Set to yes<br>before a silent installation.<br>If the installation is not silent, this<br>parameter is ignored.                                                                                                    |
| <b>KEEPQMDATA</b>                                | keep   delete | If the Server feature is to be uninstalled,<br>whether to delete any existing queue<br>managers.<br>delete removes any existing queue<br>managers.<br>keep, or any other value, keeps them.                                                                                                    |
| <b>KEEPWEBDATA</b>                               | keep delete   | If the WebAdmin feature is already installed<br>from a previous version of WebSphere MQ,<br>it is uninstalled. This property gives you the<br>option to delete the existing Web<br>Administration scripts.<br>delete removes any existing Web<br>Administration scripts.<br>keep, or any other value, keeps them.                          |
| LAUNCHWIZ                                        | 0 1 yes no "" | 0 or no. Do not launch the Prepare<br>WebSphere MQ wizard after WebSphere MQ<br>is installed.<br>1 or yes. Launch the Prepare WebSphere<br>MQ wizard if the Server feature is installed.<br>"". Launch the Prepare WebSphere MQ<br>wizard to install the Server (the default).                                                             |

Table 1. Response file parameters

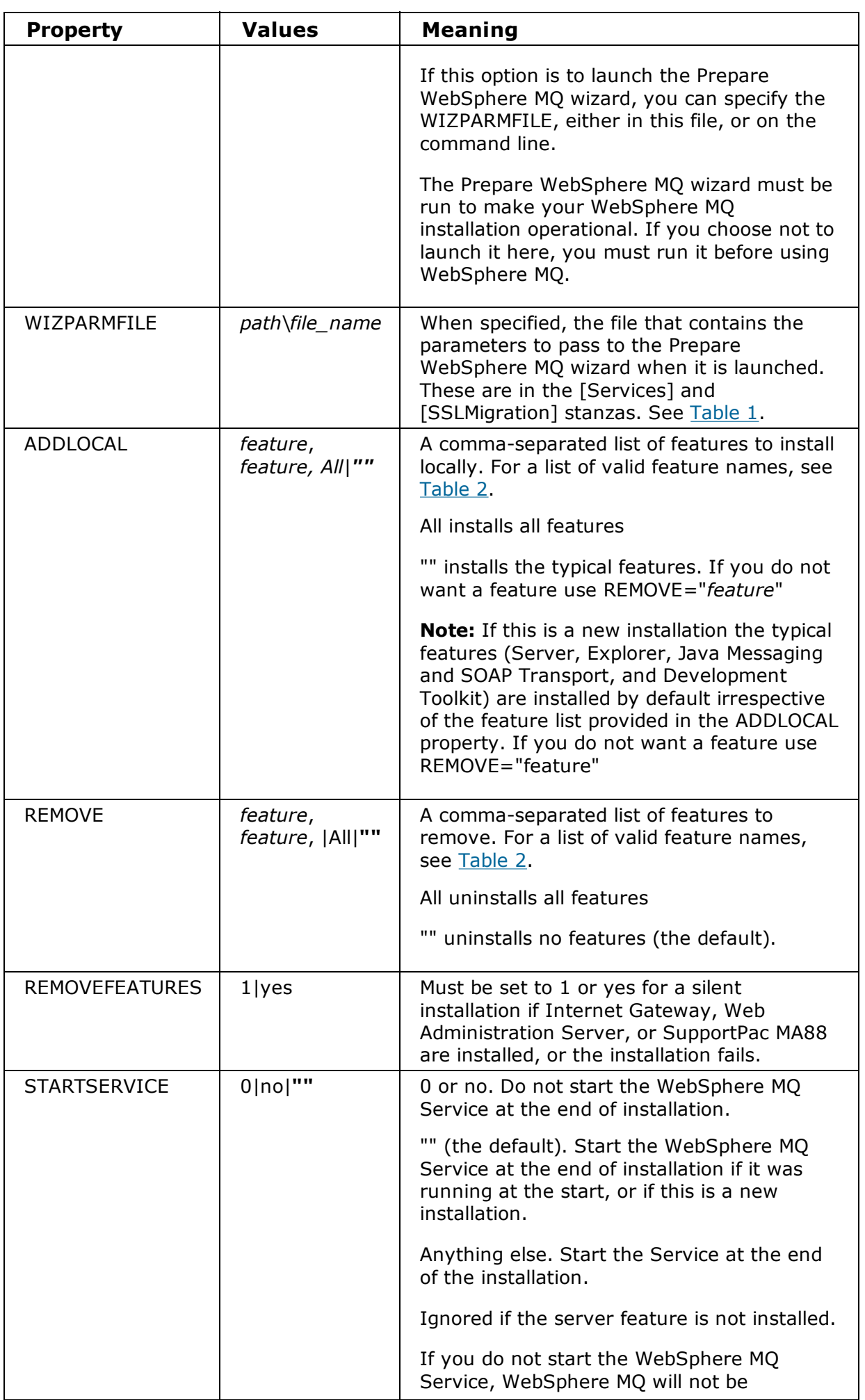

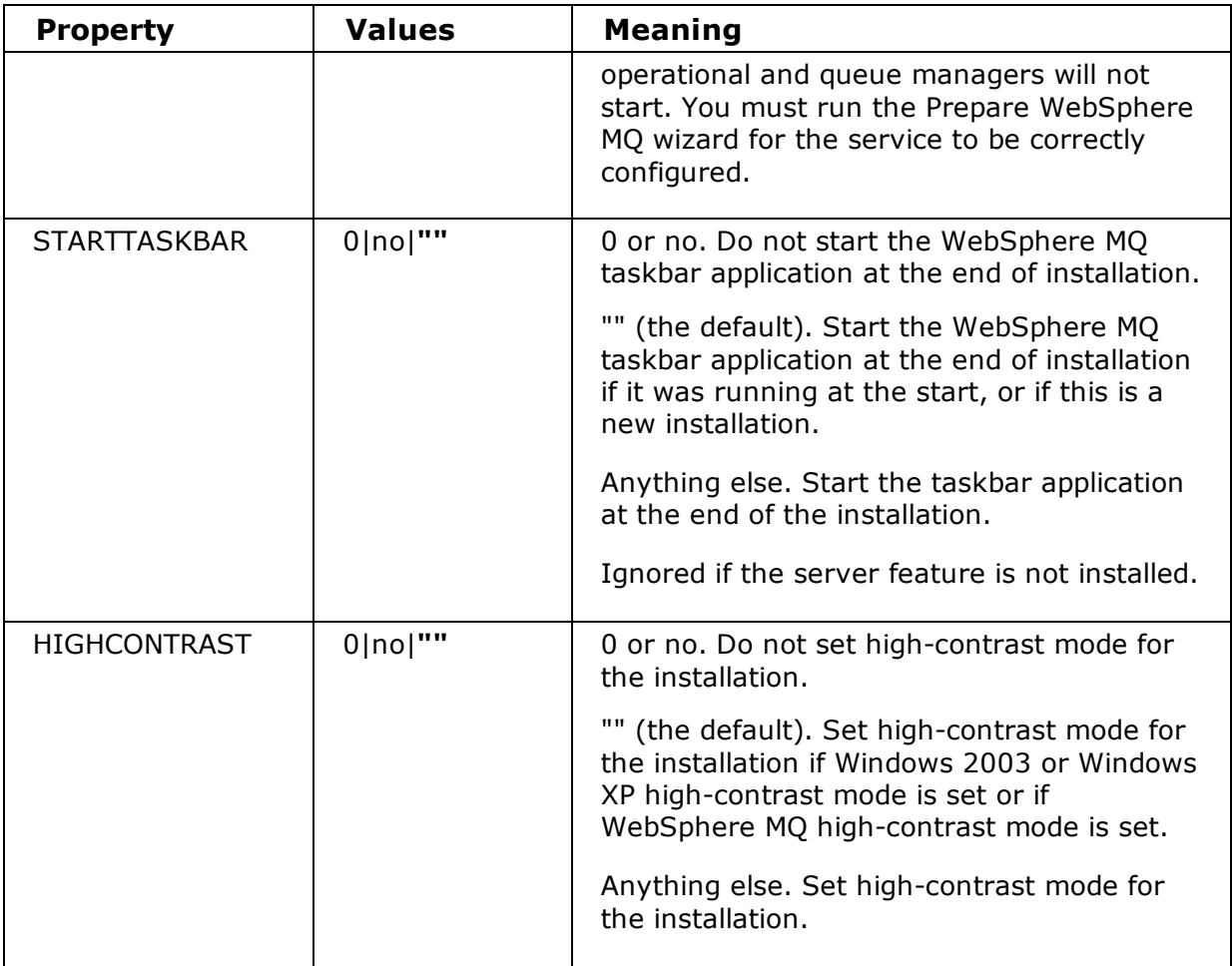

Table 2 shows the features that can be values for the ADDLOCAL and REMOVE properties.

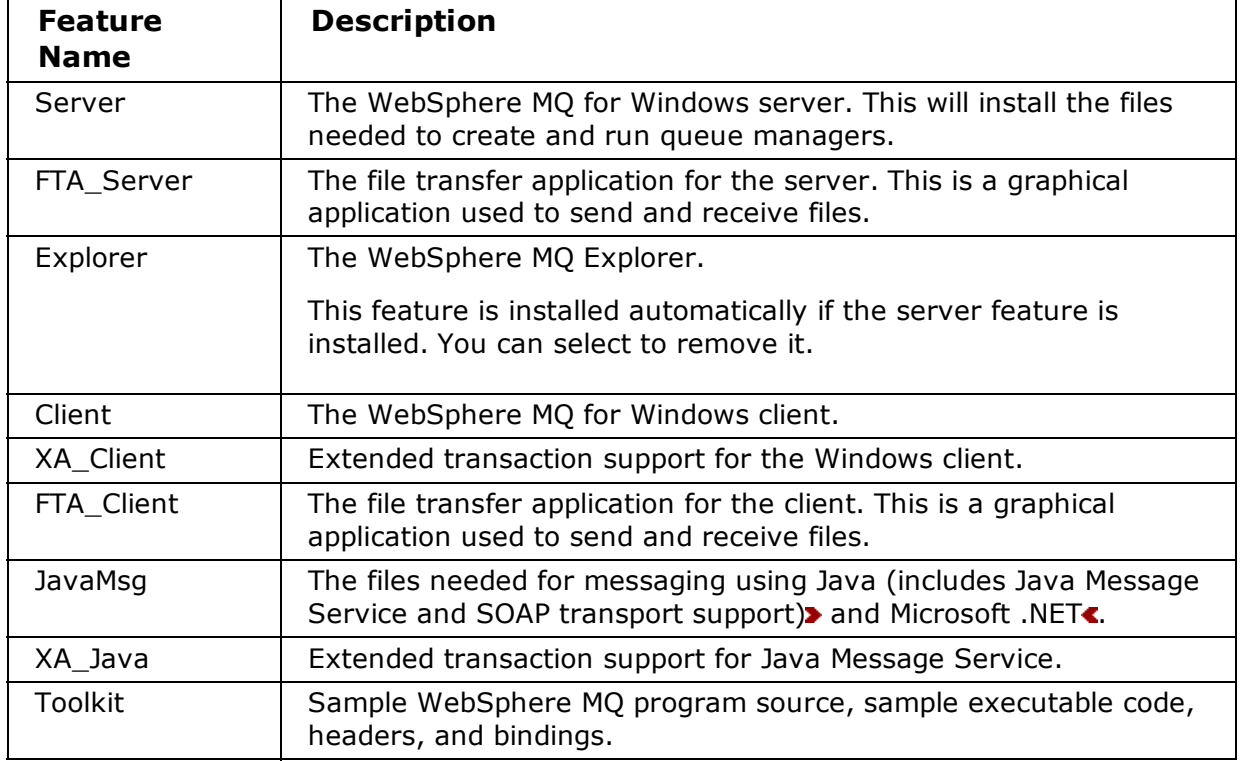

## Table 2. Valid feature names

An example of a typical response file:
```
[Response]
PGMFOLDER="c:\mqm"
DATFOLDER="c:\mqm\data"
LOGFOLDER="c:\mqm\log"
GSKFOLDER="c:\mqm"
AGREETOLICENSE="yes"
LAUNCHWIZ=""
WIZPARMFILE="d:\MQParms.ini"
ADDLOCAL="Server,Client"
REMOVE="Toolkit"
```
### Creating a response file

A response file is used with **msiexec**. You can create it in three ways.

Parent topic: Unattended (silent) installation

**to This build: January 26, 2011 11:38:12** 

Notices | Trademarks | Downloads | Library | Support | Feedback

```
Copyright IBM Corporation 1999, 2009. All Rights Reserved.
This topic's URL:
wq10660_
```
# 4.6.4.3.1. Creating a response file

A response file is used with **msiexec**. You can create it in three ways.

## About this task

A response file is used with the **msiexec** command, for further information see Using a response file with msiexec.

### **Procedure**

There are three ways to create a response file for installation:

- Copy and edit the file Response.ini that is supplied on the WebSphere® MQ Windows Server CD, using an ASCII file editor.
- Create your own response file using an ASCII file editor.
- Use the **msiexec** command with the **SAVEINI** (and optionally, the **ONLYINI**) command line parameters to generate a response file that contains the same installation options. See Table 2.

## Example

A typical example of using msiexec with the SAVEINI parameter is here:

```
msiexec /i "path\IBM WebSphere MQ.msi" /q SAVEINI="response_file" 
TRANSFORMS="1033.mst" AGREETOLICENSE="yes"
```
Parent topic: Using a response file with msiexed

**to** This build: January 26, 2011 11:38:12

Notices | Trademarks | Downloads | Library | Support | Feedback

Copyright IBM Corporation 1999, 2009. All Rights Reserved. This topic's URL: wq10670\_

## 4.6.4.4. Installing silently using msiexec with a response

# file

How to install WebSphere® MQ without interaction.

If you are running WebSphere MQ on Windows Vista or Windows Server 2008 with User Account Control (UAC) enabled, you must invoke the silent installation from an elevated command prompt. Elevate a command prompt by using a right-click to start the command prompt and choose Run as administrator. If you try to silently install from a non-elevated command prompt, the install fails with an error of AMQ4353 in the install log.

For an unattended (silent) installation you must include the  $/q$  or  $/qn$  parameter when entering msiexec at the command line. You must also set the **AGREETOLICENSE** parameter to "yes" for a silent install. To install silently using the **msiexec** command, do the following:

At the command line enter the **msiexec** command in the following format:

```
msiexec /i "path\IBM WebSphere MQ.msi" /q USEINI="response_file"
TRANSFORMS="1033.mst"
```
where:

### /q

Specifies a silent installation.

### response\_file

Is the full path name of the file that contains the [Response] stanza and the required property=value pairs, for example C: \MyResponseFile.ini. An example response file, Response.ini, is supplied with WebSphere MQ. This file contains default installation parameters.

### TRANSFORMS="1033.mst"

Specifies that the installation is in U.S. English. For further information about installing in different national languages, see Using transforms with msiexec.

You can also specify property=value pairs on the command line (the property must be in upper case), for example:

```
msiexec /i "path\IBM WebSphere MQ.msi" /q USEINI="C:\MyResponseFile.ini"
TRANSFORMS="1033.mst" AGREETOLICENSE="yes"
```
If a parameter is specified both on the command line and in the response file, the setting on the command line takes precedence.

Parent topic: Unattended (silent) installation

**to** This build: January 26, 2011 11:38:13

Notices | Trademarks | Downloads | Library | Support | Feedback

Copyright IBM Corporation 1999, 2009. All Rights Reserved. This topic's URL: wq10680\_

## 4.6.4.5. Using transforms with msiexec

This lists the local identifier, language, and the transform file name to use in the msiexec command line, to support different national languages.

MSI can use transforms to modify an installation. During WebSphere® MQ installation, transforms can be used to support different national languages. WebSphere MQ is supplied with transform files in the \MSI folder of the Server CD. These files are also embedded in the WebSphere MQ Windows installer package, IBM WebSphere MQ.msi.

If you are running WebSphere MQ on Windows Vista or Windows Server 2008 with User Account Control (UAC) enabled, you must invoke a silent installation from an elevated command prompt.

Elevate a command prompt by using a right-click to start the command prompt and choose Run as administrator. If you try to silently install from a non-elevated command prompt, the install fails with an error of AMQ4353 in the install log.

On the **msiexec** command line, you can specify the required language by using the TRANSFORMS property in a property=value pair. The quotes surrounding the value are optional. For example:

```
TRANSFORMS="1033.mst"
```
You can also specify the full path and file name of the transform file. Again, the quotes surrounding the value are optional. For example:

TRANSFORMS="D:\Msi\1033.mst"

Table 1 shows the locale identifier, language, and the transform file name to use in the **msiexec** command line. For a list of the msiexec property=value parameters, see Table 2.

**Note:** When you use a property=value pair and command line parameters with the **msiexec** command, enter command line parameters first.

You can also specify the required language by using the MQLANGUAGE property with the MQParms command. For information about the msiexec property=value parameters, see Table 1

## **Parameters**

.

| Language                   | <b>Transform File name</b> | <b>Value</b> |
|----------------------------|----------------------------|--------------|
| U.S. English               | 1033.mst                   | 1033         |
| German                     | 1031.mst                   | 1031         |
| <b>French</b>              | 1036.mst                   | 1036         |
| Spanish                    | 1034.mst                   | 1034         |
| Italian                    | 1040.mst                   | 1040         |
| Brazilian Portuguese       | 1046.mst                   | 1046         |
| Japanese                   | 1041.mst                   | 1041         |
| Korean                     | 1042.mst                   | 1042         |
| Simplified Chinese         | 2052.mst                   | 2052         |
| <b>Traditional Chinese</b> | 1028.mst                   | 1028         |
| Czech                      | 1029.mst                   | 1029         |
| Russian                    | 1049.mst                   | 1049         |
| Hungarian                  | 1038.mst                   | 1038         |
| Polish                     | 1045.mst                   | 1045         |

Table 1. Supplied transform files. This table shows the supplied transform files, the resulting language, and the numerical value to use in the **msiexec** command line.

## Parent topic: Unattended (silent) installation

**to** This build: January 26, 2011 11:38:13

Notices | Trademarks | Downloads | Library | Support | Feedback

Copyright IBM Corporation 1999, 2009. All Rights Reserved. This topic's URL: wq10690\_

# 4.6.4.6. Startup parameters for Prepare WebSphere MQ

# wizard

Note: For Windows Vista and Windows Server 2008 users with UAC enabled only: if you do not complete the Prepare WebSphere MQ Wizard directly after WebSphere® MQ installs or if for any reason your machine is rebooted between completing WebSphere MQ installation and completing the Prepare WebSphere MQ Wizard, ensure the wizard is run with Administrator privilege, otherwise the wizard might fail. You might also see Open File - Security Warning dialog boxes that list International Business Machines Limited as the publisher. Click Run to allow the wizard to continue.

The Prepare WebSphere MQ wizard (AMQMJPSE.EXE) accepts the following optional parameters:

| <b>Parameter</b>   | <b>Name</b>                               | Table 1. Startup Parameters for Prepare WebSphere MQ Wizard<br><b>Description</b>                                                                                                    | <b>Default action if</b>                                                 |
|--------------------|-------------------------------------------|----------------------------------------------------------------------------------------------------|--------------------------------------------------------------------------|
|                    |                                           |                                                                                                    | parameter not<br>supplied                                                |
| $-I <$ file $>$    | Create log file                           | The Prepare<br>WebSphere MQ wizard<br>appends to a log file<br>with the program<br>actions and results.                                                                                                    | Append to log file<br>AMQMJPSE.LOG in<br>WebSphere MQ<br>Data directory. |
|                    |                                           | >This parameter<br>specifies the file name<br>to use for this log. If<br>the path is not<br>provided, the<br>WebSphere MQ Data<br>directory is assumed.<br>If the file name is not<br>provided,<br>AMQMJPSE.LOG is<br>assumed. $\blacksquare$                                                                                                    |                                                                          |
| -r                 | Reset<br>MQSeries®Service<br>user account | When the Prepare<br>WebSphere MQ wizard<br>is first run it creates a<br>local user account<br>MUSR_MQADMIN, with<br>specific settings and<br>permissions. The<br><b>MQSeriesService</b><br>component is<br>configured to run<br>under this account.<br>Depending on the LAN<br>configuration, the<br>wizard might<br>reconfigure the<br><b>MQSeriesService</b><br>component to run<br>under a domain user<br>account instead.<br>When this parameter<br>is specified, the local<br>user account<br>MUSR_MQADMIN is<br>re-created with all the<br>default settings and<br>permissions. The<br><b>MQSeriesService</b><br>component is<br>configured to run<br>under this account. | User account not<br>reset.                                               |
| -s                 | silent install mode                       | Process silently.<br>Nothing is displayed<br>and there is no user<br>input.                                                                                                    | Not silent mode.                                                         |
| $-p$ <file></file> | User parameters<br>from file              | Load and use<br>parameters from the<br>parameter file. If the                                                                                                    | When in silent<br>mode, the<br>parameter file                            |

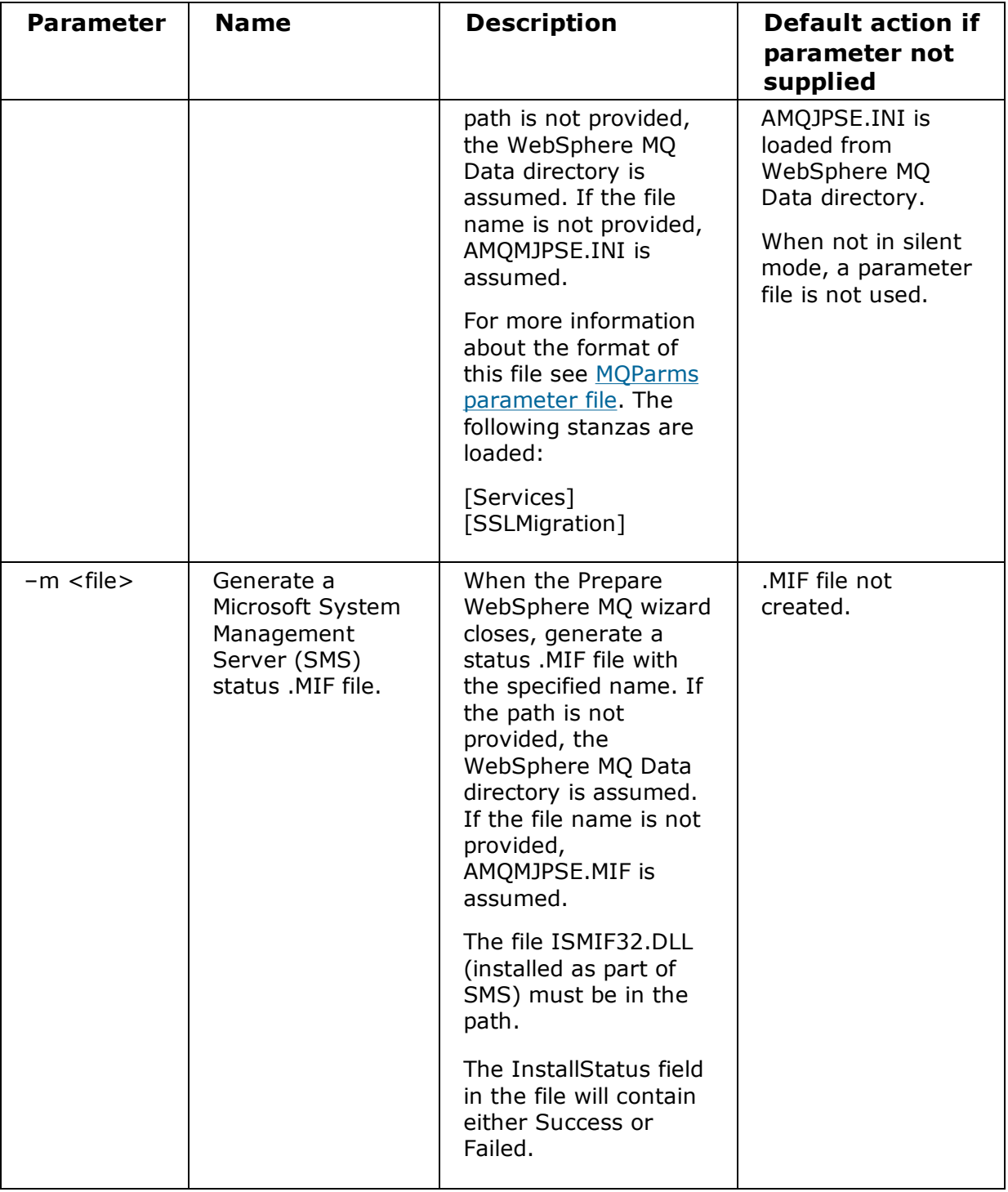

## Parent topic: Unattended (silent) installation

**to** This build: January 26, 2011 11:38:13

Notices | Trademarks | Downloads | Library | Support | Feedback

Copyright IBM Corporation 1999, 2009. All Rights Reserved. This topic's URL: wq10700\_

# 4.6.4.7. Using the MQParms command

## Before you begin

You can use the MQParms command to invoke installation or uninstallation. This command can

use parameters on a command line, or those specified in a parameter file. The parameter file is an ASCII text file that contains the parameter values that you want to set for the installation. The MQParms command takes the specified parameters and generates the corresponding msiexec command line.

This means that you can save all the parameters that you want to use with the msiexec command in a single file.

If you are running WebSphere® MQ on Windows Vista or Windows Server 2008 with User Account Control (UAC) enabled, you must invoke a silent installation from an elevated command prompt. Elevate a command prompt by using a right-click to start the command prompt and choose **Run as administrator**. If you try to silently install from a non-elevated command prompt, the install fails with an error of AMQ4353 in the install log.

For a silent installation, this must include the  $/q$  or  $/qn$  parameter, either on the command line, or in the [MSI] stanza of the parameter file. You must also set the AGREETOLICENSE parameter to "yes".

You can specify many more parameters in the parameter file that you use with the MQParms command than you can in the response file that you use directly with the msiexec command. Also, as well as parameters that the WebSphere MQ installation uses, you can specify parameters that can be used by the Prepare WebSphere MQ wizard.

You can also run the MQParms program directly from the Windows Explorer by clicking on the file icon in the list of file names. If you are running WebSphere MQ on Windows Vista or Windows Server 2008 with User Account Control (UAC) enabled, you must invoke the installation with elevated privileges by using a right-click to start the program and selecting Run as administrator. If you try to run the MQParms program without using elevated privileges, the install fails with an error of AMQ4353 in the install log.

If you are running WebSphere MQ on Windows Vista or Windows Server 2008 with User Account Control (UAC) enabled and you do not complete the Prepare WebSphere MQ Wizard directly after WebSphere MQ installs or if for any reason your machine is rebooted between completing WebSphere MQ installation and completing the Prepare WebSphere MQ Wizard, ensure the wizard is run with Administrator privilege, otherwise the wizard might fail. You might also see Open File - Security Warning dialog boxes that list International Business Machines Limited as the publisher. Click **Run** to allow the wizard to continue

An example of the file MQParms.ini is supplied with WebSphere MQ. This file contains default installation parameters.

There are two ways to create a parameter file for installation:

- Copy and edit the file MQParms.ini that is supplied in the root folder of the WebSphere MQ Server CD, using an ASCII file editor.
- Create your own parameter file using an ASCII file editor.

## About this task

To invoke installation using the MQParms command:

## Procedure

- 1. From a command line, change to the root folder of the WebSphere MQ Server CD (that is, the location of the file MQParms.exe).
- 2. Enter the following command:

```
MQParms [parameter file] [parameters]
```
where:

## parameter file

is the file that contains the required parameter values. If this file is not in the same folder as MQParms.exe, specify the full path and file name. If you do not specify a parameter file, the default is MQParms.ini. For further details, see MQParms parameter file.

### parameters

are one or more command line parameters, as listed in Table 1.

## Example

A typical example of an MQParms command is:

MQParms "c:\MyParamsFile.ini" /l\*v c:\install.log

If you specify a parameter both on the command line and in the parameter file, the setting on the command line takes precedence.

If you specify a parameter file, you might want to run the encryption utility before you use the MQParms command (see Encrypting a parameter file).

If you do not specify  $/i$ ,  $/x$ ,  $/a$ , or  $/j$ , MQParms defaults to standard installation using the WebSphere MQ Windows Installer package, IBM® WebSphere MQ.msi. That is, it generates the following part of the command line:

/i "current\_folder\MSI\IBM WebSphere MQ.msi"

If you do not specify a WIZPARMFILE parameter, MQParms defaults to the current parameter file. That is, it generates the following part of the command:

WIZPARMFILE="current\_folder\current\_parameter\_file"

### MQParms parameter file

A parameter file is an ASCII text file that contains sections (stanzas) with parameters that can be used by the MQParms command. Typically, this is an initialization file such as MQParms.ini.

### Encrypting a parameter file

### Parent topic: Unattended (silent) installation

**the This build: January 26, 2011 11:38:14** 

Notices | Trademarks | Downloads | Library | Support | Feedback

Copyright IBM Corporation 1999, 2009. All Rights Reserved. This topic's URL: wq10710\_

## 4.6.4.7.1. MQParms parameter file

A parameter file is an ASCII text file that contains sections (stanzas) with parameters that can be used by the MQParms command. Typically, this is an initialization file such as MQParms.ini.

The MQParms command takes parameters from the following stanzas in the file:

### [MSI]

Contains general properties related to how the MOParms command runs and to the installation of WebSphere® MQ.

The properties that you can set in this stanza are listed in Table 1, Table 2, Table 1, and Table 1.

## [Services]

Contains properties related to WebSphere MQ account configuration, in particular, the user account required for WebSphere MQ Services. If you are installing WebSphere MQ on a network where the domain controller is on a Windows 2003 server, you probably need details of a special domain account. For further information, see Configuring WebSphere MQ accounts and Configuring WebSphere MQ with the Prepare WebSphere MQ wizard.

The properties that you can set in this stanza are listed in Table 3.

## [SSLMigration]

Contains properties relating to the scheduling of SSL resource migration.

The properties that you can set in this stanza are listed in Table 4.

MQParms ignores any other stanzas in the file.

The stanza parameters are in the form property=value, where property is always interpreted as upper case, but value is case sensitive. If a value string includes a blank, it must be enclosed in double quotation marks. Most other values can be enclosed in double quotation marks. Some properties can take more than one value, for example:

```
ADDLOCAL="Server,Client"
```
To clear a property, set its value to an empty string, for example:

REINSTALL=""

The following tables show the properties that you can set. The default is shown in bold.

For the [MSI] stanza, you can enter parameters in command line format (for example,  $/q$ ) and parameters in property=value format (for example, ADDLOCAL="Server"). Refer to Table 1, Table 1, and Table 2 for the properties used to install WebSphere MQ. Table 1 shows additional properties in the stanza that affect how the MQParms command runs, but that do not affect the installation.

| <b>Property</b>    | <b>Values</b>                               | <b>Description</b>                                                                                                    |
|--------------------|---------------------------------------------|----------------------------------------------------------------------------------------------------|
| <b>MQPLOG</b>      | path file_name                              | MQParms generates a text log file<br>with the specified name and<br>location.                                                                                                    |
| MQPLANGUAGE        | system   user  <br>transform_value existing | The installation language.                                                                                                    |
|                    |                                             | system. Install using the<br>language of the default system<br>locale (the default).                                                                                                    |
|                    |                                             | user. Install using the language<br>of the default locale of the user.                                                                                                    |
|                    |                                             | transform_value. Install using the<br>language specified by this value.<br>See Table 2.                                                                                                    |
|                    |                                             | existing. If MQ already exists on<br>the system, the same language<br>will be used by default, otherwise<br>system is used.                                                                 |
| <b>MQPSMS</b>      | O no                                        | 0 or no. MQParms does not wait<br>for the msiexec command to end<br>(the default).                                                                                                    |
|                    |                                             | Any other value. MQParms waits<br>for the msiexec command to end.                                                                                                    |
| <b>MQPINUSE</b>    | 0 1                                         | If MQPINUSE is set to 1,<br>MQParams continues installing<br>even if WebSphere MQ files are in<br>use. If this option is used a<br>reboot will be required to<br>complete the installation. |
| <b>MQPNOREBOOT</b> | 0 1                                         | If MQPNOREBOOT is set to 1, the<br>reboot that is required if<br>installation takes place while<br>WebSphere MQ files are still in<br>use will be suppressed.                               |

Table 1. Properties used by MQParms in the MSI stanza

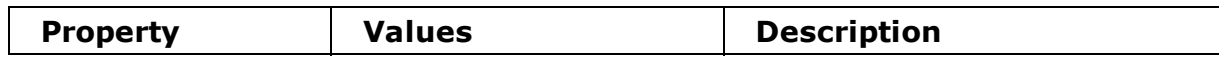

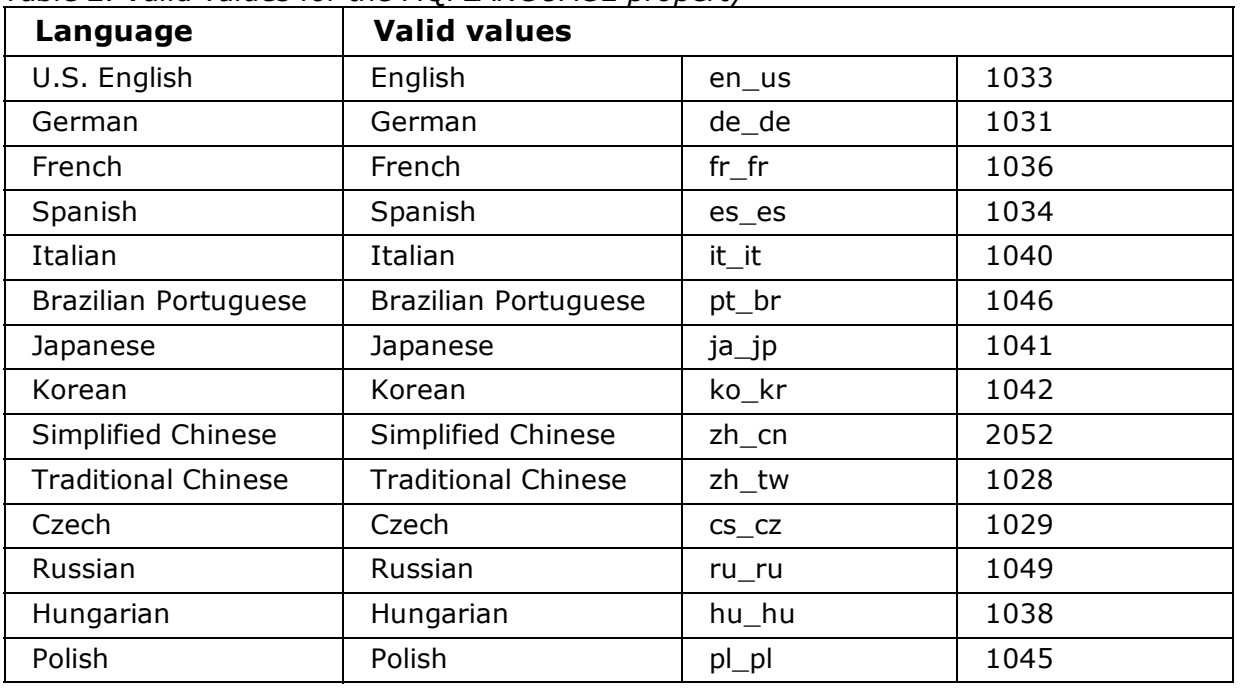

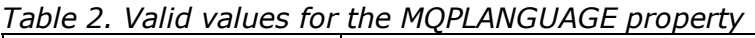

For the [Services] stanza, you can enter parameters in property=value format. You might want to encrypt the values in this stanza. See Encrypting a parameter file.

Table 3. Properties in the Services stanza

| <b>Property</b> | <b>Values</b>                             | <b>Description</b>                                                                                                    |
|-----------------|-------------------------------------------|----------------------------------------------------------------------------------------------------|
| <b>USERTYPE</b> | <b>local</b> $ $ domain $ $<br>onlydomain | The type of user account to use:                                                                                                    |
|                 |                                           | <b>local</b>                                                                                                    |
|                 |                                           | Creates a local user account.                                                                                                    |
|                 |                                           | domain                                                                                                    |
|                 |                                           | Creates a local user account. If<br>this does not have the required<br>security authorities, it uses the<br>domain user account specified by<br>DOMAINNAME, USERNAME, and<br>PASSWORD.                                             |
|                 |                                           | onlydomain                                                                                                    |
|                 |                                           | Does not create a local user<br>account, but immediately uses the<br>domain user account specified by<br>DOMAINNAME, USERNAME and<br>PASSWORD. If any of these three<br>properties are missing, a<br>USERTYPE of local is assumed. |
|                 |                                           | The properties DOMAINNAME,<br>USERNAME, and PASSWORD are<br>required if USERTYPE is set to<br>onlydomain.                                                                                                    |

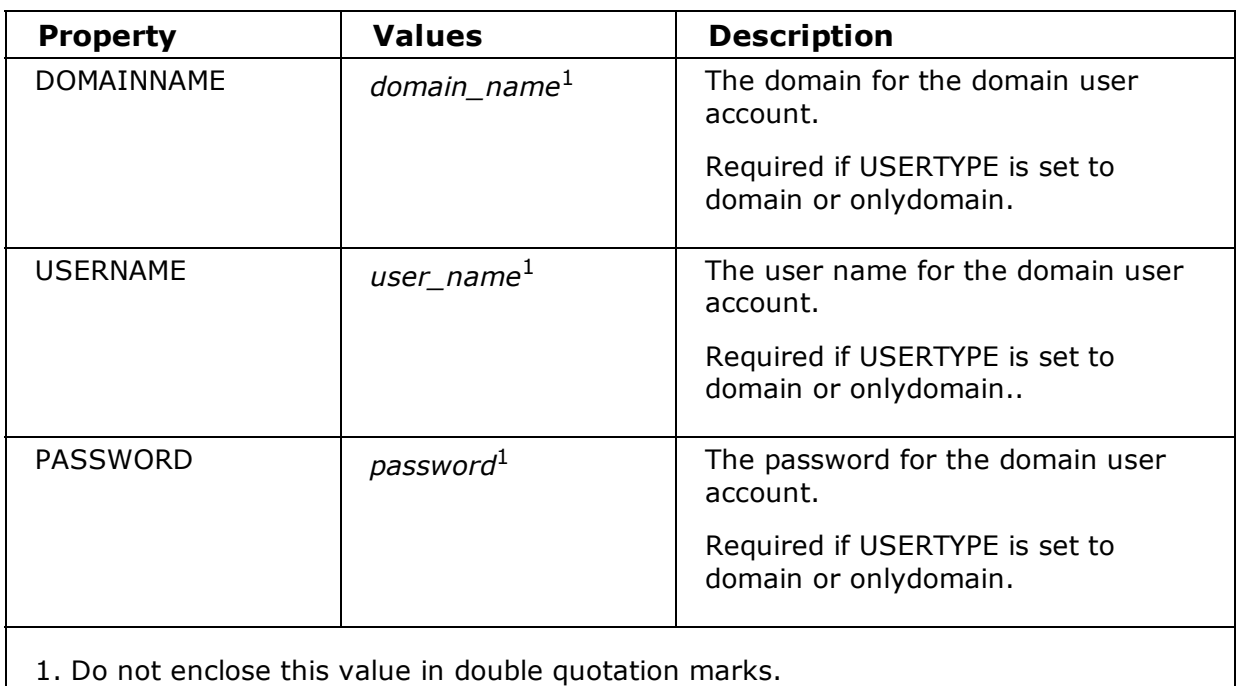

For the [SSLMigration] stanza, you can enter parameters in property=value format.

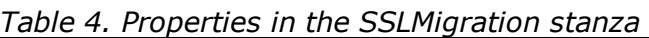

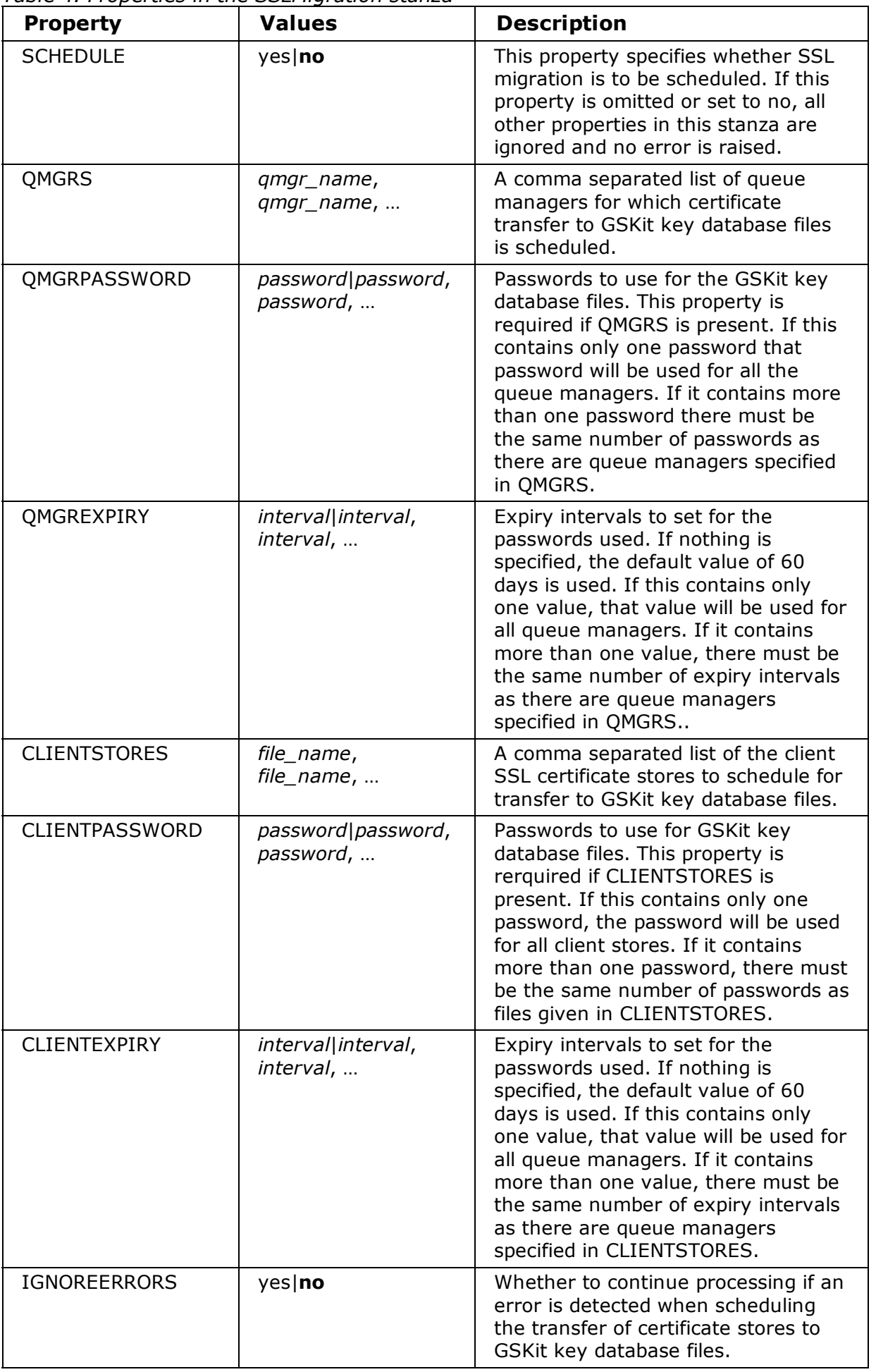

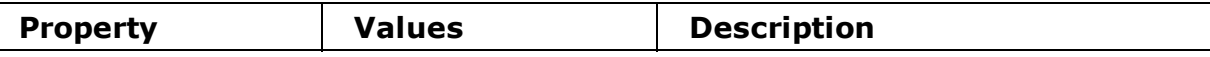

A typical example of a parameter file is:

```
[MSI]
MQPLANGUAGE=1033
MQPLOG=%temp%\MQParms.log
MQPSMS=no
ADDLOCAL=Server
/m miffile
REMOVE=""
/l*v c:\install.log
```

```
[Services]
USERTYPE=domain
DOMAINNAME=mqm*df349edfcab12
USERNAME=mqm*a087ed4b9e9c
PASSWORD=mqm*d7eba3463bd0a3
```

```
[SSLMigration]
SCHEDULE=yes
QMGRS="qmgr1,qmgr2"
QMGRPASSWORD="password1,password2"
```
## **Parent topic:** Using the MQParms command

**to** This build: January 26, 2011 11:38:15

Notices | Trademarks | Downloads | Library | Support | Feedback

Copyright IBM Corporation 1999, 2009. All Rights Reserved. This topic's URL: wq10720\_

# 4.6.4.7.2. Encrypting a parameter file

## About this task

Use the setmqipw utility to encrypt the DOMAINNAME, USERNAME, and PASSWORD values in the [Services] stanza of a parameter file, if they are not already encrypted. (These values might be encrypted if you have run the utility before.) setmqipw will also encrypt the QMGRPASSWORD and CLIENTPASSWORD values in the [SSLMigration] stanza of a parameter file.

This encryption means that, if you need a special domain account to configure WebSphere® MQ (see Configuring WebSphere MQ accounts), or you need to keep key database passwords secret, details are kept secure. Otherwise, these values, including the domain account password, flow across the network as clear text. You do not have to use this utility, but it is useful if security in your network is an issue.

To run the script:

## Procedure

- 1. From a command line, change to the folder that contains your parameter file.
- 2. Enter the following command:

CD\_drive:\setmqipw

**Note:** You can run the command from a different folder, by entering the following command, where *parameter\_file* is the full path and file name of the parameter file:

```
CD drive:\setmqipw parameter file
```
## Results

If you view the resulting parameter file, the encrypted values start with the string  $\text{mcm}^*$ . Do not use this prefix for any other values; passwords or names that begin with this prefix are not supported.

The utility creates a log file, setmotipw.log, in the current directory. This file contains messages related to the encryption process. When encryption is successful, messages are similar to:

```
Encryption complete
Configuration file closed
Processing complete
```
## What to do next

After you encrypt the parameter file, you can use it in the normal way with the  $MQParms$ command (see Using the MQParms command).

**Parent topic:** Using the MQParms command

**to** This build: January 26, 2011 11:38:15

Notices | Trademarks | Downloads | Library | Support | Feedback

Copyright IBM Corporation 1999, 2009. All Rights Reserved. This topic's URL: wq10730\_

## 4.6.5. Installing with Microsoft System Management Server

WebSphere® MQ is supplied with one sample definition file to create an System Management Server (SMS) Package (it can be found on the WebSphere MQ server CD). It is:

WebSphere MQ.sms

You will need to update the **CommandLine** parameter supplied in the definition files by stating the path to where you have the file IBM WebSphere MQ.msi. This file is supplied on the WebSphere MQ server CD by going to MSI\IBM WebSphere MQ.msi.

Refer to the Microsoft System Management Server documentation for the version of SMS you are using to get full information on how to create and run a job.

Once the Package has been created, an SMS job can be configured to install WebSphere MQ.

### Note:

1. You must be logged onto the target machine with Administrator authority to install WebSphere MQ.

Parent topic: WebSphere MQ Server installation methods

**til** This build: January 26, 2011 11:38:15

Notices | Trademarks | Downloads | Library | Support | Feedback

Copyright IBM Corporation 1999, 2009. All Rights Reserved. This topic's URL: wq10740\_

# 4.7. Modifying your installation

## Modifying the installation using WebSphere MQ Installation Launchpad

## Modifying the installation using Add/Remove Programs

Silently modifying a WebSphere MQ server installation using msiexec

Parent topic: Installing the WebSphere MQ Server

**to This build: January 26, 2011 11:38:15** 

Notices | Trademarks | Downloads | Library | Support | Feedback

Copyright IBM Corporation 1999, 2009. All Rights Reserved. This topic's URL: wq10750\_

# 4.7.1. Modifying the installation using WebSphere MQ Installation Launchpad

## Before you begin

To modify an installation, some feature of WebSphere® MQ Version 7.0 must already be installed.

## About this task

To remove or install WebSphere MQ features follow the instructions below. This is the only method to remove or install WebSphere MQ features on Windows Vista and Windows Server 2008:

## Procedure

- 1. Insert the WebSphere MQ for Windows Server CD into the CD-ROM drive.
- 2. If autorun is installed, the installation process starts. Otherwise, double-click the **Setup** icon in the root folder of the CD to start the installation process.

The WebSphere MQ Installation Launchpad window is displayed.

- 3. Click the WebSphere MQ Installation option.
- 4. Click Launch WebSphere MQ Installer. Wait until the WebSphere MQ Setup window is displayed with a welcome message.
- 5. Click **Next** to continue. The Program Maintenance panel is displayed.
- 6. Select **Modify**, then click **Next**. The Features panel is displayed.
- 7. Click the + symbol to the left of a feature to show any dependent features (subfeatures).
- 8. To change the installation of a feature:
	- a. Click the symbol to the left of the feature name to display a drop-down menu.
	- b. Select the required option from:
		- $\blacksquare$  Install this feature
		- Install this feature and all its subfeatures (if any)
		- Do not install this feature (remove if already installed)

The symbol to the left of the feature name changes to show the current installation option.

9. When your selections are complete, click **Next**. WebSphere MQ installation begins.

### Parent topic: Modifying your installation

**to This build: January 26, 2011 11:38:15** 

Notices | Trademarks | Downloads | Library | Support | Feedback

Copyright IBM Corporation 1999, 2009. All Rights Reserved. This topic's URL: wq10760\_

# 4.7.2. Modifying the installation using Add/Remove Programs

## Before you begin

To modify an installation, some feature of WebSphere® MQ Version 7.0 must already be installed.

## About this task

This method for modifying the installation applies only to Windows 2003 and Windows XP. You cannot use this method to modify an installation on Windows Vista or Windows Server 2008. Instead you should use the method described in: Modifying the installation using WebSphere MQ Installation Launchpad.

To remove or install WebSphere MQ features follow the instructions below:

### Procedure

- 1. From the Windows taskbar, click Start > Settings > Control Panel,
- 2. Click Add/Remove Programs.
- 3. Click IBM WebSphere MQ.
- 4. Click **Change**.

The WebSphere MQ Setup window with the Program Maintenance panel is displayed.

- 5. Click Next.
- 6. Select **Modify**, then click **Next**.

The Features panel is displayed.

- 7. Click the + symbol to the left of a feature to show any dependent features (subfeatures).
- 8. To change the installation of a feature:
	- a. Click the symbol to the left of the feature name to display a drop-down menu.
	- b. Select the required option from:
		- **Install this feature**
		- Install this feature and all its subfeatures (if any)
		- Do not install this feature (remove if already installed)

The symbol to the left of the feature name changes to show the current installation option.

9. When your selections are complete, click **Next**. WebSphere MQ installation begins.

Parent topic: Modifying your installation

**to** This build: January 26, 2011 11:38:15

Notices | Trademarks | Downloads | Library | Support | Feedback

Copyright IBM Corporation 1999, 2009. All Rights Reserved.

This topic's URL: wq10770\_

# 4.7.3. Silently modifying a WebSphere MQ server installation using msiexec

To silently modify an installation using msiexec, follow the instructions on the installation pages, but set the ADDLOCAL parameter to include the features you want to add, and set the REMOVE parameter to the features you want to remove.

For example if you used ADDLOCAL="JavaMsg" and REMOVE="" it would modify the installation to include the Java Messaging and Web Services feature.

The instructions for msiexec begin here: Installing using msiexec

### Parent topic: Modifying your installation

**the This build: January 26, 2011 11:38:40** 

Notices | Trademarks | Downloads | Library | Support | Feedback

Copyright IBM Corporation 1999, 2009. All Rights Reserved. This topic's URL: wq12130\_

## 4.8. Configuring a WebSphere MQ Server

After installing WebSphere® MQ, it is necessary to configure it. The configuration described in this topic is for an environment that uses TCP/IP. The configuration procedure is the same for environments that use other communications protocols (for example, SNA, SPX, or NetBIOS). However, not all of the functions and facilities of WebSphere MQ for Windows are available in these environments. The items that are **not** available are:

- WebSphere MQ Postcard
- WebSphere MQ Explorer

If you are setting up WebSphere MQ for use with the Microsoft Cluster Service (MSCS), see WebSphere MQ System Administration Guide for more information.

### Using WebSphere MQ Remotely

Configuring WebSphere MQ with the Prepare WebSphere MQ wizard

### Final Installation tasks

These are optional tasks that you can use to check the installation if you believe there was a problem, or to verify installation messages after an unattended (silent) installation for example.

### Configuring WebSphere MQ accounts

Using the Default Configuration wizard

### Using the WebSphere MQ Welcome pages

The WebSphere MQ Explorer Welcomes pages are a collection of resources that are displayed over the Eclipse workbench the first time you launch WebSphere MQ Explorer. They are intended to ease you into WebSphere MQ by pointing to relevant applications, documentation, tutorials, and education.

## Using the Help Center

### **Parent topic:** Installing the WebSphere MO Server

**to** This build: January 26, 2011 11:38:16

Notices | Trademarks | Downloads | Library | Support | Feedback

Copyright IBM Corporation 1999, 2009. All Rights Reserved. This topic's URL: wq10780\_

# 4.8.1. Using WebSphere MQ Remotely

If you are connecting to a Windows machine using either Terminal Services or a Remote Desktop Connection and you have problems creating, starting or deleting a queue manager this might be because of the introduction of a new user right, "Create global objects".

The "Create global objects" user right limits the users authorized to create objects in the global namespace. In order for an application to create a global object, it must either be running in the global namespace, or the user under which the application is running must have the "Create global objects" user right applied to it.

When you connect remotely to a Windows machine using either Terminal Services or Remote Desktop Connection, applications run in their own local namespace. If you attempt to create or delete a queue manager using WebSphere® MQ Explorer or the crtmqm or ditmqm command, or to start a queue manager using the **strmgm** command, it will result in an authorization failure. This will create a WebSphere MQ FDC with Probe ID XY132002.

Starting a queue manager using the WebSphere MQ Explorer, or using the **amqmdain qmgr** start command will work correctly because these commands do not directly start the queue manager. Instead the commands send the request to start the queue manager to a separate process running in the global namespace.

If you need to perform any of these operations on a queue manager when connected remotely to a Windows machine, you must have the "Create global objects" user right. For information on how to assign a user this right, see your operating system documentation.

Administrators have the "Create global objects" user right by default, so if you are an administrator you will be able to create and start queue managers when connected remotely without altering your user rights.

### Parent topic: Configuring a WebSphere MQ Server

**to** This build: January 26, 2011 11:38:16

Notices | Trademarks | Downloads | Library | Support | Feedback

Copyright IBM Corporation 1999, 2009. All Rights Reserved. This topic's URL: wq10790\_

# 4.8.2. Configuring WebSphere MQ with the Prepare WebSphere MQ wizard

## About this task

The Prepare WebSphere® MQ wizard helps you to configure WebSphere MQ files and a user account for your network, migrate any queue managers and data from a previous installation, and migrate WebSphere MQ clients and queue managers that have been set up to use Secure Sockets

Layer (SSL).You must run the wizard to configure the WebSphere MQ Service before you can start any queue managers.

The Prepare WebSphere MQ wizard window will be displayed when WebSphere MQ installation completes. Follow the instructions given by the wizard to configure WebSphere MQ. At any time while the wizard is running you can click **More Information** in the wizard to view online help about the task you are doing.

## Procedure

- When WebSphere MQ installation completes, the Prepare WebSphere MQ Wizard window is 1. displayed with a welcome message.
	- o For Windows Vista and Windows Server 2008 users with UAC enabled only: if you do not complete the Prepare WebSphere MQ Wizard directly after WebSphere MQ installs or if for any reason your machine is rebooted between completing WebSphere MQ installation and completing the Prepare WebSphere MQ Wizard, accept the Windows prompt when it appears to allow the wizard to run as elevated.

To continue, click **Next** 

2. If you have run the Prepare WebSphere MQ wizard before, this step is skipped. If you have not run the Prepare WebSphere MQ wizard before, the Prepare WebSphere MQ Wizard window displays a progress bar with the following message:

Status: Setting up WebSphere MQ Configuration

Wait until the progress bar completes.

3. The Prepare WebSphere MQ Wizard window displays a progress bar with the following message:

```
Status: Setting up the WebSphere MQ Service.
```
Wait until the progress bar completes.

- WebSphere MQ will attempt to detect whether you need to configure WebSphere MQ for use 4. with Windows 2000 or later domain users. Depending on the results of the detection, WebSphere MQ will do one of the following:
	- If WebSphere MQ detects that you need to configure WebSphere MQ for Windows 2000 or later domain users, the Prepare WebSphere MQ Wizard window displays a message that starts:

```
WebSphere MQ does not have the authority to query information about
your user account
```
Optionally, to see online help about configuring the domain account, select More Information. When you are finished, close the WebSphere MQ Help Center window to return to the current window.

Click **Next**, and go to step  $\overline{5}$ .

 $\circ$  If you are not installing on a Windows 2000 or later domain server and WebSphere MQ cannot detect whether you need to configure WebSphere MQ for Windows 2000 or later domain users, the Prepare WebSphere MQ Wizard window displays the following message:

Are any of the domain controllers in your network running Windows 2000 or later domain server?

If you select Yes, click **Next**, then go to step  $5$ .

If you select No, click **Next**, then go to step 8.

If you select Don't know, you cannot continue. Either select one of the other options, or click Cancel and contact your domain administrator.

o If WebSphere MQ detects that you do not need to configure WebSphere MQ for Windows 2000 or later domain users, go to step 7.

Note: At any time, you can click More Information to view online help about configuring the domain account, or see Configuring WebSphere MQ accounts. When you are finished, close the WebSphere MQ Help Center window to return to the current window.

5. The Prepare WebSphere MQ Wizard window displays the following message:

Do you need to configure WebSphere MQ for users defined on Windows 2000 or later domain controllers?

If you select Yes, click **Next**, then go to step  $6$ .

If you select No, click **Next**, then go to step 8.

If you select Don't know, you cannot continue. Either select one of the other options, or click **Cancel** and contact your domain administrator.

Note: At any time, you can click More Information to view online help about configuring the domain account, or see Configuring WebSphere MQ accounts. When you are finished, close the WebSphere MQ Help Center window to return to the current window.

- 6. In the next window, enter the Domain and User ID of the domain user account that you obtained from your domain administrator. Either enter the Password for this account, or select the option This account does not have a password. Click Next.
- 7. The Prepare WebSphere MQ Wizard window displays a progress bar with the following message:

Status: Configuring WebSphere MQ with the special domain user account

Wait until the progress bar completes.

If there are any problems with the domain user account, a further window is displayed. Follow the advice on this window before you continue with this procedure.

If you do not have any queue managers or WebSphere MQ clients on this computer that have 8. been set up to use Secure Sockets Layer (SSL) connections, this step is missed, go to step 15.

If you have queue managers or WebSphere MQ clients on this computer that have been set up to use SSL connections, the Migration of SSL connections window is displayed. The queue managers and clients with SSL connections were identified when you used the Check WebSphere MQ Certificate Stores wizard in the installation launchpad. Read the information then click **Next**.

Note: At any time, you can click More Information to view online help about identifying if migration is required. When you are finished, close the WebSphere MQ Help Center window to return to the current window.

- $\,$  . This step is applicable only if you are migrating from WebSphere MQ Version 5.3.  $\,$   $\,$ list of the certificate store files, which were validated earlier in the install process, is displayed. Select the certificate stores you want to schedule for migration and click Next. If you did not validate any certificate stores, or if you have not selected any, click Next then go to step 13.
- $10.$  This step is applicable only if you are migrating from WebSphere MQ Version 5.3.

The next panel asks you about passwords and password expiry intervals.

- $\circ$  If want to use a single password and expiry interval for all key databases files, select Use a single password and expiry interval for all key database files, enter a password and expiry interval, then click Next.
- $\circ$  If you want to use different passwords and expiry intervals for each database file, select Prompt for individual passwords and expiry intervals, then click Next.
- $11.$  This step is applicable only if you are migrating from WebSphere MQ Version 5.3.  $\mathsf A$ progress dialog is displayed while the certificate store files chosen in step 9 are scheduled for migration. If you selected "Prompt for individual passwords and expiry intervals" in step 10, a panel requesting this information will be displayed for each certificate store file you selected. Complete the information in each of the panels displayed, then click **Next**.
- $12.$  This step is applicable only if you are migrating from WebSphere MQ Version 5.3.  $\mathsf A$ panel is displayed showing a summary of the store files that have been scheduled for migration. Click **Next** to continue.
- $13.$  This step is applicable only if you are migrating from WebSphere MQ Version 5.3. Now the wizard asks you to confirm that your Certificate Revocation Lists (CRLs) and Authority Revocation Lists (ARLs) are in a format supported by WebSphere MQ Version 7.0.
	- $\circ$  If CRLs and ARLs are not used, select **Not Used** and click **Next**.

 $\circ$  If CRLs and ARLs are used, when you have them in a format supported by WebSphere MQ Version 7.0 select Yes and click Next.

Note: At any time, you can click More Information to view online help about converting the CRLs and ARLs into a supported format. When you are finished, close the WebSphere MQ Help Center window to return to the current window.

- $14.$  This step is applicable only if you are migrating from WebSphere MQ Version 5.3. Next you must ensure that SSL connections that use the SSLPEER channel parameter have any multiple Organizational Unit entries ordered correctly.
	- o If the SSLPEER value is not used, or if the SSLPEER value is used but multiple Organizational Unit entries are not used, select Not Used and click Next.
	- o If the SSLPEER value is used with multiple Organizational Unit entries, check the ordering of the SSLPEER fields and select Yes when they are correctly ordered. Click Next.

Note: At any time, you can click More Information to view online help about how to check SSLPEER fields. When you are finished, close the WebSphere MQ Help Center window to return to the current window.

15. The Prepare WebSphere MQ Wizard window displays a progress bar with the following message:

Status: Starting WebSphere MQ services

Wait until the progress bar completes.

16. If there are further tasks to complete, the Prepare WebSphere MQ Wizard window displays the following message:

It is recommended that the following tasks are completed now

It displays one or more of the following options, which depend on whether a default configuration or queue managers already exist from a previous installation. If the previous installation is such that none of these tasks apply, this window is not displayed. Go to step 17.

- o Setup the Default Configuration. This option is displayed only if there are no queue managers and there is no Default Configuration already on the system. This action launches the Default Configuration wizard (see Using the Default Configuration wizard). In this situation, to verify the installation by using the Postcard application (described in Using the Postcard application), select this option and use the Default Configuration wizard to create the default queue manager for the Postcard application to use.
- o Migrate the existing Default Configuration. This option is displayed if a Default Configuration already exists from MQSeries® V5.1. This action launches the Default Configuration wizard (see Using the Default Configuration wizard). Note: If a Default Configuration already exists from a version of WebSphere MO later than V5.1 you can use this without any migration.

To launch a wizard to complete a task, select the required option. When all required tasks are complete and you return to this window, click Next.

To continue without completing any of these tasks, click **Next**. You can complete these tasks later:

- $\circ$  To set up the Default Configuration, or migrate an existing Default Configuration, use any of these methods:
	- Run the Prepare MQ Wizard again from the Start menu.
	- Open the Welcome Pages and select the link to Default Configuration (see Using the WebSphere MQ Welcome pages).
	- Use the command amgmgse at a command prompt.
- 17. Next you need to select the options that you require. The Prepare WebSphere MQ Wizard window displays the following message:

You have completed the Prepare WebSphere MQ Wizard

Select the options that you require, then click Finish. Select one or more from:

### $\circ$  Remove the shortcut to this wizard from the desktop

This option is available only if you have previously attempted installation, but you cancelled the procedure from the Prepare WebSphere MQ wizard and you created a desktop shortcut to this wizard. Select this option to remove the shortcut. You do not need it now that you have completed the Prepare WebSphere MQ wizard.

### Launch WebSphere MQ Explorer

The WebSphere MQ Explorer allows you to view and administer your WebSphere MQ network.

### Launch Notepad to view the release notes

The release notes contain information on installing WebSphere MQ and also late-breaking news that is available after the published documentation is produced.

18. Follow the procedure described in Final Installation tasks.

Parent topic: Configuring a WebSphere MO Server

**to** This build: January 26, 2011 11:38:17

Notices | Trademarks | Downloads | Library | Support | Feedback

```
Copyright IBM Corporation 1999, 2009. All Rights Reserved.
This topic's URL:
wq10800_
```
## 4.8.3. Final Installation tasks

These are optional tasks that you can use to check the installation if you believe there was a problem, or to verify installation messages after an unattended (silent) installation for example.

## About this task

Use these steps as a guide to check the following files for messages:

## Procedure

1.  $MSTannnn$ . LOG. This file is in your user  $Temp$  folder. It is an application log that contains English messages written during installation. The log includes a message indicating whether the installation was successful and complete.

This file is created if you have set up default logging. See Creating a log file when you install WebSphere MQ.

<code>2. If</code> you used the launchpad to install Web<code>Sphere</code>® <code>MQ,</code> check <code>MQv7\_Install\_YYYY-MM-DDTHH-</code> MM-SS.log in your user Temp folder, where:

### YYYY

This is the year that you installed WebSphere MQ Version 7.0

### **MM**

This is the month that you installed WebSphere MQ, for example this would be 09 if you installed in September

### DD

This is the day that you installed WebSphere MQ

### HH-MM-SS

This is the time at which WebSphere MQ was installed

You can get to your user Temp directory by entering the following command at the command prompt:

cd %TEMP%

- $3.$   $\,$ amq $\,$ m $\,$ s $\,$ cw $\,$ . $\,$ txt $\,$ . This file is in the Web<code>Sphere</code> MQ data files folder (default c:\Program Files\IBM\WebSphere MQ). It is an application log that contains English messages written by the Check WebSphere MQ Certificate Stores wizard.
- $4.$   $\,$ amqm $\,$ j $\rm pse.txt.$  This file is in the Web<code>Sphere</code> <code>MQ</code> data files folder (default c:\Program Files\IBM\WebSphere MQ). It is an application log that contains English messages written during installation by the Prepare WebSphere MQ wizard.

## What to do next

1. Verify your installation, as described in Using the Postcard application

Parent topic: Configuring a WebSphere MO Server

**to** This build: January 26, 2011 11:38:17

Notices | Trademarks | Downloads | Library | Support | Feedback

Copyright IBM Corporation 1999, 2009. All Rights Reserved. This topic's URL: wq10810\_

# 4.8.4. Configuring WebSphere MQ accounts

WebSphere® MO checks that only authorized users can access queue managers or queues. Whenever a user attempts such access, WebSphere MQ uses its own local account to query information about the user. However, if a domain controller runs on Windows 2000 or later, it can be set up so that local accounts cannot be used to make these queries. In this situation, you must provide WebSphere MQ with a special account to use. This is necessary when both of the following conditions apply:

- Any domain controller on your network is running on Windows 2000 or later
- Local user accounts are not authorized to query the group membership of the domain user accounts

If these conditions apply (or if you are not sure), give the information described in the following section to your domain administrator, and ask for one of the special accounts it describes. When you install the product, towards the end of the installation procedure, in the Prepare WebSphere MQ wizard, you are asked to enter details of this account (domain, user name, and password).

If these conditions apply and you install WebSphere MQ without a special account (or without entering its details), many or all parts of WebSphere MQ will not work, depending upon the particular user accounts involved. In particular, if you are currently logged on with a domain user account, you cannot complete the Default Configuration, and the Postcard and API Exerciser applications will not work. Also, WebSphere MQ connections to queue managers that run under domain accounts on other computers might fail.

For information about the user rights required to take advantage of the Kerberos authentication support, see WebSphere MQ Security.

For information about the user rights required to take advantage of the Active Directory support, see WebSphere MQ Intercommunication.

For information about user accounts and access permissions, see WebSphere MQ System Administration Guide.

### Information for domain administrators

### Creating and setting up domain accounts for WebSphere MQ

**Parent topic:** Configuring a WebSphere MO Server

**to** This build: January 26, 2011 11:38:17

Notices | Trademarks | Downloads | Library | Support | Feedback

Copyright IBM Corporation 1999, 2009. All Rights Reserved. This topic's URL: wq10820\_

# 4.8.4.1. Information for domain administrators

WebSphere® MQ has a component, running as a Windows DCOM process, that checks that any user account attempting to access WebSphere MQ is authorized. As part of the check, the component must confirm that the account belongs to a group that is a member of the local mqm group, such as DOMAIN\domain mqm. The component itself by default runs under a local user account (MUSR\_MQADMIN) that WebSphere MQ creates at installation.

If any domain controller on your network is running on Windows 2000 or later, that domain can be set up so that local user accounts do not have authority to query the group membership of its domain user accounts. Such a setup prevents WebSphere MQ from completing its check, and access fails. To resolve this, each installation of WebSphere MQ on the network must be configured to run its service under a domain user account that has the required authority. See Creating and setting up domain accounts for WebSphere MQ for instructions on creating a suitable domain account.

Note: If an installer carries on anyway and configures WebSphere MQ without a special account, many or all parts of WebSphere MQ will not work, depending upon the particular user accounts involved, as follows:

- An installer currently logged on with a domain user account will not be able to complete the Default Configuration, and the Postcard and API Exerciser will not work.
- WebSphere MQ connections to queue managers running under domain accounts on other computers might fail.
- Typical errors include "AMQ8066: Local mqm group not found" and "AMQ8079: Access was denied when attempting to retrieve group membership information for user 'abc@xyz'".

Parent topic: Configuring WebSphere MQ accounts

**to** This build: January 26, 2011 11:38:17

Notices | Trademarks | Downloads | Library | Support | Feedback

Copyright IBM Corporation 1999, 2009. All Rights Reserved. This topic's URL: wq10830\_

# 4.8.4.2. Creating and setting up domain accounts for WebSphere MQ

## About this task

The following information is aimed at Domain Administrators. Repeat Steps  $1$  and  $2$  below for each domain that has user names that will install WebSphere® MQ, to create an account for WebSphere MQ on each domain:

## **Procedure**

- 1. Create a domain group with a special name that is known to WebSphere MQ and give members of this group the authority to query the group membership of any account:
	- a. Log on to the domain controller as an account with domain administrator authority.
- b. From the Start menu, open Active Directory Users and Computers.
- c. Find the domain name in the navigation pane on the left, right-click it and select **New** Group.
- d. Type  $\text{\tt domain}$  mqm, or the name of a group that is a member of the local "mqm" group. (If you are using domain mgm, this exact string should be used because it is understood and used by WebSphere MQ).
- e. In Group scope select either Global or Universal.
- f. In Group type select Security, and click OK.
- g. View Active Directory Users and Computers in Advanced Features mode.
- h. Find the domain name in the left panel, right-click the domain name, then click Properties.
- i. Click the **Security** tab.
- j. Click Advanced.
- k. Click Add, then type domain mqm (or a group that is a member of the local "mqm" group) and click OK. A new dialog is displayed.
- l. Click the Properties tab.
- m. In the Apply onto box, change the view to User objects.
- n. Select the **allow** check box for the following options:
	- Read Group Membership
	- Read Group MembershipSAM
- o. Click OK to close each window.
- 2. Create one or more accounts, and add them to the group:
	- a. In Active Directory Users and Computers, create a user account with a name of your choosing and add it to group "domain mqm" (or a group that is a member of the local "mqm" group).
	- b. Repeat for all the accounts you want to create.
- 3. Repeat Steps  $1$  and  $2$  for each domain that has user names that will install WebSphere MQ, to create an account for WebSphere MQ on each domain.
- 4. Use the accounts to configure each installation of WebSphere MQ:
	- a. Either use the same domain user account (as created in Step  $\underline{1}$ ) for each installation of WebSphere MQ, or create a separate account for each one, adding each to the "domain mqm" group (or a group that is a member of the local "mqm" group).
	- When you have created the account or accounts, give one to each person configuring an b. installation of WebSphere MQ. They should enter the account details (domain name, user name and password) into the Prepare WebSphere MQ Wizard. Give them the account that exists on the same domain as their installing userid.
	- When you install WebSphere MQ on any computer on the domain, the WebSphere MQ c. install program detects the existence of the "domain mqm" group on the LAN, and automatically adds it to the local "mqm" group. (The local "mqm" group is created during installation; all user accounts in it have authority to manage WebSphere MQ). Thus all members of the "domain mqm" group will have authority to manage WebSphere MQ on this computer.
	- d. However, you do still need to provide a domain user account (as created in Step  $\underline{1})$  for each installation, and configure WebSphere MQ to use it when making its queries. The account details should be entered into the Prepare WebSphere MQ Wizard that runs automatically at the end of installation (the wizard can also be run at any time from the start menu).
- 5. Set the password expiry periods:
- $\circ$  If you use just one account for all users of WebSphere MQ, consider making the password of the account never expire, otherwise all instances of WebSphere MQ will stop working at the same time when the password expires.
- $\circ$  If you give each user of WebSphere MO their own user account you will have more user accounts to create and manage, but only one instance of WebSphere MQ will stop working at a time when the password expires.

If you set the password to expire, warn the users that they will see a message from WebSphere MQ each time it expires - the message warns that the password has expired, and describes how to reset it.

### What to do next

For more information, see the WebSphere MQ System Administration Guide.

Parent topic: Configuring WebSphere MQ accounts

**to** This build: January 26, 2011 11:38:18

Notices | Trademarks | Downloads | Library | Support | Feedback

Copyright IBM Corporation 1999, 2009. All Rights Reserved. This topic's URL: wq10840\_

# 4.8.5. Using the Default Configuration wizard

## About this task

You can use the Default Configuration wizard to add the first configured queue manager to this computer. This enables you to connect easily with other queue managers in the same WebSphere® MQ cluster. You can use the Default Configuration wizard to create, view, or alter your default configuration. You can also use this wizard to alter or display details of an existing queue manager that was created by the default configuration.

For a new installation of WebSphere MQ, creating a default configuration enables you to explore features of WebSphere MQ using the Postcard application, the API Exerciser, and the WebSphere MQ Explorer.

The Postcard application provides a fast and simple way to verify that your WebSphere MQ installation completed successfully. It uses the default queue manager that is created during the default configuration. If you want to use the Postcard application for verification, and you do not have any existing queue managers, run the Default Configuration wizard first.

If you have migrated existing queue managers, or created any queue managers since installing WebSphere MQ, you might not want to run the Default Configuration wizard. This is because you cannot create the default configuration if other queue managers already exist. If you have previously created any other queue managers on this computer and you still want to set up a default configuration, you must delete them before you run the Default Configuration wizard.

Start the Default Configuration wizard by selecting the option **Setup the Default Configuration** when the Prepare WebSphere MQ wizard completes during WebSphere MQ installation. The Prepare WebSphere MQ wizard can be run at any time after installation by selecting Start > Programs > IBM WebSphere MQ > Prepare WebSphere MQ wizard.

### Parent topic: Configuring a WebSphere MQ Server

**to** This build: January 26, 2011 11:38:18

Notices | Trademarks | Downloads | Library | Support | Feedback

Copyright IBM Corporation 1999, 2009. All Rights Reserved. This topic's URL: wq10850\_

# 4.8.6. Using the WebSphere MQ Welcome pages

The WebSphere® MQ Explorer Welcomes pages are a collection of resources that are displayed over the Eclipse workbench the first time you launch WebSphere MQ Explorer. They are intended to ease you into WebSphere MQ by pointing to relevant applications, documentation, tutorials, and education.

### Figure 1. Get Started page

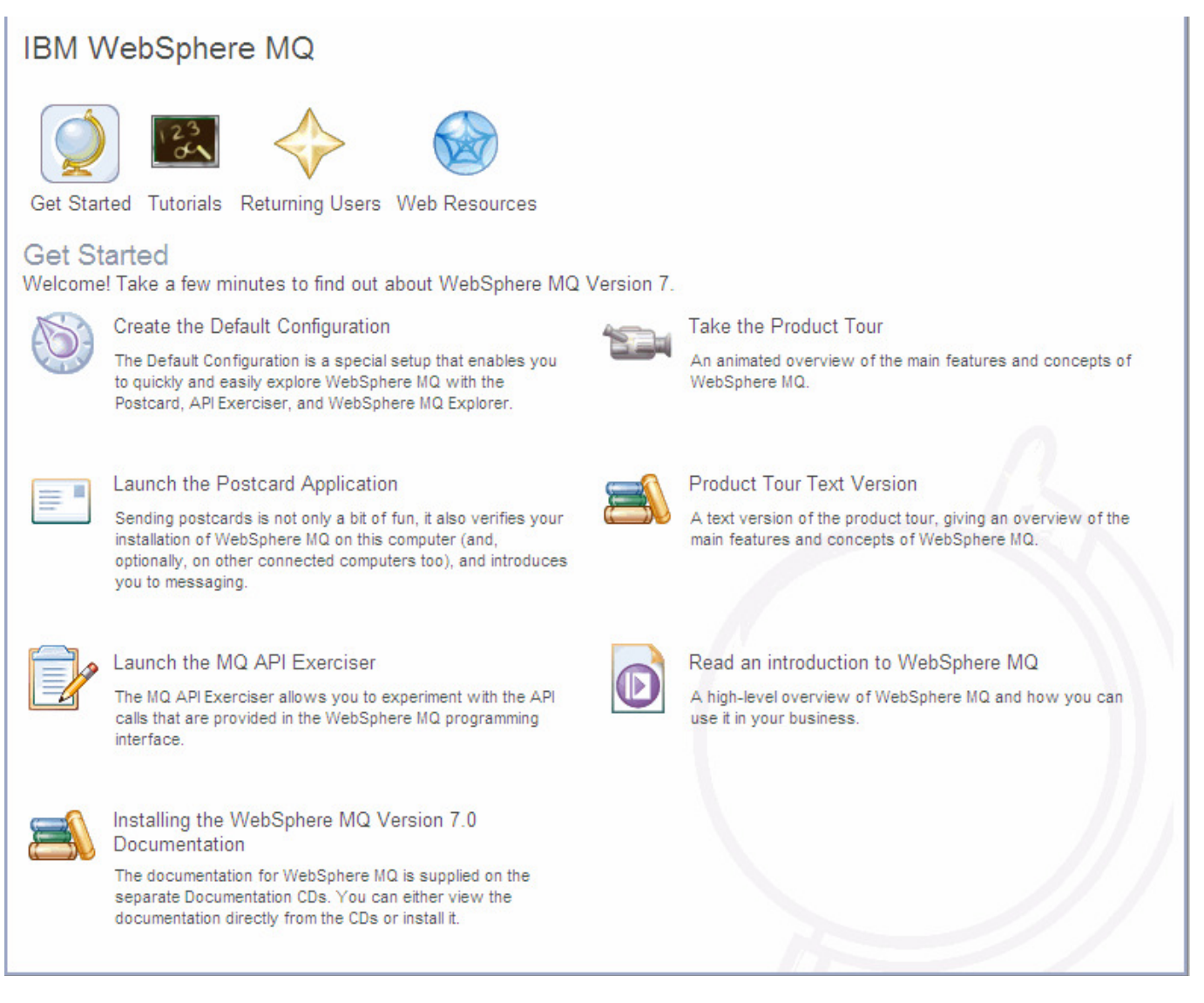

You can use the items in the WebSphere MQ Get Started page (see Figure 1) to explore the facilities in WebSphere MQ. The Get Started page is launched the first time the WebSphere MQ Explorer is launched and is linked from the Welcome page. The Welcome page can be viewed at any time from the Explorer by clicking  $\text{Help} > \text{Welcome}$ . There are links to the following subjects from the Get Started page:

## Product Tour

Gives a brief overview of WebSphere MQ and helps you to learn more about the concepts, functions, and interfaces that WebSphere MQ uses. The Product Tour can also be run from the Installation Launchpad. A text-only version of the Product Tour can also be opened from here.

## Default Configuration

Allows you to add a configured queue manager to this computer for connecting easily with other queue managers in the same WebSphere MQ cluster. You can also use it to alter or display details of an existing queue manager created by the default configuration. This feature is available only using TCP/IP.

**Note:** If you migrated existing queue managers, or if you have created any queue managers after you installed WebSphere MQ, you might not want to use this facility. This is because you can only set up a default configuration if there are no queue managers already, and you might not want to delete your existing queue managers.

### Postcard

Allows you to try out WebSphere MQ messaging quickly and easily. You can send a message either to your own machine or to another named user's machine. It is described in detail in Using the Postcard application.

## API Exerciser

Allows you to experiment with the API calls that are provided in the WebSphere MQ programming interface.

To use the API Exerciser:

- 1. Open the Get Started page of the Welcome pages.
- 2. Click Launch the MQ API Exerciser to launch the API Exerciser.
- 3. Use the tabs to select a page which has the API calls that you want to try.
- 4. Set the options that are relevant to that page.
- 5. Optionally, set the parameters or attributes that you want to use with the API call.
- 6. Click the required API button. The results of the call are displayed in the Status area of the window.

For further information about the API Exerciser, refer to the Information Center online help. To display this help, click **Help** on the WebSphere MQ API Exerciser window.

For further information about the API calls, refer to the WebSphere MQ Application Programming Guide and the WebSphere MQ Application Programming Guide manual. You can access these manuals from the Reference section of the Information Center.

### Tutorials

The tutorials show you how to perform basic tasks in WebSphere MQ. Using the tutorials, you can perform the following tasks:

- Create a queue manager
- Create a queue
- Create a channel
- Put a message on a queue
- Get a message from a queue

Each tutorial builds upon WebSphere MQ objects that have been set up during previous tutorials and so increase in complexity.

**Parent topic:** Configuring a WebSphere MQ Server

**to** This build: January 26, 2011 11:38:24

Notices | Trademarks | Downloads | Library | Support | Feedback

Copyright IBM Corporation 1999, 2009. All Rights Reserved. This topic's URL: wq10860\_

## 4.8.7. Using the Help Center

The Help Center gives you access to all task-oriented help, books on the IBM® Web site, and a link to the WebSphere® MQ Information Center if you have installed it from the WebSphere MQ Documentation CD.

The WebSphere MQ Help Center can be accessed from the WebSphere MQ Explorer by selecting Help > Help Contents.

Parent topic: Configuring a WebSphere MQ Server

**to** This build: January 26, 2011 11:38:24

Notices | Trademarks | Downloads | Library | Support | Feedback

Copyright IBM Corporation 1999, 2009. All Rights Reserved. This topic's URL: wq10870\_

# 4.9. Verifying a server installation

Before you can use WebSphere® MQ for Windows, you need to verify that the product has correctly installed. You can verify a WebSphere MQ server installation at different levels:

A local (stand-alone) installation that has no communication links with other WebSphere MQ installations.

If both queue managers are in the same cluster, see Using the Postcard application to verify a local installation.

If both queue managers are not in the same cluster, see Setting up the installation.

A server-to-server installation that includes communication links to other WebSphere MQ installations.

If both queue managers are in the same cluster, or channels are configured to communicate between the two machines, see Using the Postcard application to verify a server-to-server installation.

If both queue managers are not in the same cluster, and channels are not configured to communicate between the two machines, see Verifying a server-to-server installation.

For a client-to-server installation that includes communication links between a server machine and a WebSphere MQ client, see Verifying a WebSphere MQ Client.

## Using the Postcard application

### Setting up the installation

If you do not want to use the Postcard application, you can verify a local installation with a simple configuration of one queue manager and one queue. You use sample applications to put a message onto the queue and to read the message from the queue.

### Verifying a server-to-server installation

### Post verification tasks

**Parent topic:** Installing the WebSphere MO Server

**to** This build: January 26, 2011 11:38:24

Notices | Trademarks | Downloads | Library | Support | Feedback

Copyright IBM Corporation 1999, 2009. All Rights Reserved. This topic's URL: wq10880\_

# 4.9.1. Using the Postcard application

You can verify a local installation (which does not have any communication links with other WebSphere® MQ installations) by using the Postcard application that is supplied with WebSphere MQ.

You can also use the Postcard application to verify communication between your server and the server of another named user that is running the Postcard application, where that server is running WebSphere MQ and using TCP/IP. Therefore, you can use the Postcard application to verify that you can communicate with another server. To use the Postcard application for this type of verification, either both servers must be in the same cluster or you must configure channels to communicate between the two servers. You can use the Postcard application with existing queue managers, if both queue managers belong to the same cluster.

To ensure that both servers are part of the same cluster, you can do either of the following:

- Run the Default Configuration wizard on both servers to create or alter the default queue managers and link them to the default cluster (see Using the Default Configuration wizard).
- Create your own queue managers on both servers, and either create a cluster and ensure that the queue managers that you create on each server belong to the same cluster, or configure channels to communicate between the two queue managers.

To use the Postcard application to verify a local installation, see Using the Postcard application to verify a local installation.

To use the Postcard application to verify a server-to-server installation, see Using the Postcard application to verify a server-to-server installation.

Using the Postcard application to verify a local installation You can use two instances of the Postcard application to verify that the local installation is working.

#### Using the Postcard application to verify a server-to-server installation

You can use two instances of the Postcard application to verify that a server-to-server installation is working.

#### Parent topic: Verifying a server installation

**to** This build: January 26, 2011 11:38:24

Notices | Trademarks | Downloads | Library | Support | Feedback

Copyright IBM Corporation 1999, 2009. All Rights Reserved. This topic's URL: wq10890\_

## 4.9.1.1. Using the Postcard application to verify a local installation

You can use two instances of the Postcard application to verify that the local installation is working.

### Before you begin

To verify that the local installation is working, you can run two instances of the Postcard application on the same server and send messages between the applications. Successful sending and receiving of messages verifies that WebSphere® MO is installed and working correctly on the server.

TCP/IP must be already installed on the server, and a queue manager that can be used as a mailbox must be already set up. This queue manager can be either the default queue manager, which is set up automatically during default configuration, or another queue manager that you

have set up yourself. From WebSphere MQ Explorer:

## Procedure

- 1. Click  $\text{Help} > \text{Welcome}$  to open the welcome pages.
- 2.  $\blacktriangleright$  Click the Get Started icon to open the Get Started page.
- 3. Click Launch the Postcard Application to launch an instance of the Postcard application.
- 4. The Postcard Sign On window is displayed.

Type a nickname to use to send messages within the Postcard application (for example, User1).

- $\circ$  If the only queue manager on your server is the default queue manager that you created by running the Default Configuration wizard, this queue manager is used as your mailbox for postcards. Click  $\mathsf{OK}$  to display your first postcard, then go to step 6.
- $\circ$  If you do not have a default queue manager, or if you want to use a queue manager you have created yourself, then go to step 5.
- 5. Optional: To select the queue manager to use as the mailbox, click the **Advanced** checkbox, as shown in  $Figure 1$ . Then do one of the following:
	- $\circ$  If you have created one or more of your own queue managers, but you have not run the Default Configuration wizard, select the appropriate queue manager from the list displayed.
	- $\circ$  If you have run the Default Configuration wizard and you want to use the default queue manager, but there is more than one queue manager on your server, select Use Default Configuration as mailbox.
	- o If you have run the Default Configuration wizard, and also created one or more of your own queue managers, and you do not want to use the default queue manager, select Choose queue manager as mailbox, then select the appropriate queue manager from the list displayed.

When your selection is complete, click OK.

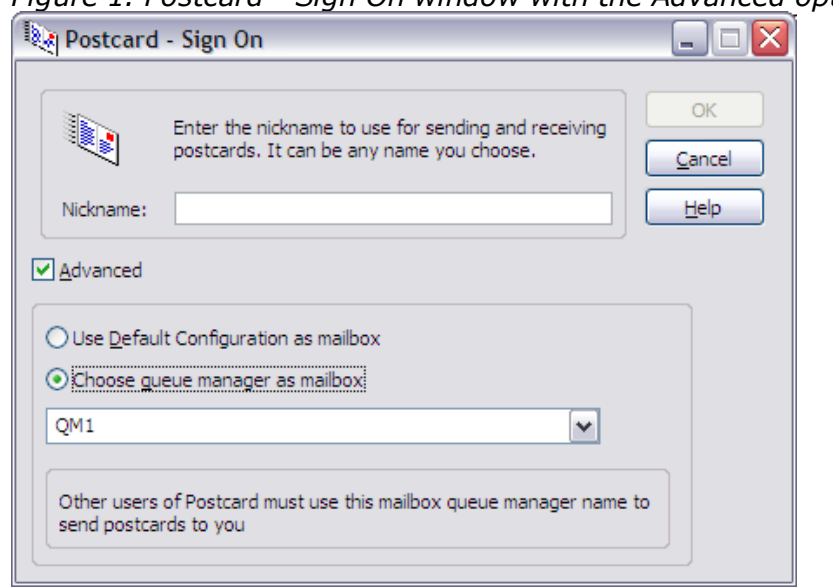

Figure 1. Postcard - Sign On window with the Advanced options

- 6. From the Welcome pages, launch a second instance of the Postcard application that you launched earlier in step 3.
- 7. The Postcard Sign On panel is displayed again. Type in a second nickname to use to send messages within the Postcard application (for example, User2).
- 8. Repeat the selection of the queue manager that you want to use as the mailbox (as described

earlier in step 5).

The queue manager that you select for this second postcard **must** either be in the same cluster as the queue manager for the first postcard or you must have configured channels to communicate between the two servers.

You now have two Postcard applications running, one with the nickname User1 and one with the nickname User2.

9. In one of the Postcards (for example,  $\text{User1}$ ), type some message text in the Message: field and the nickname of the other Postcard (for example,  $Usez2$ ) in the To: field. Note: Because the sender and receiver are on the same server, you do not need to type anything in the On: field. If the receiver is on a different server and is using the default queue manager as the mailbox, type the recipient's server in the **On:** field. An example server name is machine2.server.company.com.

If the receiver is on a different server and is not using the default queue manager as the mailbox, type the recipient's queue manager in the **On:** field.

- 10. Click Send.
- 11. The Postcards sent and received area of the postcard shows details of the message. In the sending postcard, the message is displayed as sent. In the receiving postcard, the message is displayed as received.
- 12. From the receiving postcard, double-click on the message in the **Postcards sent and** received area to view it. When this message arrives, this verifies that WebSphere MQ is correctly installed.

## **Results**

## What to do next

Depending on your situation, you might want to do the following:

- Install WebSphere MQ on other servers. Follow the same installation procedure that you used for the first server. Ensure that you use the Join Default Cluster window in the Default Configuration application to add the other servers to your first server's cluster.
- Install the WebSphere MQ client on other servers. See Installing the WebSphere MQ client or, if you are using the client CD see WebSphere MQ Clients.
- Continue with further administration tasks. See the WebSphere MQ System Administration Guide.

**Parent topic:** Using the Postcard application

**to This build: January 26, 2011 11:38:25** 

Notices | Trademarks | Downloads | Library | Support | Feedback

Copyright IBM Corporation 1999, 2009. All Rights Reserved. This topic's URL: wq10900\_

# 4.9.1.2. Using the Postcard application to verify a serverto-server installation

You can use two instances of the Postcard application to verify that a server-to-server installation is working.

## Before you begin

To verify that a server-to-server installation is working on two servers, the sender of the message and the receiver, you can use an instance of the Postcard application on the sender server, and an instance of the Postcard application on the receiver server, and send messages between the two Postcard applications. Successful sending and receiving of messages verifies that WebSphere® MQ is successfully installed, and that communication between the two servers is working correctly. Before you start:

- Make sure that TCP/IP and WebSphere MQ are installed on both servers.
- Check that one of the following applies:
	- $\circ$  Both servers are in the same cluster (this is the simplest method).
	- $\circ$  You have configured channels to communicate between the two servers.

If the servers are not in the same cluster, and you do not have channels configured to communicate between the two servers, follow the verification procedure given in Verifying a server-to-server installation. This will verify the communications between your server and another server without using the Postcard application. During this verification you will configure channels to communicate between the two servers.

## About this task

To verify that WebSphere MQ is successfully installed, and the communication between two servers, the sender of the message and the receiver, is working correctly you can use the Postcard application, as explained below.

### From WebSphere MQ Explorer on the sender server:

## Procedure

- 1. Click  $\text{Help} > \text{Welcome}$  to open the welcome pages.
- 2. >Click Get Started > Launch the Postcard Application to launch an instance of the Postcard application.
- 3. The Postcard Sign On window is displayed. Type a nickname to use to send messages within the Postcard application (for example, User1).
	- $\circ$  If the only queue manager on your server is the default queue manager that you created by running the Default Configuration wizard, this queue manager is used as your mailbox for postcards. Click OK to display your Postcard, then go to step 5.
	- $\circ$  If you do not have a default queue manager, or if you want to use a queue manager you have created yourself, then go to step  $\underline{4}$ .
- 4. Optional: To select the queue manager to use as the mailbox, click the **Advanced** checkbox, then do one of the following:
	- o If you have created one or more of your own queue managers, but you have not run the Default Configuration wizard, select the appropriate queue manager from the list displayed.
	- $\circ$  If you have run the Default Configuration wizard and you want to use the default queue manager, but there is more than one queue manager on your server, select Use Default Configuration as mailbox.
	- $\circ$  If you have run the Default Configuration wizard and also created one or more of your own queue managers, and you do not want to use the default queue manager, select Choose queue manager as mailbox, then select the appropriate queue manager from the list displayed.

When your selection is complete, click OK.

- 5. Type the following:
	- $\circ$  Some message text in the **Message:** field.
	- $\circ$  The nickname of the recipient in the To: field (for example,  $User2$ ).
	- $\circ$  The name of the queue manager that the recipient is using in the **On:** field.

6. Click Send.

## What to do next

## From WebSphere MQ Explorer on the receiver server:

- 1. From SGet Started on the Welcome pages, launch another instance of the Postcard application.
- 2. Type the nickname of the recipient (for example,  $User2$ ), then click  $OK$  to display the Postcard window.
- 3. In the Postcards sent and received area of the postcard, details of the new message are displayed. The message is displayed as received. When this message arrives, this verifies that WebSphere MQ is correctly installed and that your communication link between the two servers is working correctly.

When all installation and verification is complete, you are ready to start using WebSphere MQ (see the WebSphere MQ System Administration Guide).

**Parent topic:** Using the Postcard application

**to** This build: January 26, 2011 11:38:25

Notices | Trademarks | Downloads | Library | Support | Feedback

Copyright IBM Corporation 1999, 2009. All Rights Reserved. This topic's URL: wq10910\_

# 4.9.2. Setting up the installation

If you do not want to use the Postcard application, you can verify a local installation with a simple configuration of one queue manager and one queue. You use sample applications to put a message onto the queue and to read the message from the queue.

## About this task

Use the following steps to install a queue manager and a queue:

## Procedure

1. Create a default queue manager called mercury.queue.manager. At the command prompt in the window, enter the following command:

crtmqm -q mercury.queue.manager

The -q option specifies that this queue manager is the default queue manager. Messages tell you that the queue manager is created, and that the default WebSphere® MQ objects are created.

2. Start the default queue manager. Enter the following command:

strmqm

A message tells you when the queue manager starts.

Enable MQSC commands by entering the following command: 3.

runmqsc

The message Starting MQSC for queue manager mercury.queue.manager is displayed when the MQSC session starts. MQSC has no command prompt.

4. Define a local queue called ORANGE. QUEUE. Enter the following command in the MQSC commands window:

define qlocal(orange.queue)

Any text entered in MQSC in lowercase is converted automatically to uppercase unless you

enclose it in single quotation marks. This means that, if you create a queue with the name orange.queue, you must remember to refer to it in any commands outside MQSC as ORANGE.QUEUE.

The message WebSphere MQ queue created is displayed when the queue is created.

5. Stop MQSC. Enter the following command in the MQSC commands window:

end

The following messages are displayed, then the command prompt is displayed again:

```
One MQSC commands read.
No commands have a syntax error.
All valid MQSC commands were processed.
```
## Results

You have now defined the following objects:

- A default queue manager called mercury.queue.manager
- A queue called ORANGE. QUEUE

### Testing the installation

Parent topic: Verifying a server installation

**to** This build: January 26, 2011 11:38:25

```
Notices | Trademarks | Downloads | Library | Support | Feedback
```

```
Copyright IBM Corporation 1999, 2009. All Rights Reserved.
This topic's URL:
wq10920_
```
## 4.9.2.1. Testing the installation

## About this task

To test the queue and queue manager, use the sample programs **amgsput** (to put a message on the queue) and **amqsget** (to get the message from the queue):

## Procedure

1. To put a message on the queue, enter the following command:

amqsput ORANGE.QUEUE

The following message is displayed:

```
Sample amqsput0 start
target queue is ORANGE.QUEUE
```
2. Type some message text, then press Enter **twice**. The following message is displayed:

Sample amqsput0 end

Your message is now on the queue and the command prompt is displayed again.

To get the message from the queue, enter the following command: 3.

amqsqet ORANGE.OUEUE

The sample program starts, and your message is displayed. After a short pause, the sample ends and the command prompt is displayed again.

### Results
Verification of the local installation is now complete.

Parent topic: Setting up the installation

**to** This build: January 26, 2011 11:38:25

Notices | Trademarks | Downloads | Library | Support | Feedback

Copyright IBM Corporation 1999, 2009. All Rights Reserved. This topic's URL: wq10940\_

# 4.9.3. Verifying a server-to-server installation

If you do not want to use the Postcard application, you can use the following procedures to verify a server-to-server installation.

These procedures are more complex than for a local installation, because the communications link between the two machines must be checked. Before you can do this, you must ensure that the communications protocol is installed and configured on both systems. WebSphere® MQ for Windows supports TCP, SNA, NetBios and SPX. This example explains how to verify your installation if you use TCP. If you use SNA, refer to WebSphere MQ Intercommunication.

To test the installation, you must set up two workstations, one as a sender and one as a receiver.

#### Setting up a sender workstation

Set up a sender workstation with a queue manager, a transmission queue, a remote queue, and a sender channel.

### Setting up a receiver workstation

### Starting the channels

Testing communication between the workstations

**Parent topic:** Verifying a server installation

**to** This build: January 26, 2011 11:38:26

Notices | Trademarks | Downloads | Library | Support | Feedback

Copyright IBM Corporation 1999, 2009. All Rights Reserved. This topic's URL: wq10950\_

# 4.9.3.1. Setting up a sender workstation

Set up a sender workstation with a queue manager, a transmission queue, a remote queue, and a sender channel.

# About this task

Use the following steps to set up the sender machine:

# Procedure

1. Create a default queue manager called QMA. At a command prompt in a window, enter the following command:

crtmqm -q QMA

The -q option specifies that this queue manager is the default queue manager. Messages tell you that the queue manager is created, and that the default WebSphere® MQ objects are created.

2. Start the default queue manager. Enter the following command:

strmqm

A message tells you when the queue manager starts.

3. Enable MQSC commands. Enter the following command:

runmqsc

The message Starting WebSphere MQ Commands is displayed when MQSC has started. MQSC has no command prompt.

4. In the MQSC command window, define a local queue called QMB to use as a transmission queue. Enter the following command:

define qlocal(QMB) usage(xmitq)

The message WebSphere MQ queue created is displayed when the queue is created.

5. In the MQSC command window, create a local definition of the remote queue. Enter the following command:

```
define qremote(local.def.of.remote.queue) rname(apple.queue)
rqmname('QMB') xmitq(QMB)
```
The rname parameter specifies the name of the queue on the remote machine to which the message will be sent. Therefore, the name that the rname parameter specifies must be the name of the queue to which you want to send the message (that is, APPLE. OUEUE on the receiver workstation).

6. On the receiver workstation, open a new command window and check which ports are free. Enter the following command:

netstat -an

This shows you a list of running processes. Check the port number of each of the processes to see if port 1414 is in use; you can find this by looking in the Local Address column. The information is given in the form  $ip$  address: port being used.

If port 1414 is not in use, use 1414 as the port number in step 7, and as the port for your listener later in the verification. If it is in use, select an alternative port that is not in use; for example 1415 if this is not being used by another process.

7. On the sender workstation, in the MQSC command window, define a sender channel. Enter the following command: >

```
define channel(QMA.QMB) chltype(sdr) conname('con-name(port)')
xmitq(QMB) trptype(tcp) mcauser(MUSR_MQADMIN)
```
Where:

con-name

is the TCP/IP address of the receiver workstation.

port

is the port on which the listener will be running on the receiver machine, the default value is 1414.

**Note: >**Once you have set the **mcauser** attribute to MUSR MQADMIN, you MUST set the attribute back to its default value after you have verified the installation to prevent any security vulnerabilities, as described in: Post verification tasks

8. In the MQSC command window, stop MQSC. Enter the following command:

end

## **Results**

You have now defined the following objects:

• A default queue manager called OMA

- A transmission queue called QMB
- A remote queue called LOCAL.DEF.OF.REMOTE.QUEUE
- A sender channel called QMA.QMB

Parent topic: Verifying a server-to-server installation

**to** This build: January 26, 2011 11:38:26

Notices | Trademarks | Downloads | Library | Support | Feedback

Copyright IBM Corporation 1999, 2009. All Rights Reserved. This topic's URL: wq10960\_

# 4.9.3.2. Setting up a receiver workstation

# About this task

Use the following steps to set up the receiver:

# Procedure

1. Create a default queue manager called  $\Diamond$ MB. At the command prompt, enter the following command:

crtmqm -q QMB

Messages tell you that the queue manager is created, and that the default WebSphere® MQ objects are created.

2. Start the queue manager. Enter the following command:

strmqm

A message tells you when the queue manager starts.

3. Open a new command prompt window and enable MQSC commands. Enter the following command:

runmqsc

The message Starting WebSphere MQ Commands is displayed when MQSC starts. MQSC has no command prompt.

4. In the MQSC window, define a local queue called APPLE.QUEUE. Enter the following command:

define qlocal(apple.queue)

The message WebSphere MQ queue created is displayed when the queue is created.

5. In the MQSC window, create a receiver channel. Enter the following command:

define channel(QMA.QMB) chltype(rcvr) trptype(tcp)

Verification requires you to start the default WebSphere MQ listener on the port number that 6. you specified when setting up the sender workstation in step 7. By default the listener will listen on port 1414. If you did not change the default port while defining the sender channel on the sender workstation, no action is required, proceed to the next step. If you specified a port other than 1414 while setting up the sender workstation, alter the definition of the SYSTEM.DEFAULT.LISTENER.TCP. For example, to use port 1415, enter the following command in the MQSC window:

```
alter listener(system.default.listener.tcp) trptype(tcp)
port(port_number)
Where:
```
port\_number

is the number of the port the listener should run on. This must be the same as the number used when defining your sender channel.

¢

7. In the MQSC window, start the default WebSphere MQ listener by entering the following command:

start listener(system.default.listener.tcp)

- 8. In the MQSC window, verify the listener process has started by executing the command: display lsstatus(\*)
- 9. In the MQSC window, stop MQSC. Enter the following command:

end

# Results

You have now defined the following objects:

- A default queue manager called OMB
- A queue called APPLE. OUEUE
- A receiver channel called QMA.QMB

## **Parent topic:** Verifying a server-to-server installation

**to** This build: January 26, 2011 11:38:26

Notices | Trademarks | Downloads | Library | Support | Feedback

Copyright IBM Corporation 1999, 2009. All Rights Reserved. This topic's URL: wq10970\_

# 4.9.3.3. Starting the channels

# About this task

Use the following steps to start the channels:

# Procedure

- If the queue managers on the two workstations have stopped for any reason, restart them 1. now using the **strmqm** command.
- 2. On the **sender** workstation, enable MQSC commands. Enter the following:

runmqsc

3. Using the MQSC window, start the sender channel. Enter the following command:

start channel(QMA.QMB)

The receiver channel on the receiver workstation is started automatically when the sender channel starts.

Using the MQSC window, stop MQSC. Enter the following command: 4.

end

Parent topic: Verifying a server-to-server installation

**to** This build: January 26, 2011 11:38:26

Notices | Trademarks | Downloads | Library | Support | Feedback

Copyright IBM Corporation 1999, 2009. All Rights Reserved. This topic's URL: wq10980\_

# 4.9.3.4. Testing communication between the workstations

# About this task

Finally, use the following steps to test the communication between the sender and receiver:

## Procedure

1. On the **sender** workstation, in a new command window, put a message on the queue by entering the following command:

amqsput LOCAL.DEF.OF.REMOTE.QUEUE

This puts the message to the local definition of the remote queue, which in turn specifies the name of the remote queue.

- 2. Type the text of the message, then press Enter twice.
- 3. On the **receiver** workstation, get the message from the queue by entering the following command:

amqsget APPLE.QUEUE

The sample program starts, and your message is displayed. After a short pause, the sample ends and the command prompt is displayed again.

## Results

The verification of the server-to-server installation is now complete. You are ready to start using WebSphere® MQ (see the WebSphere MQ System Administration Guide).

**Parent topic:** Verifying a server-to-server installation

**to** This build: January 26, 2011 11:38:26

Notices | Trademarks | Downloads | Library | Support | Feedback

Copyright IBM Corporation 1999, 2009. All Rights Reserved. This topic's URL: wq10990\_

# 4.9.4. Post verification tasks

### $\mathbf{r}$

# About this task

The verification process is now complete. To set the **mcauser** attribute back to its default value: $\epsilon$ 

ь

## Procedure

1. Start MQSC commands if you have not already done so, by entering the following command:

runmqsc

MQSC does not provide a prompt, but responds with the message: Starting MQSC for queue manager queue.manager.1

2. In the MQSC window, set the mcauser attribute to its default value by entering the following command:

alter channel(channel1) chltype(svrconn) mcauser(' ')

3. Optional: If you want to stop the queue manager on the server, type the following command on the server machine:

endmqm queue.manager.1

4. Optional: If you want to delete the queue manager on the server, type:

dltmqm queue.manager.1

æ

# What to do next

Now that verification is complete, see the WebSphere MQ System Administration Guide.

Parent topic: Verifying a server installation Parent topic: Verifying a WebSphere MQ Client

**to** This build: January 26, 2011 11:38:30

Notices | Trademarks | Downloads | Library | Support | Feedback

Copyright IBM Corporation 1999, 2009. All Rights Reserved. This topic's URL: wq11200\_

# 5. Installing the WebSphere MQ client

Choose to install the WebSphere MQ client either from the client or server CD. Check the client environment meets the prerequisites for installing the WebSphere MQ client, check the latest product readmes, and then install the WebSphere MQ Client.

Before installation, you must check that your system meets the hardware and software requirements set out in WebSphere® MQ requirements on ibm.com®, review the release notes file, which is on the product CD in the \Readmes folder for each national language, and check the  $REDADD.txt$  file for any changes made between translation and the manufacturing of the installation CD.  $READADD.txt$  is found in the root directory of the installation CD.

You can install WebSphere MQ client using either the server or the client CD provided with the product. The table below shows which CD to use for your required installation

| <b>Installation Feature</b><br>required       | <b>Install from Server</b><br><b>CD</b> | <b>Install from Client CD</b> |
|-----------------------------------------------|-----------------------------------------|-------------------------------|
| Server Only                                   | Χ                                       |                               |
| Client Only On Windows                        | Either CD may be used                   |                               |
| Server and Client                             | X                                       |                               |
| Client Extended<br><b>Transaction Support</b> | χ                                       |                               |
| <b>Client File Transfer</b><br>Application    | X (includes FTA GUI)                    | χ                             |

Table 1. Installation CD guide

If you install the WebSphere MQ client on a machine that does not run a WebSphere MQ server install the WebSphere MQ client using either the client or server CD. The installation methods you use with the client CD differ slightly from the methods used to install from the server CD.

# User Account Control (UAC) on Windows Vista and Windows Server 2008

Windows Vista and Windows Server 2008 introduce a User Account Control (UAC) feature, which restricts the actions users can perform on certain operating system facilities, even if they are members of the Administrators group.

UAC is enabled by default on Windows Vista and Windows Server 2008. This means installing WebSphere MQ on Windows Vista or Windows Server 2008 differs from installing WebSphere MQ on previous versions of Windows. At certain points during installation, migration, and uninstallation, you must manually accept the Windows UAC prompt to allow processes to run with elevated authority. During silent installation and uninstallation, you must invoke the process from an elevated command prompt. The points when you have to accept the Windows prompt for UAC

or invoke processes from an elevated command prompt have been flagged in the specific topics affected.

# Processor requirements for WebSphere MQ Explorer

If you want to use the WebSphere MQ Explorer, you need a minimum of:

- 512 MB RAM
- 1 GHz processor
- 300< MB for Eclipse platform code and data
- A suitable monitor for the operating system with a screen size of at least 1024x768

# Install directory used for 64 bit Windows operating systems

On 64 bit Windows, WebSphere MQ installs into the default 32 bit installation location: C:\Program Files (x86)\IBM\WebSphere MQ.

If you select an alternative directory for installing WebSphere MQ, do not try to install into C:\Program Files\IBM\WebSphere MQ. C:\Program Files can only contain 64 bit programs.

If you are using silent install and you do select C:\Program Files\IBM\WebSphere MQ as the installation directory the installation fails.

Wherever the default installation location occurs in the documentation or  $C:\Perogram$  Files\IBM \WebSphere MQ is documented, for 64 bit operating systems the file path is C:\Program Files (x86)\IBM\WebSphere MQ.

## Installing prerequisite software

To install the prerequisite software provided on the WebSphere MQ Server CD (which does not include service packs or Web browsers), do one of the following:

Use the WebSphere MQ installation procedure.

When you install using the WebSphere MQ Server CD, there is a **Software Prerequisites** option in the WebSphere MQ Installation Launchpad window. You can use this option to check which prerequisite software is already installed and which is missing, and to install any missing software. See Launchpad instructions.

- Use the Windows Explorer:
	- 1. Use the Windows Explorer to select the Prereqs folder on the WebSphere MQ Server CD.
	- 2. Select the folder for the software item to be installed.
	- 3. Start the installation program.

## WebSphere MQ client features

# Methods of Installing the WebSphere MQ client

# Configuring a WebSphere MQ Client using the Prepare WebSphere MQ wizard

# Verifying a WebSphere MQ Client

Parent topic: Welcome to WebSphere MQ

Related information Installing Windows client from client CD **to** This build: January 26, 2011 11:38:27

Notices | Trademarks | Downloads | Library | Support | Feedback

Copyright IBM Corporation 1999, 2009. All Rights Reserved. This topic's URL: wq11000\_

# 5.1. WebSphere MQ client features

The following three features for the WebSphere® MQ for Windows client environment can be installed from the WebSphere MQ Server CD or the WebSphere MQ Client CD:

#### Windows client

The WebSphere MQ client is a small subset of WebSphere MQ, without a queue manager, that uses the queue manager and queues on other (server) computers. It can be used only when the computer it is on is connected to another computer that is running a full server version of WebSphere MQ. The client and server can be on the same computer if required.

#### Java Messaging and Web Services

The files needed for messaging using Java (includes Java Message Service support) and WebSphere MQ Web Services.

#### Development Toolkit

This feature includes sample source files, and the bindings (files .H, .LIB, .DLL, and so on), that you need to develop applications to run on WebSphere MQ. Bindings and samples are provided for the following languages: C, C++, Visual Basic, ActiveX, Cobol, and .NET (including C#). Java and Java Message Service support is included and samples are provided for MTS (COM+), and MQSC.

The following three features for the WebSphere MQ for Windows client environment can be installed from the WebSphere MQ Server CD only:

#### Client File Transfer

**>The Client File Transfer Application allows you to send and receive ordinary files in the form of** WebSphere MQ messages. You can use the Client File Transfer Application to send and receive any type of file in any format, for example: ASCII Linux format (with line feed characters), ASCII file Windows format (with carriage return/line feed characters), binary (for example, image files, wordprocessor files, spreadsheet files, or compressed files), also reports, letters, memos and charts. The Client File Transfer Application only has a command line interface.

#### Client Extended Transaction Support

A WebSphere MQ extended transactional client is a WebSphere MQ client with some additional function. This function allows a client application, within the same unit of work:

- To put messages to, and get messages from, queues that are owned by the queue manager to which it is connected.
- To update the resources of a resource manager other than a WebSphere MQ queue manager.

#### Java Extended Transaction Support

Extended transaction support for Java Message Service.

For information on WebSphere MQ feature prerequisites, see WebSphere MQ requirements.

#### **Parent topic: Installing the WebSphere MO client**

**til** This build: January 26, 2011 11:38:27

Notices | Trademarks | Downloads | Library | Support | Feedback

Copyright IBM Corporation 1999, 2009. All Rights Reserved. This topic's URL: wq11110\_

# 5.2. Methods of Installing the WebSphere MQ client

There are two different versions of the WebSphere® MQ for Windows client installation code, one on the WebSphere MQ Server CD, and one on the WebSphere MQ Client CD. Both versions install the same files.

You can use the WebSphere MQ Server CD to install the WebSphere MQ client on any client machine.

You can use the WebSphere MQ Client CD to install the WebSphere MQ client on any client machine that does not have the WebSphere MQ server installed.

You might use the WebSphere MQ Client CD to install the WebSphere MQ client, then subsequently decide to use that machine for the WebSphere MQ server. In this situation, use the WebSphere MQ Server CD to install the WebSphere MQ server and to reinstall the WebSphere MQ client.

To install the WebSphere MQ client, the following installation methods are available:

• All methods that use the WebSphere MQ Server CD. See WebSphere MQ Server installation methods

For the interactive installation, select the **Custom** installation type (Launchpad instructions), and select the **Windows client** feature. No other interactive method will install the client.

- Methods that use the WebSphere MQ Client CD:
	- o See the WebSphere MQ Clients book.

During the installation of the runtime package on the Windows platform, a new environment variable called MQ\_FILE\_PATH is configured.

This contains the same data as the following key in the Windows Registry:

HKEY\_LOCAL\_MACHINE\SOFTWARE\IBM\MQSeries\CurrentVersion\FilePath

A new sample WebSphere MQ client configuration file is created in the WebSphere MQ installation directory (for example C:\Program Files\IBM\WebSphere MQ\, by the C client package, during installation, but only if this file does not already exist. This file contains the ClientExitPath stanza. An example mgclient.ini file is shown in WebSphere MQ client configuration file .

Note that if you are using a common configuration file for multiple clients, either in the WebSphere MQ installation directory or in another location using the MQCLNTCF environment variable, you should grant read access to all user identifiers under which the WebSphere MQ client applications run. If, for any reason, the file cannot be read, the failure is traced and the search logic continues as if the file had not existed.

### Parent topic: Installing the WebSphere MQ client

**to** This build: January 26, 2011 11:38:28

Notices | Trademarks | Downloads | Library | Support | Feedback

Copyright IBM Corporation 1999, 2009. All Rights Reserved. This topic's URL: wq11120\_

# 5.3. Configuring a WebSphere MQ Client using the Prepare WebSphere MQ wizard

# About this task

The Prepare WebSphere® MQ wizard helps you to migrate any Secure Socket Layer connections from a previous installation.

**>The Prepare WebSphere MQ wizard window will be displayed when WebSphere MQ installation** completes. Follow the instructions given by the wizard to configure WebSphere MQ. At any time while the wizard is running you can click **More Information** in the wizard to view online help about the task you are doing.

# Procedure

- When WebSphere MQ installation completes, the Prepare WebSphere MQ Wizard window is 1. displayed with a welcome message.
	- For Windows Vista and Windows Server 2008 users with UAC enabled only: if you do not complete the Prepare WebSphere MQ Wizard directly after WebSphere MQ installs or if for any reason your machine is rebooted between completing WebSphere MQ installation and completing the Prepare WebSphere MQ Wizard, accept the Windows prompt when it appears to allow the wizard to run as elevated.

To continue, click **Next** 

- 2. If you do not have any WebSphere MQ clients on this computer that have been set up to use Secure Sockets Layer (SSL) connections, this step is missed, go to step 9. If you have WebSphere MQ clients on this computer that have been set up to use SSL connections, the Migration of SSL connections window is displayed. The clients with SSL connections were identified when you used the Check WebSphere MQ Certificate Stores wizard in the installation launchpad. Read the information then click Next. Note: At any time, you can click More Information to view online help about identifying if migration is required. When you are finished, close the WebSphere MQ Help Center window to return to the current window.
- 3. A list of the certificate store files, which were validated earlier in the install process, is displayed. Select the certificate stores you want to schedule for migration and click Next. If you did not validate any certificate stores, or if you have not selected any, click Next then go to step 7.
- This step is applicable only if you are migrating from WebSphere MQ Version 5.3. 4. The next panel asks you about passwords and password expiry intervals.
	- o If want to use a single password and expiry interval for all key databases files, select Use a single password and expiry interval for all key database files, enter a password and expiry interval, then click **Next**.
	- $\circ$  If you want to use different passwords and expiry intervals for each database file, select Prompt for individual passwords and expiry intervals, then click Next.
- 5. A progress dialog is displayed while the certificate store files chosen in step  $\mathfrak 3$  are scheduled for migration. If you selected "Prompt for individual passwords and expiry intervals" in step 4, a panel requesting this information will be displayed for each certificate store file you selected. Complete the information in each of the panels displayed, then click Next.
- $6.$  This step is applicable only if you are migrating from WebSphere MQ Version 5.3.  $\mathsf A$ panel is displayed showing a summary of the store files that have been scheduled for migration. Click **Next** to continue.
- 7. This step is applicable only if you are migrating from WebSphere MQ Version 5.3. Now the wizard asks you to confirm that your Certificate Revocation Lists (CRLs) and Authority Revocation Lists (ARLs) are in a format supported by WebSphere MQ Version 7.0.
	- $\circ$  If CRLs and ARLs are not used, select **Not Used** and click **Next**.
	- $\circ$  If CRLs and ARLs are used, when you have them in a format supported by WebSphere MQ Version 7.0 select Yes and click Next.

Note: At any time, you can click More Information to view online help about converting the CRLs and ARLs into a supported format. When you are finished, close the WebSphere MQ Help Center window to return to the current window.

- $8.\,$  This step is applicable only if you are migrating from WebSphere MQ Version 5.3. Next you must ensure that SSL connections that use the SSLPEER channel parameter have any multiple Organizational Unit entries ordered correctly.
	- $\circ$  If the SSLPEER value is not used, or if the SSLPEER value is used but multiple Organizational Unit entries are not used, select Not Used and click Next.
	- $\circ$  If the SSLPEER value is used with multiple Organizational Unit entries, check the ordering of the SSLPEER fields and select Yes when they are correctly ordered. Click Next.

Note: At any time, you can click More Information to view online help about how to check SSLPEER fields. When you are finished, close the WebSphere MQ Help Center window to return to the current window.

9. The Prepare WebSphere MQ Wizard window displays the following message:

You have completed the Prepare WebSphere MQ Wizard

Select Launch Notepad to view the release notes to view the release notes. The release notes contain information on installing WebSphere MQ and also late-breaking news that is available after the published documentation is produced. Click Finish.

Parent topic: Installing the WebSphere MQ client

**to** This build: January 26, 2011 11:38:28

Notices | Trademarks | Downloads | Library | Support | Feedback

Copyright IBM Corporation 1999, 2009. All Rights Reserved. This topic's URL: wq11130\_

# 5.4. Verifying a WebSphere MQ Client

## About this task

You can verify your WebSphere® MQ client and server installation using the supplied sample put and get programs. These verify that your installation has been completed successfully and that the client and server can communicate.

This section explains how to use the supplied sample put and get programs to verify that a WebSphere MO client has been installed correctly, by quiding you though the following tasks:

- 1. Setting up the WebSphere MQ server
- 2. Setting up the WebSphere MQ client
- 3. Putting a message on the queue
- 4. Getting a message from the queue
- 5. Post verification tasks

These instructions assume that the WebSphere MQ Server feature is installed on a server machine, and that the WebSphere MQ client feature in installed on a client machine.

The transmission protocol used in the example is TCP/IP. It is assumed that you have TCP/IP configured on the server and the WebSphere MQ client machines, and that it is initialized on both the machines.

If you are not using TCP/IP, refer to the information about configuring communication links in WebSphere MQ Clients.

Compiled sample amqsputc and amqsgetc are included in the WebSphere MQ client directories that you installed.

The following sections provide step-by-step instructions for creating a queue manager called

queue.manager.1, a local queue called QUEUE1, and a server-connection channel called CHANNEL1 on the server. They show how to create the client-sever channel on the WebSphere MQ client workstation, and how to use the sample programs to put a message onto a queue, and then get the message from the queue.

**Note:** WebSphere MQ object definitions are case-sensitive. You must type the examples exactly as shown.

#### **Setting up the WebSphere MQ server**

Setting up the WebSphere MQ client

Putting a message on the queue

Getting a message from the queue

Post verification tasks

#### Parent topic: Installing the WebSphere MQ client

**to** This build: January 26, 2011 11:38:29

Notices | Trademarks | Downloads | Library | Support | Feedback

Copyright IBM Corporation 1999, 2009. All Rights Reserved. This topic's URL: wq11140\_

# 5.4.1. Setting up the WebSphere MQ server

#### Before you begin

Before you can verify the client installation, you need to:

## Procedure

1. Create a default queue manager (called *queue manager 1*) by entering the following command at the command prompt:

crtmqm -q queue.manager.1

The -**q** option specifies that this queue manager is the default queue manager.

2. Start the queue manager by entering the following command:

strmqm

Start MQSC commands by entering the following command: 3.

runmqsc

MQSC does not provide a prompt, but responds with the message: Starting MQSC for queue manager queue.manager.1

4. In the MQSC window, create a local queue called QUEUE1 by entering the following command:

define qlocal(QUEUE1)

5. In the MQSC window, create a server-connection channel by entering the following command:

define channel(channel1) chltype(svrconn) trptype(tcp) mcauser('MUSR\_MQADMIN')

**Note:** Once you have set the **mcauser** attribute to MUSR MQADMIN, you MUST set the

attribute back to its default value after you have verified the installation to prevent any security vulnerabilities, as described in: Post verification tasks

6. Verification requires you to start the default WebSphere® MQ listener on the port number that you specify when setting up the client-connection channel.

By default the listener will listen on port 1414. If you are not going to change the default port when setting up the client workstation, no action is required, proceed to the next step. If you are going to use a different port when setting up the client workstation, alter the definition of the system.default.listener. For example, to use port 2001, enter the command in the MQSC window:

alter listener(system.default.listener.tcp) trptype(tcp) port(2001)

**Note:** To check which ports are free enter the following command:

netstat -an

This will show you a list of running processes. Check the port number of each of the processes to see if the port you plan to use is already in use. The port number is in the Local Address column. The information is given in the form computer name: port being used

7. In the MQSC window, start the default WebSphere MQ listener by entering the following command:

```
start listener(system.default.listener.tcp)
```
8. In the MQSC window, verify the listener process has started by executing the command:

display lsstatus(\*)

9. Stop MQSC by typing in the MQSC window:

end

and then pressing Enter.

### **Results**

The following objects are now defined:

- A default queue manager called queue.manager.1
- A local queue called OUEUE1
- A server-connection channel called CHANNEL1

Parent topic: Verifying a WebSphere MQ Client

**to** This build: January 26, 2011 11:38:29

Notices | Trademarks | Downloads | Library | Support | Feedback

Copyright IBM Corporation 1999, 2009. All Rights Reserved. This topic's URL: wq11150\_

# 5.4.2. Setting up the WebSphere MQ client

### About this task

When a WebSphere® MQ application is run on the WebSphere MQ client, the binding information that it requires to connect to a specific queue manager is defined in a client-connection channel. This information is the name of the MQI channel, the communication type, and the address of the server to be used. You provide this by defining a client-connection channel. The name used must be the same as the name used for the server-connection channel defined on the server.

### Procedure

A client-connection channel can be defined in one of the following three ways:

- Define the environment MQSERVER variable on the client. See Defining a client-connection channel using MQSERVER.
- Give the client access to the generated client channel definition table (that is, the amqclchl.tab file). See the chapter about running applications on WebSphere MQ clients in WebSphere MQ Clients.
- If Active Directory support is enabled, the client discovers the client-connection information dynamically from the Active Directory. See the WebSphere MQ Intercommunication book.

### Example

In this example, the MQSERVER environment variable is used to define the client-connection channel. This is the simplest method.

Before starting, confirm that your WebSphere MQ client and server TCP/IP sessions are initialized. To do this, type the following command:

ping server\_address

**Server\_address is the TCP/IP host name, or the network address (in the format n.n.n.n), of the** server.

If the ping command fails, check that your TCP/IP software is correctly configured and has been started.

### Defining a client-connection channel using MQSERVER

#### Parent topic: Verifying a WebSphere MQ Client

**til** This build: January 26, 2011 11:38:29

Notices | Trademarks | Downloads | Library | Support | Feedback

Copyright IBM Corporation 1999, 2009. All Rights Reserved. This topic's URL: wq11160\_

# 5.4.2.1. Defining a client-connection channel using MQSERVER

### Before you begin

This section applies only if you are not using Active Directory Services support. If you are using Active Directory Services support, you can omit the step in this section.

## About this task

Create a client-connection channel by setting the MQSERVER environment variable.

### Procedure

Use the following command:

```
SET MQSERVER=CHANNEL1/TCP/server address(port)
```
where:

#### server\_address

 $\blacktriangleright$  is the TCP/IP host name of the server.

(port)

is optional, and is the TCP/IP port number on which the server is listening. This is the port

number specified in step 6 of Setting up the WebSphere MQ server.

If you do not give a port number, WebSphere® MQ uses the one specified in the queue manager configuration information. If no value is specified in the queue manager configuration information, WebSphere MQ uses the port number identified in the TCP/IP services file for the service name MQSeries®. If this entry in the services file does not exist, a default value of 1414 is used.

It is important that the client and the server listener program both use the same port number.

Parent topic: Setting up the WebSphere MQ client

**to** This build: January 26, 2011 11:38:29

Notices | Trademarks | Downloads | Library | Support | Feedback

Copyright IBM Corporation 1999, 2009. All Rights Reserved. This topic's URL: wq11170\_

# 5.4.3. Putting a message on the queue

#### Procedure

1. Enter the following command on the client machine:

amqsputc QUEUE1 queue.manager.1

The following message is displayed:

Sample AMQSPUT0 start target queue is QUEUE1

2. Type some message text, then press Enter **twice**. The following message is displayed:

Sample AMQSPUT0 end

#### Results

The message is now on the queue on the server queue manager. Parent topic: Verifying a WebSphere MQ Client

**to** This build: January 26, 2011 11:38:29

Notices | Trademarks | Downloads | Library | Support | Feedback

```
Copyright IBM Corporation 1999, 2009. All Rights Reserved.
This topic's URL:
wq11180_
```
# 5.4.4. Getting a message from the queue

#### About this task

On the WebSphere® MQ client workstation, get a message from the queue using the amqsgetc sample program:

### Procedure

Enter the following command:

amqsgetc QUEUE1 queue.manager.1

#### Results

The sample program starts, and your message is displayed. After a short pause (Approximately

30 seconds), the sample ends and the command prompt is displayed again. Alternatively you can press Ctrl-C to end the sample program.

Parent topic: Verifying a WebSphere MO Client

**to** This build: January 26, 2011 11:38:29

Notices | Trademarks | Downloads | Library | Support | Feedback

Copyright IBM Corporation 1999, 2009. All Rights Reserved. This topic's URL: wq11190\_

# 6. Applying maintenance

This topic explains how to maintain your installation of WebSphere® MQ Version 7.0. You can download maintenance packages from WebSphere MQ Support.

## Attention

- There should be no WebSphere MQ applications running when you install maintenance on WebSphere MQ.  $\blacktriangleright$ The topic, Applying maintenance to a running queue manager, describes how to apply maintenance to a multi-instance queue manager while keeping the queue manager running on a different server.
- There should be no applications accessing remote WebSphere MQ machines running when you install maintenance on WebSphere MQ.
- Stop all WebSphere MO applications on the machine and the applications accessing remote machines
- There should be no queue managers running when you install maintenance on WebSphere MQ. End each queue manager that is running by issuing the command:

endmqm -i QMgrName

and check that the queue manager has stopped running before you try to install the maintenance package.

- There should be no channel listeners running when you install maintenance on WebSphere MQ. To end all running listener processes for a queue manager:
	- 1. Check that the queue manager is stopped.
	- 2. End all listener processes by issuing the command:

endmqlsr -m QMgrName

• You must stop the WebSphere MO service. To do this, right-click the WebSphere MO icon in the taskbar, then click Stop WebSphere MQ.

Querying the maintenance level

Applying the maintenance information

Restoring the previous backup version

Silently restoring the previous backup version

#### **Applying maintenance to a running queue managers**

Use multi-instance queue managers to reduce the outage caused by applying maintenance updates. Follow these steps to apply maintenance to a multi-instance queue manager.

Parent topic: Welcome to WebSphere MQ

**to** This build: January 26, 2011 11:38:30

Notices | Trademarks | Downloads | Library | Support | Feedback

Copyright IBM Corporation 1999, 2009. All Rights Reserved. This topic's URL: wq11210\_ э

# 6.1. Querying the maintenance level

 $\overline{\phantom{a}}$ 

## About this task

After an update to the initial installation, the version indicates the maintenance level to which the product has been updated. Before applying any maintenance the version is 7.0.0.0. As maintenance is applied the last two digits will be updated, for example to 7.0.0.1 or 7.0.2.1.

### Procedure

To view the version use the dspmqver command. At a command prompt, enter the following command: dspmqver. The resulting messages include the WebSphere® MQ version number, which shows the maintenance level.

Parent topic: Applying maintenance

**to** This build: January 26, 2011 11:38:30

Notices | Trademarks | Downloads | Library | Support | Feedback

```
Copyright IBM Corporation 1999, 2009. All Rights Reserved.
This topic's URL:
wq11220_
```
# 6.2. Applying the maintenance information

### Procedure

You can install the updates from the WebSphere® MQ Web site (see Installing updates from the WebSphere MQ Web site). Windows Vista and Windows Server 2008 users with UAC enabled must apply maintenance packages to WebSphere MQ with Administrator authority.

### Installing updates from the WebSphere MQ Web site

#### Silently installing maintenance updates

#### Parent topic: Applying maintenance

**to** This build: January 26, 2011 11:38:30

Notices | Trademarks | Downloads | Library | Support | Feedback

Copyright IBM Corporation 1999, 2009. All Rights Reserved. This topic's URL: wq11230\_

# 6.2.1. Installing updates from the WebSphere MQ Web site

## About this task

To install maintenance packages from the WebSphere® MQ Web site:

## Procedure

- 1. Select a destination folder for the supplied executable file.
- When the file has been downloaded, change to the destination folder and either run the 2. executable file or see Silently installing maintenance updates for information on silently installing a maintenance pack. Windows Vista and Windows Server 2008 users with UAC enabled must install the update with Administrator authority: Right-click on the executable file and select Run as administrator.
- 3. Running this file presents you with a dialog screen on which you can choose to temporarily unpack or save the executable file. Select the appropriate option (and if saving select the default folder, or change it if required) and click Install
- 4. Click Finish when the file has been unpacked into the temporary folder to end the dialog.

## Results

The installation program amqicsdn.exe file now runs and presents you with a dialog screen on which you can choose a folder in which to back up any files that are to be changed by the maintenance process.

Note: Use the default folder for the backup operation.

#### Parent topic: Applying the maintenance information

**to** This build: January 26, 2011 11:38:30

Notices | Trademarks | Downloads | Library | Support | Feedback

Copyright IBM Corporation 1999, 2009. All Rights Reserved. This topic's URL: wq11240\_

# 6.2.2. Silently installing maintenance updates

## About this task

If you are running WebSphere® MQ on Windows Vista or Windows Server 2008 with User Account Control (UAC) enabled, you must invoke the silent installation from an elevated command prompt. Elevate a command prompt by using a right-click to start the command prompt and choose **Run** as administrator. If you try to silently install from a non-elevated command prompt, the installation fails with an error of AMQ4353 in the installation log.

To apply maintenance updates to WebSphere MQ:

### Procedure

1. Stop all existing WebSphere MQ processes.

- a. Stop execution of all WebSphere MQ applications on the local machine, and on any connected remote machines.
- b. Stop execution of all queue managers by issuing the following command for each queue manager:

endmqm -i QMgrName

where *QMgrName* is the name of an active queue manager.

- c. Stop execution of all channels
- d. Stop execution of all listeners
- e. Right-click**WebSphere MQ** on the system tray and select **Stop WebSphere MQ**. Wait for all services to stop.
- f. Right-click WebSphere MQ on the system tray and select Exit.
- 2. Change to the directory into which you downloaded the refresh pack or fix pack file.
- 3. In Windows Explorer, right-click the fix pack file and select **Open**. Alternatively, enter the following command at a command prompt: MaintenanceLauncher [-s] -a install arguments where:

### MaintenanceLauncher

This value is the full path to the fix pack or refresh pack executable file, for example: WebSphereMQMDV7.0.1.0EnUs.exe.

-s

This value is optional and means that the maintenance launcher extracts silently. If you omit this option, a progress of extraction panel is displayed.

-a

means 'read in the following arguments'

### installation\_arguments

Installation arguments determine how the installer runs. These arguments are specified in PROPERTY=value pairs. Table 1 shows the properties that can be used as installation\_arguments.

Table 1. Properties used to install a maintenance update

| <b>Property</b>      | <b>Values</b>  | <b>Description</b>                                                                                                    |
|----------------------|----------------|----------------------------------------------------------------------------------------------------|
| <b>MQPLOG</b>        | path\file name | Pass a valid path to specify the log to<br>be used during<br>installation/uninstallation, for example<br>MQPLOG="C:\TEMP<br>\UPDATEINSTALL.LOG"                                                                                                    |
| <b>MQPBACKUPPATH</b> | path           | Specifies the directory to back up into<br>during installation, for example<br>MQPBACKUPPATH="C:\BACKUP"                                                                                                    |
| <b>MQPREBOOT</b>     | 0 1            | Specifies what to do when a reboot is<br>required, for example MQPREBOOT=1.                                                                                                    |
|                      |                | If no value is supplied, you are<br>prompted for what to do next.                                                                                                    |
|                      |                | If MQPREBOOT is set to 0, a<br>reboot is suppressed                                                                                                    |
|                      |                | If MQPREBOOT is set to 1, the<br>reboots go ahead without<br>prompting.                                                                                                    |
| <b>MQPSILENT</b>     | 0 1            | Specifies whether to do a silent<br>installation or not, for example<br>MQPSILENT=1.                                                                                                    |
|                      |                | If no value is supplied, or if<br>MQPSILENT is set to 0, the<br>installation is interactive.                                                                                                    |
|                      |                | If MQPSILENT is set to 1, the<br>installation is silent.                                                                                                    |
| <b>MQPINUSEOK</b>    | 0 1            | Specifies whether to continue even if a<br>file is found to be currently locked by<br>another application. If you choose to<br>continue even if a file is currently<br>locked by another application, then you<br>must reboot to complete fix pack<br>installation. |
|                      |                | If no value is supplied, or if<br>MQPINUSEOK is set to 0, the<br>installation fails if files are found<br>to be in use by other applications.                                                                                                    |
|                      |                | If MQPINUSEOK is set to 1, the<br>installation is deferred until you<br>reboot.                                                                                                    |
| <b>MOPUNINST</b>     | 0 1            | Specifies the removal of the last fix<br>pack.                                                                                                    |
|                      |                | If no value is supplied, or if<br>MQPUNINST is set to 0, the fix<br>pack is installed.                                                                                                    |
|                      |                | If MQPUNINST is set to 1, the<br>latest fix pack is uninstalled.                                                                                                    |

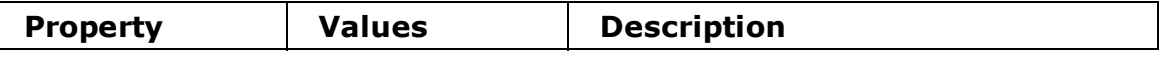

An example of a command to install a maintenance update silently is:

```
WebSphereMQMDV7.0.1.0EnUs.exe -s -a MQPLOG="C:\TEMP\UPDATEINSTALL.LOG"
MQPBACKUPPATH="C:\BACKUP" MQPSILENT=1
```
## Results

After successful extraction the installer runs automatically according to the chosen arguments. If the installation completes successfully, the message Installation operation completed successfully is added to the log file that you specified in your command. You can also use the Windows Task Manager to see when the process has completed.

## What to do next

When you have completed the installation, review the memo supplied in the readme directory, and complete any manual post-installation tasks required.

**Parent topic:** Applying the maintenance information

**to** This build: January 26, 2011 11:38:31

Notices | Trademarks | Downloads | Library | Support | Feedback

Copyright IBM Corporation 1999, 2009. All Rights Reserved. This topic's URL: wq11250\_

# 6.3. Restoring the previous backup version

## About this task

If you need to restore WebSphere® MQ to a previous level of maintenance:

### Procedure

- 1. Ensure that you are logged on as an Administrator.
- 2. Ensure that all queue managers are stopped.
- 3. Ensure that all channel listeners are stopped.
- 4. Ensure that the IBM® WebSphere MQ Service has stopped.
- 5. Click either

### $\circ$  Start > Programs > IBM WebSphere MQ > Remove Refresh Pack

- $\circ$  Start > Programs > IBM WebSphere MQ > Remove Fix Pack
- 6. Click **Remove** to start the process. This returns the installation to the state it was in before the maintenance package was applied.

Parent topic: Applying maintenance

**to This build: January 26, 2011 11:38:31** 

Notices | Trademarks | Downloads | Library | Support | Feedback

Copyright IBM Corporation 1999, 2009. All Rights Reserved. This topic's URL: wq11260\_

# 6.4. Silently restoring the previous backup version

# About this task

If you need to silently restore WebSphere® MQ to a previous level of maintenance:

If you are running WebSphere MQ on Windows Vista or Windows Server 2008 with User Account Control (UAC) enabled, you must invoke the silent installation from an elevated command prompt. Elevate a command prompt by using a right-click to start the command prompt and choose **Run** as administrator. If you try to silently install from a non-elevated command prompt, the installation fails with an error of AMQ4353 in the installation log.

To apply maintenance updates to WebSphere MQ:

## Procedure

- 1. Ensure that all WebSphere MQ function is stopped. You must:
	- a. Stop execution of all queue managers
	- b. Stop execution of all channels
	- c. Stop execution of all listeners
	- d. Ensure the WebSphere MQ service has stopped
- 2. Exit all Windows programs before uninstalling maintenance to WebSphere MQ.
- 3. Change to the directory into which you downloaded the refresh pack or fix pack file.
- 4. Enter the following command at a command prompt:  $\textit{M}$ aintenanceLauncher [-s] -a uninstall arguments

### where:

## MaintenanceLauncher

This value is the full path to the fix pack or refresh pack executable file, for example: WebSphereMQMDV7.0.1.0EnUs.exe.

### -s

This value is optional and means that the maintenance launcher extracts silently. If you omit this option, a progress of extraction panel is displayed.

### -a

means 'read in the following arguments'

### uninstall\_arguments

Installation arguments determine how the installer runs. These arguments are specified in PROPERTY=value pairs. Table 1 shows the properties that can be used as uninstall\_arguments.

| <b>Property</b>   | <b>Values</b>  | <b>Description</b>                                                                                                    |
|-------------------|----------------|----------------------------------------------------------------------------------------------------|
| <b>MQPLOG</b>     | path\file name | Pass a valid path to specify the log to be<br>used during installation/uninstallation, for<br>example MQPLOG="C: \TEMP<br>\UPDATEINSTALL.LOG"                                                                                                    |
| <b>MQPREBOOT</b>  | 0 1            | Specifies what to do when a reboot is<br>required, for example MQPREBOOT=1.                                                                                                    |
|                   |                | If no value is supplied, you are<br>prompted for what to do next.                                                                                                    |
|                   |                | If MQPREBOOT is set to 0, a reboot<br>is suppressed                                                                                                    |
|                   |                | If MQPREBOOT is set to 1, the<br>reboots go ahead without<br>prompting.                                                                                                    |
| <b>MOPSILENT</b>  | 0 1            | Specifies whether to do a silent<br>installation or not, for example<br>MOPSILENT=1.                                                                                                    |
|                   |                | If no value is supplied, or if<br>MQPSILENT is set to 0, the<br>installation is interactive.                                                                                                    |
|                   |                | If MQPSILENT is set to 1, the<br>installation is silent.                                                                                                    |
| <b>MQPINUSEOK</b> | 0 1            | Specifies whether to continue even if a<br>file is found to be currently locked by<br>another application. If you choose to<br>continue even if a file is currently locked<br>by another application, then you must<br>reboot to complete fix pack installation. |
|                   |                | If no value is supplied, or if<br>MQPINUSEOK is set to 0, the<br>installation fails if files are found to<br>be in use by other applications.                                                                                                    |
|                   |                | If MQPINUSEOK is set to 1, the<br>installation is deferred until you<br>reboot.                                                                                                    |
| <b>MQPUNINST</b>  | 0 1            | Specifies the removal of the last fix pack.                                                                                                    |
|                   |                | If no value is supplied, or if<br>MQPUNINST is set to 0, the fix pack<br>is installed.                                                                                                    |
|                   |                | If MQPUNINST is set to 1, the latest<br>fix pack is uninstalled.                                                                                                    |

Table 1. Properties used to uninstall a maintenance update

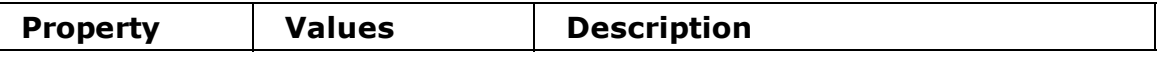

An example of a command to uninstall a maintenance update silently is:

```
WebSphereMQMDV7.0.1.0EnUs.exe -s -a MQPLOG="C:\TEMP\UPDATEINSTALL.LOG"
MQPSILENT=1 MQPUNINST=1
```
## **Results**

After successful extraction the installer runs automatically according to the chosen arguments. If the installation completes successfully, the message Installation operation completed successfully is added to the log file that you specified in your command. You can also use the Windows Task Manager to see when the process has completed.

## What to do next

When you have completed the uninstallation, review the memo supplied in the readme directory, and complete any manual post-uninstallation tasks required.

Parent topic: Applying maintenance

**to** This build: January 26, 2011 11:38:31

Notices | Trademarks | Downloads | Library | Support | Feedback

Copyright IBM Corporation 1999, 2009. All Rights Reserved. This topic's URL: wq11261\_

# 6.5. Applying maintenance to a running queue manager

Use multi-instance queue managers to reduce the outage caused by applying maintenance updates. Follow these steps to apply maintenance to a multi-instance queue manager.

s

### Before you begin

Maintenance is applied to the WebSphere® MQ installation on a server and not to individual queue managers. You need to stop all the queue managers, and any WebSphere MQ service, on a server before you apply maintenance.

If you want a queue manager to keep running while maintenance is applied, you need to configure it as a *multi-instance* queue manager, and have a standby instance running on another server. If a queue manager is an existing single instance queue manager, you need to convert it to a multi-instance queue manager. See the topic, Multi-instance queue managers for pre-requisites and guidance how to create a multi-instance queue manager.

You can create a multi-instance queue manager from v7.0.1 onwards. If you are running multiinstance queue managers, you then can apply a maintenance update to a *running* queue manager by switching the active instance to a different server.

Typically active and standby installations are maintained at the same maintenance level. Consult the maintenance instructions for each upgrade. Check if it is possible to run the active and standby instances at different maintenance levels. Check if fail over from higher to lower, or only lower to higher maintenance level is possible.

The instructions for applying a maintenance update might require you to stop a multi-instance queue manager completely.

If you have a primary server for running active queue manager instances, and a secondary server that runs standby instances, you have a choice of updating the primary or secondary server first. If you update the secondary server first, you need to switch back to the primary server once both servers have been updated.

If you have active and standby instances on several servers, you need to plan in what order you update the servers to minimize the disruption caused by ending the active instances on each server you update.

# About this task

Combine the steps in this task with the maintenance update procedure for applying maintenance to a WebSphere MQ server installation.

## Procedure

- 1. Where the maintenance update procedure instructs you to use the **endmqm** command to stop all running queue managers, do the following instead:
	- a. If the queue manager is running as standby, end the standby with the  $\tt{endm}$   $\tt{cm}$ QMgrName command.
	- b. If the queue manager is running as the active instance, end the instance and transfer control to the standby instance with the endmqm  $-s$ hutdown option -s QMgrName command. If there is no standby instance running, the command fails, and you need to start a standby instance on a different server.
	- c. If a queue manager is running as a single instance queue manager, you have no alternative but to stop the queue manager before applying the maintenance update.

When you complete this step, no queue manager instances are left running on the server you intend to update.

- 2. Continue with the maintenance update procedure, following the step to issue the endmqm command, and apply maintenance to the WebSphere MQ server.
- When you have completed the maintenance update, restart all the queue managers on the 3. WebSphere MQ server, permitting standby instances, using the strmqm  $-x$  QmgrName command.
- 4. Repeat the procedure on the standby server, to update its maintenance level.
- 5. If necessary, switch the active instances back to the primary servers, using the endmqm  $-shutdown$  option -s QMgrName command, and the restart the instances using the strmqm -x QmgrName command.

### Parent topic: Applying maintenance

**to This build: January 26, 2011 11:37:57** 

Notices | Trademarks | Downloads | Library | Support | Feedback

```
Copyright IBM Corporation 1999, 2009. All Rights Reserved.
This topic's URL:
cr00060_
×
```
# 7. Installing and uninstalling GSKit Version 8 on Windows

You might want to use GSKit Version 8 instead of or in addition to GSKit Version 7. This collection of topics gives you instructions for installing and uninstalling GSKit Version 8.

The subcomponent that provides support for SSL and TLS on Windows, UNIX, and Linux systems is called GSKit. If you select SSL and TLS support when you install WebSphere® MQ V7.0.1, GSKit Version 7 is installed and run by default. Versions of WebSphere MQ V7.0.1 from Fix Pack 7.0.1.4 and later also contain an alternative, separate copy of GSKit, at Version 8. You can install and run this version instead of, or in addition to, GSKit Version 7.

### **>Installing GSKit Version 8 on Windows**

Executable files are supplied. Install the 32-bit and 64-bit versions as appropriate, either interactively or unattended.

#### Uninstalling GSKit Version 8 on Windows

If you no longer need the functions provided by GSKit Version 8, and are not using it to provide the SSL or TLS infrastructure for products other than WebSphere MQ, you can uninstall it.

Parent topic: Welcome to WebSphere MO

#### Related information

Alternative SSL and TLS support for Windows, UNIX, and Linux systems

**to** This build: January 26, 2011 11:38:40

Notices | Trademarks | Downloads | Library | Support | Feedback

Copyright IBM Corporation 1999, 2009. All Rights Reserved. This topic's URL: wq12150\_ **KD** 

# 7.1. Installing GSKit Version 8 on Windows

Executable files are supplied. Install the 32-bit and 64-bit versions as appropriate, either interactively or unattended.

### About this task

Executable (.exe) files are placed in the directory into which you expand your WebSphere® MQ fix pack. Files providing both 32-bit and 64-bit support are provided. Run the appropriate files either interactively or at the command prompt. If you need an accessible version of the installer, use the unattended installation method.

### Procedure

- For an interactive 32-bit installation:
	- 1. Double-click the gsk8crypt32.exe file and follow the installation prompts, and progress through the wizard following the prompts until the product is successfully installed.
	- 2. Repeat for the gsk8ss132.exe file.
- For an interactive 64-bit installation:
	- 1. Double-click the gsk8crypt64.exe file and follow the installation prompts, and progress through the wizard following the prompts until the product is successfully installed.
	- 2. Repeat for the gsk8ss164.exe file.
- For a silent (unattended) 32-bit installation:
	- 1. At the command prompt, enter the following commands:

```
gsk8crypt32.exe /s /v"/quiet" 
gsk8ssl32.exe /s /v"/quiet"
```
- For a silent (unattended) 64-bit installation:
	- 1. At the command prompt, enter the following commands:

```
gsk8crypt64exe /s /v"/quiet" 
gsk8ssl64.exe /s /v"/quiet"
```
## What to do next

Following either an interactive or silent installation, update your PATH environment variable to include the location of the GSKit Version 8 /bin and /lib folders.

Parent topic: >Installing and uninstalling GSKit Version 8 on Windows<

**to** This build: January 26, 2011 11:38:40

Notices | Trademarks | Downloads | Library | Support | Feedback

```
Copyright IBM Corporation 1999, 2009. All Rights Reserved.
This topic's URL:
wq12160_
```

```
KD.
```
# 7.2. Uninstalling GSKit Version 8 on Windows

If you no longer need the functions provided by GSKit Version 8, and are not using it to provide the SSL or TLS infrastructure for products other than WebSphere® MQ, you can uninstall it.

## About this task

You can uninstall GSKit Version 8 interactively using Add or Remove Programs in the Windows Control Panel. You can uninstall GSKit Version 8 silently using the Windows Installer msiexec utility or the GSKit installation file. If you want to use an accessible interface to uninstall GSKit Version 8, use either of the silent uninstallation methods.

## Procedure

- To uninstall GSKit v8 by using msiexec:
	- 1. Issue the command msiexec /x PackageName PackageName is one of the values "GSKit8 SSL 32-bit", "GSKit8 Crypt 32-bit", "GSKit8 SSL 64-bit", or "GSKit8 Crypt 64-bit"
	- 2. Repeat for each package to be uninstalled.
- To uninstall GSKit v8 by using the GSKit installation file:
	- 1. Issue the command executable /s /x /v"/quiet" executable is one of the files gsk8crypt32.exe, gsk8ssl32.exe, gsk8crypt64.exe, or gsk8ssl64.exe.
	- 2. Repeat for each package to be uninstalled.

Parent topic: >Installing and uninstalling GSKit Version 8 on Windows

**to This build: January 26, 2011 11:38:40** 

Notices | Trademarks | Downloads | Library | Support | Feedback

```
Copyright IBM Corporation 1999, 2009. All Rights Reserved.
This topic's URL:
wq12170_
```

```
¢
```
# 8. Uninstalling WebSphere MQ

This topic describes how to uninstall WebSphere® MQ if you installed it by using the WebSphere MQ Server CD.

If you installed the WebSphere MQ client using the WebSphere MQ Client CD, use one of the methods described in the WebSphere MQ Clients book.

You can uninstall (remove) WebSphere MQ in attended mode or unattended (silent) mode.

If you are uninstalling the WebSphere MQ server, see Uninstalling WebSphere MQ Server.

If you are uninstalling the WebSphere MQ client, see Uninstalling WebSphere MQ Client.

Note: If you are uninstalling WebSphere MQ Version 7.0 in order to reinstall WebSphere MQ Version 6.0, and your installation included the WebSphere MQ Explorer, you must also uninstall the WebSphere Eclipse Platform, Version 3.3, because the Version 6.0 WebSphere MQ Explorer does not run with the WebSphere Eclipse Platform, Version 3.3. For instructions on uninstalling WebSphere Eclipse Platform, see Installing and uninstalling IBM WebSphere Eclipse Platform.

### Uninstalling WebSphere MQ Explorer

If you uninstall the WebSphere MQ Explorer, you must first remove some configuration files.

## Uninstalling WebSphere MQ Server

## Uninstalling WebSphere MQ Client

Parent topic: Welcome to WebSphere MO

**to** This build: January 26, 2011 11:38:32

Notices | Trademarks | Downloads | Library | Support | Feedback

Copyright IBM Corporation 1999, 2009. All Rights Reserved. This topic's URL: wq11270\_

# 8.1. Uninstalling WebSphere MQ Explorer

If you uninstall the WebSphere® MQ Explorer, you must first remove some configuration files.

## About this task

For each of the users whom have logged into WebSphere MQ Explorer:

### Procedure

- 1. Optional: Save a copy of any WebSphere MQ Explorer settings you want to keep (such as column schemes, remote queue manager definitions, and user preferences). To do this:
	- a. Right-click IBM WebSphere MQ in the WebSphere MQ Explorer navigator pane.
	- b. Select Export MQ Explorer settings.
	- c. Select the types of settings you want to export from the list.
	- d. Select a file to save your exported settings in.
	- e. Click OK.
	- f. Close the WebSphere MQ Explorer.
- 2. Optional: Save a copy of any data that user-defined plug-ins are saving in  $\text{c:}\backslash\text{Documents}$  and Settings\username\Application Data\IBM\MQ Explorer\.metadata\.plugins \com.ibm.mq.explorer.ui, where username is your user name.
- 3. Delete the following directory:

```
C:\Documents and Settings\username\Application Data\IBM\MQ Explorer\.metadata
```
where *username* is your user name.

4. Delete the following directory:

C:\Documents and Settings\username\.eclipse

where *username* is your user name.

5. In the following directory, delete any subdirectories. Do not delete the file config.ini: path\eclipse\configuration

where path is the full path to the directory where you installed WebSphere Eclipse Platform. By default this is C:\Program Files\IBM\Websphere MQ\eclipseSDK33.

6. Repeat steps  $1$  to  $4$  for each of the users whom have logged into WebSphere MQ Explorer.

Parent topic: Uninstalling WebSphere MQ

**til** This build: January 26, 2011 11:38:32

Notices | Trademarks | Downloads | Library | Support | Feedback

Copyright IBM Corporation 1999, 2009. All Rights Reserved. This topic's URL: wq11290\_

# 8.2. Uninstalling WebSphere MQ Server

# About this task

If you are going to uninstall the WebSphere® MQ Explorer, see Uninstalling WebSphere MQ Explorer before uninstalling WebSphere MQ.

Before you uninstall WebSphere MQ, ensure that there are no WebSphere MQ programs or processes running. To do this:

# Procedure

- 1. Ensure that all WebSphere MQ function is stopped. You must:
	- a. Stop execution of all WebSphere MQ applications on the local machine, and on any connected remote machines.
	- b. Stop execution of all queue managers
	- c. Stop execution of all channels
	- d. Stop execution of all listeners
- 2. Stop WebSphere MQ. To do this right click the WebSphere MQ icon in the system tray, then select Stop WebSphere MQ.
- 3. Exit WebSphere MQ. To do this right click the WebSphere MQ icon in the system tray, then select Exit.
- 4. Close all WebSphere MQ windows.
- 5. Stop any monitoring service.

# What to do next

If you are running WebSphere MQ with the Microsoft Cluster Service (MSCS), remove the queue managers from MSCS control before uninstalling WebSphere MQ. Perform the following steps for each queue manager currently under MSCS control :

- 1. Take the queue manager resource offline.
- 2. Destroy the resource instance.
- 3. Migrate the queue manager files back from shared drives. (This step is shown as optional in the WebSphere MQ System Administration Guide. However, it is mandatory in this case.)

For instructions on removing a queue manager from MSCS control, see the WebSphere MQ System Administration Guide. When you have done this for all queue managers in the cluster, uninstall WebSphere MQ as described in this section.

There are three ways to uninstall WebSphere MQ from your machine:

• Start the installation process, then select the appropriate option as described in: Uninstalling WebSphere MQ using the installation process

- On Windows 2003 and Windows XP, use the Add/Remove Programs facility in the Windows Control Panel. On Windows Vista and Windows Server 2008, use the Uninstall button in the Programs and Features facility in the Windows Control Panel. This process is described in: Uninstalling WebSphere MQ using Add/Remove Programs or Programs and Features
- Perform a removal from the command line as described in: Uninstalling WebSphere MQ using msiexec

You can use these methods to uninstall the WebSphere MQ server or the WebSphere MQ client, provided that the original installation used the WebSphere MQ Server CD (that is, not the WebSphere MQ Client CD).

You can also uninstall WebSphere MQ by using the appropriate parameters with **msiexec** or MQParms, or by using Microsoft System Management Server (SMS). See Uninstalling WebSphere MQ using msiexec for more information about msiexec.

# Uninstalling WebSphere MQ using the installation process

Uninstalling WebSphere MQ using Add/Remove Programs or Programs and Features

Uninstalling WebSphere MQ using msiexec

Uninstalling WebSphere MQ server using MQParms

Parent topic: Uninstalling WebSphere MO

**to** This build: January 26, 2011 11:38:32

Notices | Trademarks | Downloads | Library | Support | Feedback

Copyright IBM Corporation 1999, 2009. All Rights Reserved. This topic's URL: wq11280\_

# 8.2.1. Uninstalling WebSphere MQ using the installation process

## About this task

This procedure uninstalls WebSphere® MQ from your machine in attended mode. It removes all the currently installed features, although you have the option to keep existing queue managers and their objects.

# Procedure

- 1. Insert the WebSphere MQ for Windows Server CD into the CD-ROM drive.
- 2. If autorun is enabled, the installation process starts. Otherwise, double-click the **Setup** icon in the root folder of the CD to start the installation process.

The WebSphere MQ Installation Launchpad window is displayed.

- 3. Click the WebSphere MQ Installation.
- 4. Click Launch IBM WebSphere MQ Installer. Wait until the WebSphere MQ Program Maintenance panel is displayed with a welcome message. If this panel is not displayed, WebSphere MQ for Windows, Version 7.0 is not installed on this machine.
- 5. Select **Remove**, then click **Next**.
- 6. If there are any existing queue managers, the Removing Server feature panel is displayed.

Click one of the following options, then click Next:

- $\circ$  Keep keep existing queue managers and their objects.
- $\circ$  **Remove** remove existing queue managers and their objects.
- 7. The Remove WebSphere MQ panel is displayed, with a summary of the installation to be removed.

Click Remove to continue.

- 8. The Removing WebSphere MQ panel is displayed. Wait for the progress bar to complete. If there are any messages that state that locked files are found, ensure that there are no WebSphere MQ programs running, as described at the start of this topic. Uninstallation should then continue.
- The WebSphere MQ Setup window displays the following message: 9. Uninstallation Completed Successfully Click Finish.

Parent topic: Uninstalling WebSphere MQ Server

**to** This build: January 26, 2011 11:38:33

Notices | Trademarks | Downloads | Library | Support | Feedback

Copyright IBM Corporation 1999, 2009. All Rights Reserved. This topic's URL: wq11300\_

# 8.2.2. Uninstalling WebSphere MQ using Add/Remove Programs or Programs and Features

## Procedure

1. For Windows XP and Windows 2003, use the following procedure:

- a. From the Windows taskbar, click Start > Settings > Control Panel
- b. Click **Add/Remove Programs**. The Add/Remove Programs window opens.
- c. Click IBM WebSphere MQ.
- d. Do one of the following:
	- **Click Remove.** When a confirmation prompt is displayed, click Yes. The uninstall program begins. All the WebSphere® MQ files are removed, but not your queue managers.

You have uninstalled WebSphere MQ - proceed to Step 3.

- **Example.** The WebSphere MQ Setup window with the Program Maintenance panel is displayed.
	- i. Select **Remove**, then click **Next**.
	- ii. If there are any existing queue managers, the Removing Server feature panel is displayed.

Click one of the following options, then click **Next**:

- **Keep** keep existing queue managers and their objects.
- **Remove** remove existing queue managers and their objects.
- iii. The Remove WebSphere MQ panel is displayed, with a summary of the installation to be removed. Click Remove to continue.
- iv. The Removing WebSphere MQ panel is displayed. Wait for the progress bar to complete. If there are any messages that state that locked files are found, ensure that

there are no WebSphere MQ programs running, as described at the start of this topic.

Uninstallation should then continue.

- v. The WebSphere MQ Setup window displays the following message: Uninstallation Completed Successfully Click Finish.
- Æ.
- 2. For Windows Vista and Windows Server 2008, use the following procedure:
	- a. From the Windows taskbar, click Start > Control Panel. The Programs window opens.
	- b. Double-click Programs and Features. The Programs and Features window opens.
	- c. Click IBM WebSphere MQ.
	- d. Click **Uninstall**. A window containing a confirmation prompt opens. Click Yes. If UAC is enabled, accept the Windows prompt to allow the uninstall to run as elevated. The uninstall program then begins and runs to completion.
- 3. **>T**o uninstall the WebSphere Eclipse Platform see Installing and uninstalling IBM WebSphere Eclipse Platform.

Parent topic: Uninstalling WebSphere MQ Server

**to** This build: January 26, 2011 11:38:33

Notices | Trademarks | Downloads | Library | Support | Feedback

Copyright IBM Corporation 1999, 2009. All Rights Reserved. This topic's URL: wq11310\_

# 8.2.3. Uninstalling WebSphere MQ using msiexec

# About this task

To invoke an uninstallation, you use the msiexec command. The file used for both installation and uninstallation, IBM WebSphere MQ.msi, is available on the Server CD that was used to install WebSphere® MQ.

# Procedure

To uninstall all WebSphere MQ features, enter one of the following commands:

msiexec /i "path\MSI\IBM WebSphere MQ.msi" REMOVE="All" This command invokes an interactive installation giving you the option to remove queue manager data.

If you are running WebSphere MQ on Windows Vista or Windows Server 2008 with User Account Control (UAC) enabled, you might see Open File - Security Warning dialog boxes that list International Business Machines Limited as the publisher during uninstallation. Click **Run** to allow the uninstallation to continue.

msiexec /i "path\MSI\IBM WebSphere MQ.msi" /q REMOVE="All"

This command invokes a silent uninstall and does not remove any queue manager data. If you are running WebSphere MQ on Windows Vista or Windows Server 2008 with User Account Control (UAC) enabled, you must invoke the silent uninstallation from an elevated command prompt. Elevate a command prompt by using a right-click to start the command prompt and choose Run as administrator.

msiexec /i "path\MSI\IBM WebSphere MQ.msi" /q REMOVE="All" KEEPQMDATA="delete" This command invokes a silent uninstall and removes any queue manager data. If you are running WebSphere MQ on Windows Vista or Windows Server 2008 with User Account Control (UAC) enabled, you must invoke the silent uninstallation from an elevated command prompt. Elevate a command prompt by using a right-click to start the command prompt and

### choose Run as administrator.

msiexec /x "path\MSI\IBM WebSphere MQ.msi" This command displays only a progress dialog while uninstalling and does not remove any queue manager data. If you are running WebSphere MQ on Windows Vista or Windows Server 2008 with User Account Control (UAC) enabled, you might see Open File - Security Warning dialog boxes that list International Business Machines Limited as the publisher during uninstallation. Click **Run** to allow the uninstallation to continue.

msiexec /x "path\MSI\IBM WebSphere MQ.msi" /q This command invokes a silent uninstall and does not remove any queue manager data. If you are running WebSphere MQ on Windows Vista or Windows Server 2008 with User Account Control (UAC) enabled, you must invoke the silent uninstallation from an elevated command prompt. Elevate a command prompt by using a right-click to start the command prompt and choose Run as administrator.

**Note:** path refers to the path to the file IBM WebSphere MQ.msi. This file can be found on the Server CD.

### Results

Alternatively, you can use the msiexec command with a parameter that calls a response file. A response file is an ASCII text file that contains the parameter values that you want to set for the uninstallation. The response file has a format similar to a Windows .ini file, and contains the stanza [Response]. This stanza contains parameters that the msiexec command can use, in the form of property=value pairs. The msiexec command ignores any other stanzas in the file.

You can set which features to uninstall, and set whether to keep existing queue managers.

Note: The response file you use to uninstall WebSphere MQ for Windows, Version 7.0 when it was installed using the WebSphere MQ Server CD is not the same as the one used with earlier non-MSI versions of MQSeries® such as versions earlier then 5.3. For details about the response file you use with the WebSphere MQ Client CD, see the WebSphere MQ Clients book.

To silently uninstall WebSphere MQ using a response file, enter the following command:

msiexec /i "path\MSI\IBM WebSphere MQ.msi" /q USEINI="response\_file"

where response file is the file that contains the [Response] stanza and the required property=value pairs. For details about how to create a response file, see Unattended (silent) installation. For details of the parameters you can specify in a response file, see Table 1.

An example of a typical uninstallation response file is:

```
[Response]
KEEPQMDATA="delete"
REMOVE="Server,Client"
```
Parent topic: Uninstalling WebSphere MO Server

**to** This build: January 26, 2011 11:38:33

Notices | Trademarks | Downloads | Library | Support | Feedback

Copyright IBM Corporation 1999, 2009. All Rights Reserved. This topic's URL: wq11320\_

# 8.2.4. Uninstalling WebSphere MQ server using MQParms

To silently uninstall using MQParms, follow the instructions on the installation pages, but set the ADDLOCAL parameter to empty, and set the REMOVE parameter to "ALL".

For example ADDLOCAL="" and REMOVE="ALL".

The instructions for MQParms begin here: Using the MQParms command

Parent topic: Uninstalling WebSphere MQ Server

**to** This build: January 26, 2011 11:38:40

Notices | Trademarks | Downloads | Library | Support | Feedback

Copyright IBM Corporation 1999, 2009. All Rights Reserved. This topic's URL: wq12140\_

# 8.3. Uninstalling WebSphere MQ Client

This section describes how to uninstall WebSphere® MQ client. There are two cases for this:

- If you installed the WebSphere MQ client using the WebSphere MQ Client CD, use one of the methods described in the WebSphere MQ Clients book.
- If you installed the WebSphere MQ client using the WebSphere MQ Server CD, use one of the methods described in Uninstalling WebSphere MQ Server.

Parent topic: Uninstalling WebSphere MQ

**the This build: January 26, 2011 11:38:38** 

Notices | Trademarks | Downloads | Library | Support | Feedback

Copyright IBM Corporation 1999, 2009. All Rights Reserved. This topic's URL: wq11330\_

# 9. WebSphere MQ documentation

Where to find information describing WebSphere MQ.

See the main information center page.

Parent topic: Welcome to WebSphere MQ

**to** This build: January 26, 2011 11:38:38

Notices | Trademarks | Downloads | Library | Support | Feedback

Copyright IBM Corporation 1999, 2009. All Rights Reserved. This topic's URL: wq11341\_